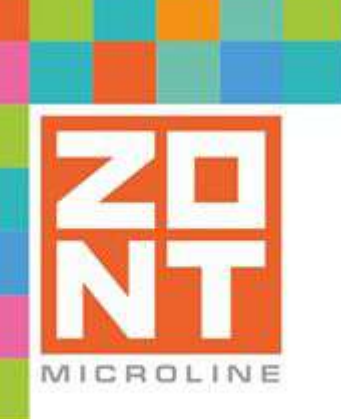

## ОТОПИТЕЛЬНЫЙ КОНТРОЛЛЕР ДЛЯ ЭЛЕКТРИЧЕСКИХ И ГАЗОВЫХ КОТЛОВ

# ZONT SMART 2.0

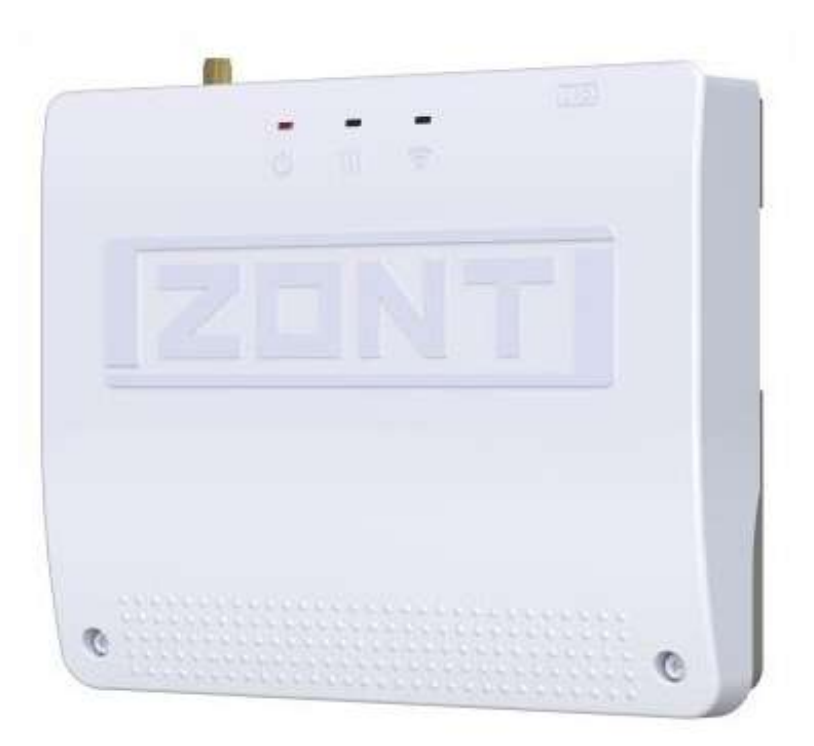

 $\overline{a}$ 

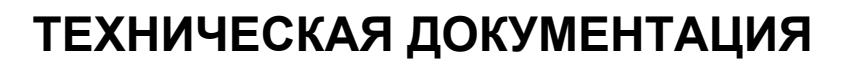

ML.ТD.ZНSM.002.01

ООО "Микро Лайн" 2020

ART 2.0

<span id="page-1-1"></span>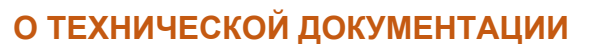

Уважаемые пользователи!

Обратите, пожалуйста, внимание на то, что полная техническая информация об устройстве ZONT SMART 2.0 собрана в документе "Техническая документация". Документ "Техническая документация" состоит из нескольких частей, которые могут распространяться через различные источники информации по отдельности и не представлять полной информации об устройстве.

Полный текст документа "Техническая документация", в котором предоставлена вся техническая информация об устройстве, предназначенная для публичного использования, можно найти на сайте производителя [www.zont-online.ru](http://www.zont-online.ru/) в разделе ["Документация".](https://zont-online.ru/manual)

#### <span id="page-1-0"></span>**О документе**

В настоящем документе приведена техническая информация на контроллер ZONT SMART 2.0, далее в тексте Контроллер, предназначенная для конечного пользователя.

Документ может печататься как отдельный документ или может быть размещен отдельным разделом в составе "Паспорта изделия" и передаваться при покупке / передаче устройства конечному пользователю.

На данном этапе настоящий документ обновляется и корректируется. Также обновляется веб-интерфейс и мобильное приложение ZONT. В связи с этим тексты некоторых разделов могут изменяться и/или дополняться, а некоторые иллюстрации (скриншоты), представленные в документе, могут устареть.

Если Вы обнаружили ошибки и/или неточности — отправьте, пожалуйста, описание проблемы с указанием страницы документа на e-mail: [support@microline.ru.](mailto:support@microline.ru)

Актуальная версия документа доступна на сайте [www.zont-online.ru](http://www.zont-online.ru/) в разделе "[Документация](https://zont-online.ru/manual)". Документ доступен для чтения и скачивания в формате \*.pdf.

Более подробная и полная информация о монтаже, подключении и настройке Контроллера, в том числе описание доступа к сервисным настройкам, приведена в документе "Техническая документация" на ZONT Smart 2.0.

*Примечание*: Всегда проверяйте актуальность той редакции (версии) документа, которым пользуетесь, перед выполнением настроек устройства. Номер редакции документа указывается в названии файла, в коде документа (последние две цифры).

#### **СОДЕРЖАНИЕ**

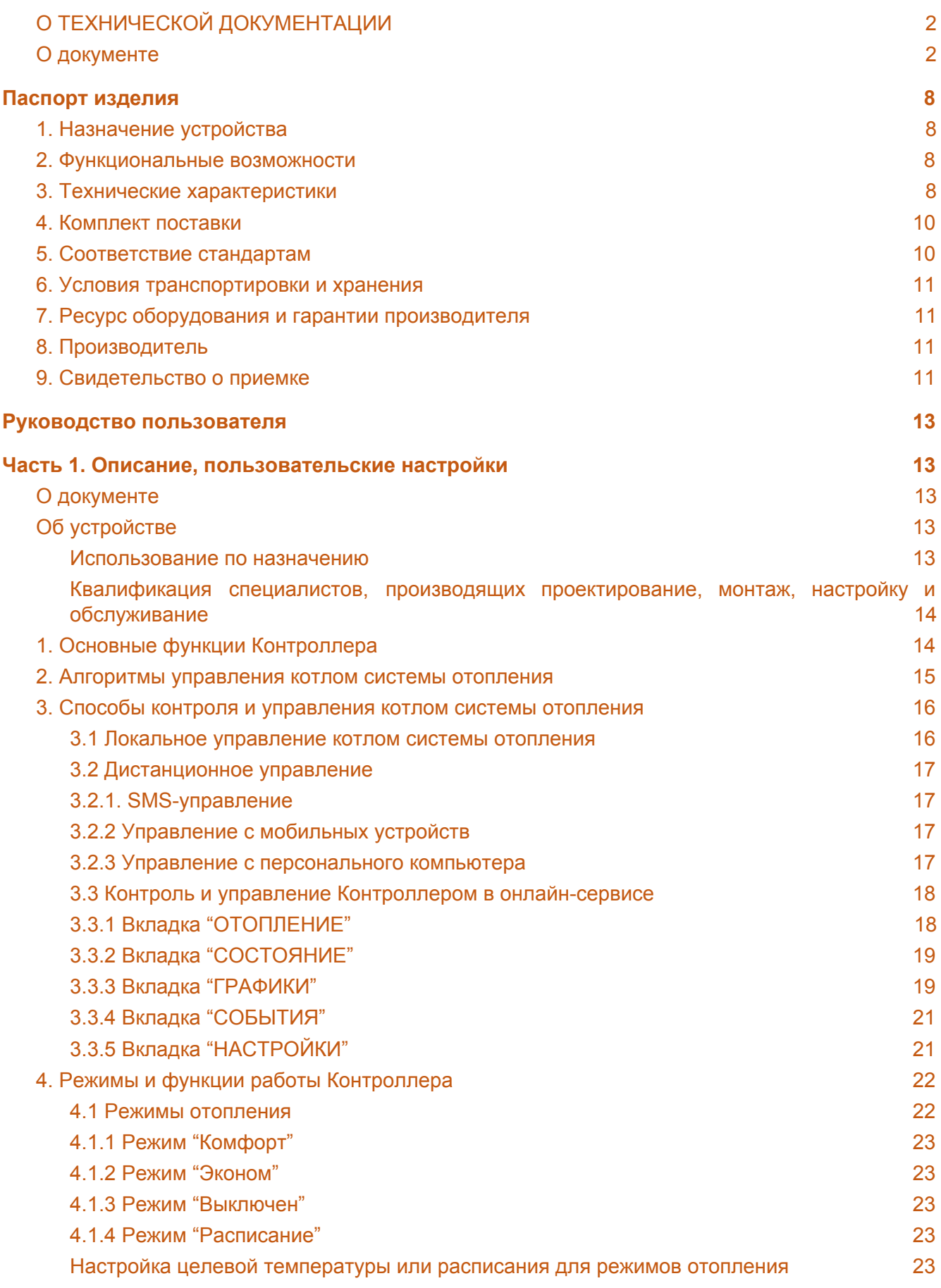

## SMART 2.0

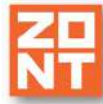

Отопительный контроллер ZONT SMART 2.0. Техническая документация

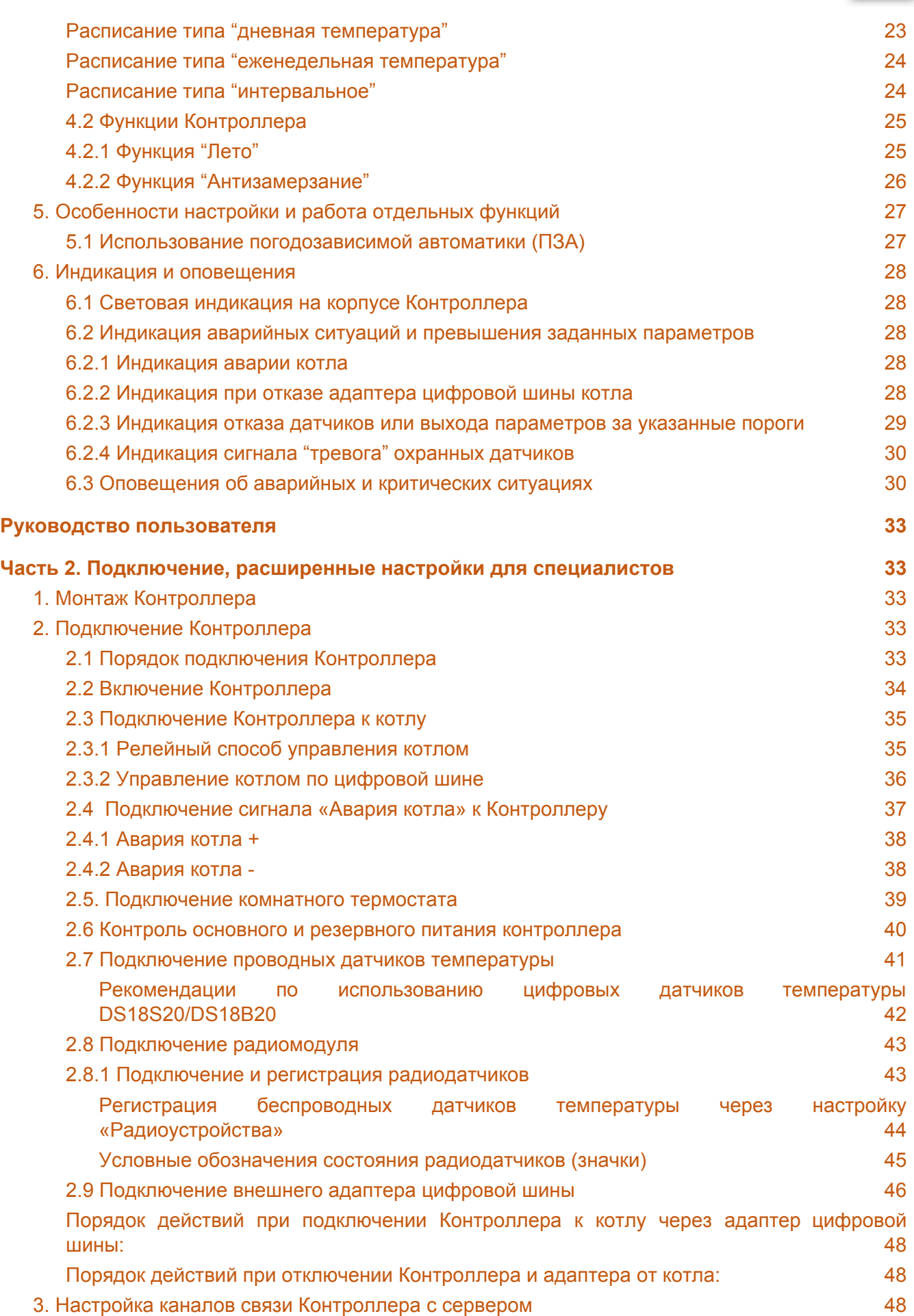

### SMART 2.0

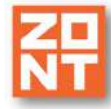

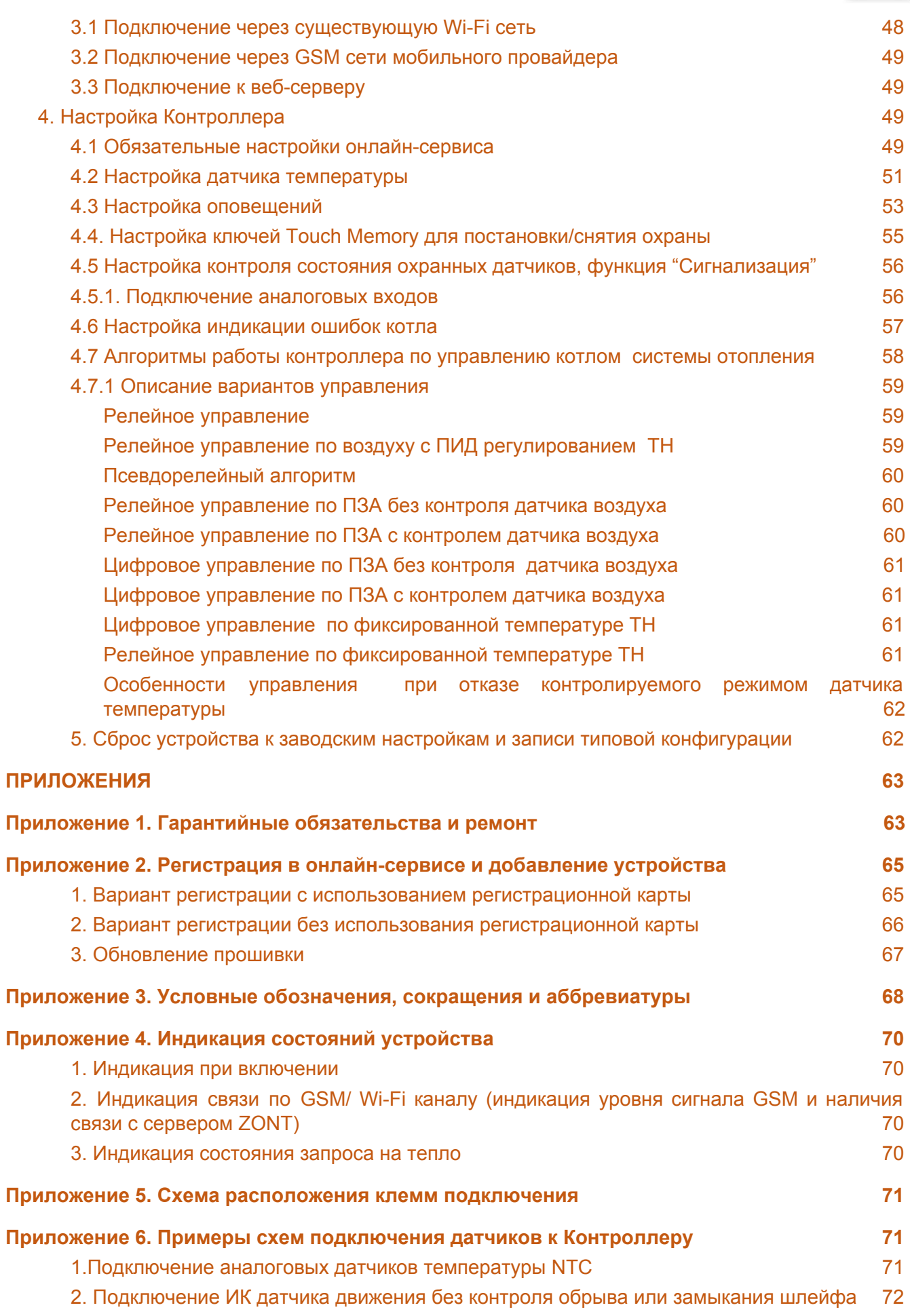

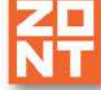

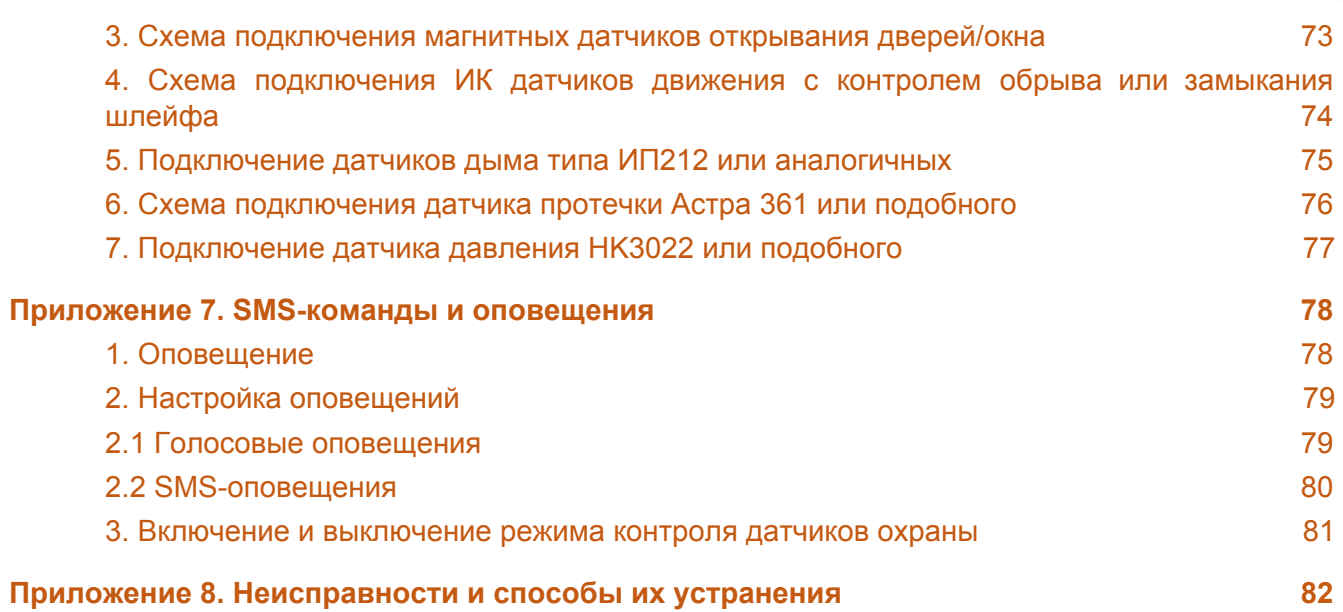

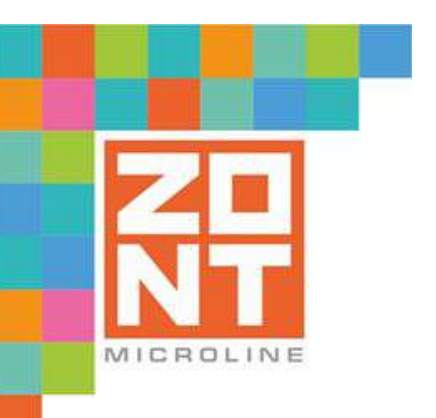

## ОТОПИТЕЛЬНЫЙ КОНТРОЛЛЕР ДЛЯ ЭЛЕКТРИЧЕСКИХ И ГАЗОВЫХ КОТЛОВ

## ZONT SMART 2.0

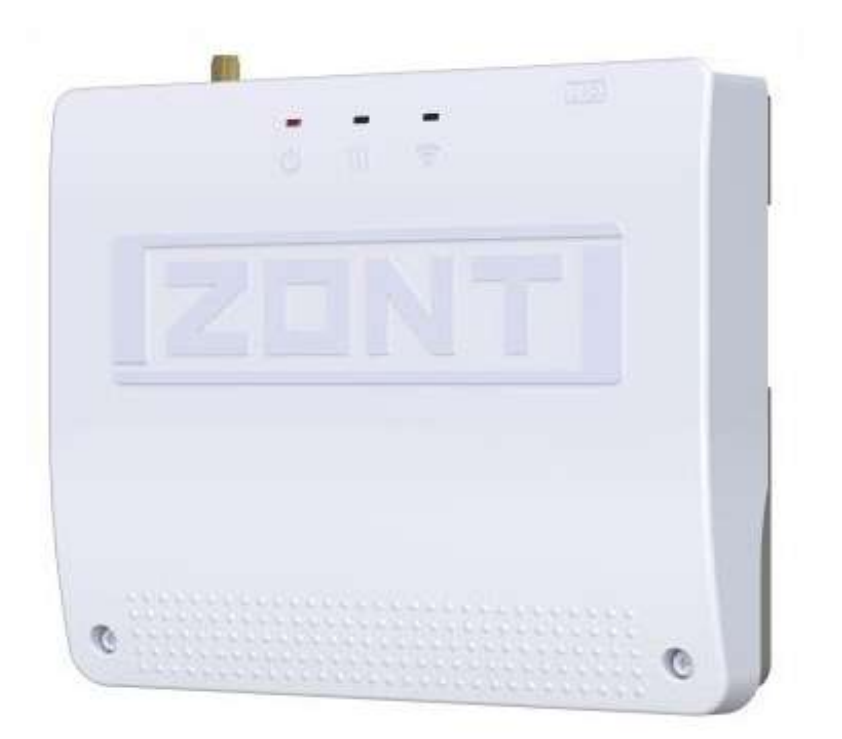

## **ПАСПОРТ ИЗДЕЛИЯ**

ML.ТD.ZНSM.002.02

#### <span id="page-7-0"></span>**Паспорт изделия**

#### Уважаемые пользователи!

Вы приобрели технически сложное устройство с широкими функциональными возможностями. Грамотная реализация Ваших замыслов потребует специальных знаний о системе отопления, которую Вы автоматизируете, а также опыта монтажа и настройки конфигураций программируемых контроллеров.

Мы постарались максимально упростить и сделать интуитивными все настройки конфигурации Контроллера. Однако если на определенном этапе Вы поймете, что Вашей квалификации недостаточно, пожалуйста, обратитесь за помощью к нашим партнерам — дилерам или монтажным организациям. Список с указанием контактов размещен на нашем [сайте](https://zont-online.ru/) в разделе "Дилеры и [партнеры"](https://zont-online.ru/dilery/).

Желаем Вам успеха в реализации Ваших идей!

С уважением, МИКРО ЛАЙН.

#### <span id="page-7-1"></span>**1. Назначение устройства**

Отопительный контроллер ZONT SMART 2.0 представляет собой программируемый контроллер, предназначенный для автоматизации, дистанционного контроля и управления работой котла системы отопления.

#### <span id="page-7-2"></span>**2. Функциональные возможности**

Контроллер ZONT SMART 2.0, далее в тексте Контроллер, обеспечивает:

- управление котлом отопления с использованием нескольких алгоритмов, в том числе с использованием погодозависимого алгоритма управления;
- возможность дистанционного контроля состояния подключенных к Контроллеру проводных и радиоканальных датчиков;
- возможность оповещения пользователя об авариях, критических ситуациях и отклонении параметров от заданных значений по разным каналам связи и различными способами.

#### <span id="page-7-3"></span>**3. Технические характеристики**

#### **Напряжение питания**

**Основное питание:** внешний источник стабилизированного питания напряжением 11 - 28 В постоянного тока.

**Резервное питание:** встроенный аккумулятор LIR 14500, Напряжение 3,7 В, Емкость 800 мА\*ч.

*Примечание:* Резервный аккумулятор поддерживает работу внутренней схемы Контроллера (процессора, модемов GSM и Wi-Fi) и адаптеров управления котлами по цифровому интерфейсу (OpenTherm, E-BUS, Navien и пр.). При этом релейные выходы обесточены и управление котлом в релейном режиме невозможно. В случае пропадания основного питания контроллер сообщит пользователю об этом по каналам связи (GSM и Wi-Fi) и сформирует событие в веб-интерфейсе и мобильном приложении.

**Потребляемая мощность:** не более 6 Вт.

#### **Каналы связи:**

**GSM:** частотный диапазон 850, 900, 1800, 1900 МГц, поддержка 2G, канал передачи данных — GPRS;

**Wi-Fi:** частотный диапазон 2,4 ГГц, 802.11 b/g/n.

#### **Поддерживаемые интерфейсы:**

- **USB 2.0 slave:** обновление прошивки Контроллера;
- **1-Wire:** порт для подключения проводных цифровых датчиков температуры (до 15 шт.) и ключей Touch Memory;
- **K-Line:** обмен данными, подключение радиомодуля, адаптеров управления котлами (OpenTherm, E-Bus, Navien) и других устройств.

**Аналоговые входы:** 3 шт., предназначены для контроля состояния аналоговых датчиков температуры NTC, аналоговых датчиков различного назначения, сигнала "Авария", снимаемого с выхода котла, и получения команд управления от комнатного терморегулятора (термостата) для управления котлом.

Характеристики аналогового входа:

- входное напряжение 0 30 В;
- дискретность измерения 12 бит;
- погрешность 2%;
- подтяжка к цепи плюс 3,3 В через резистор 100 КОм.

**Релейный выход:** 1 шт., предназначен для управления котлом, не подключен к цепям питания Контроллера (выход типа "сухой контакт").

Характеристики релейного выхода:

- коммутируемое напряжение постоянного тока (максимальное) 30 В, максимальный ток коммутации 3 А;
- коммутируемое напряжение переменного тока (эффективное максимальное) 240 В, максимальный ток коммутации 3 А.

*Примечание:* Ток указан для резистивной нагрузки. Ресурс реле резко увеличивается при значительном уменьшении мощности нагрузки (уменьшении коммутируемого тока).

#### **Радиоканал 868 МГц:**

- реализуется посредством подключения внешних радиомодулей ZONT МЛ-489,
- к Контроллеру допускается подключение 3-х радиомодулей,
- каждый радиомодуль поддерживает до 40 радиодатчиков.

**Корпус:** пластиковый, с креплением на плоскую поверхность или на DIN рейку.

Отопительный контроллер ZONT SMART 2.0. Техническая документаци

**Габаритные размеры корпуса:** (длина х ширина х высота) — 150 х 130 х 30 мм.

**Размер упаковки:** (длина х ширина х высота) — 223 х 150 х 87 мм.

**Вес брутто**: 0,3 кг.

**Класс защиты по ГОСТ 14254-2015:** IP20.

**Диапазон рабочих температур**: минус 25 ⁰С — плюс 70 ⁰С.

**Максимально допустимая относительная влажность:** 85 %.

#### <span id="page-9-0"></span>**4. Комплект поставки**

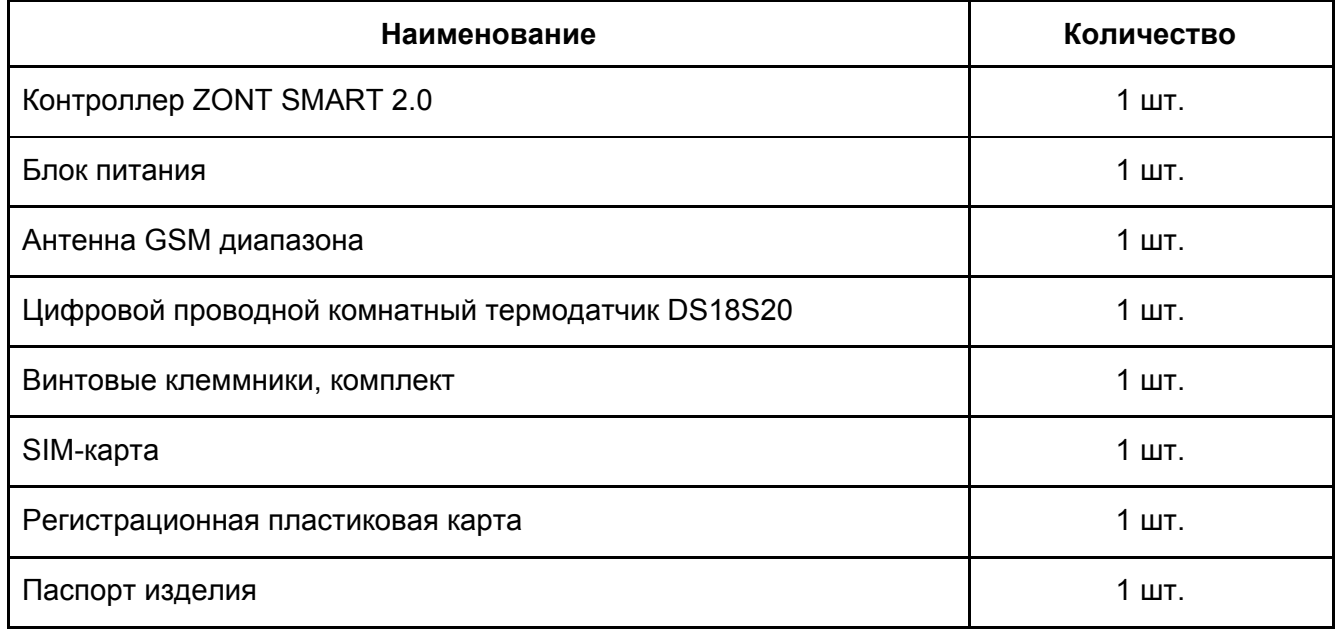

#### <span id="page-9-1"></span>**5. Соответствие стандартам**

Устройство по способу защиты человека от поражения электрическим током относится к классу защиты 0 по ГОСТ 12.2.007.0-2001.

Конструктивное исполнение устройства обеспечивает пожарную безопасность по ГОСТ IEC 60065-2013 в аварийном режиме работы и при нарушении правил эксплуатации.

Устройство соответствует требованиям технических регламентов таможенного союза ТР ТС 004/2011 "О безопасности низковольтного оборудования" и ТР ТС 020/2011 "Электромагнитная совместимость технических средств".

Для применения устройства не требуется получения разрешения на выделение частоты (Приложение 2 решения ГКРЧ № 07-20-03-001 от 7 мая 2007 г.).

Устройство изготовлено в соответствии с ТУ 4211-001-06100300-2017.

Сертификаты или декларации соответствия техническому регламенту и прочим нормативным документам можно найти на сайте [www.zont-online.ru](https://zont-online.ru/) в разделе ["Документация".](https://zont-online.ru/manual)

#### <span id="page-10-0"></span>**6. Условия транспортировки и хранения**

Устройство в упаковке производителя допускается перевозить в транспортной таре различными видами транспорта в соответствии с действующими правилами перевозки грузов.

Условия транспортирования — группа II по ГОСТ 15150 – 69 с ограничением воздействия пониженной температуры до минус 40 °С.

Условия хранения на складах поставщика и потребителя — группа II по ГОСТ 15150 – 69 с ограничением воздействия пониженной температуры до минус 40 °С.

#### <span id="page-10-1"></span>**7. Ресурс оборудования и гарантии производителя**

#### **Срок службы (эксплуатации) устройства** – 5 лет.

**Гарантийный срок** – 12 месяцев с момента продажи или 24 месяца с даты производства устройства.

Полные условия гарантийных обязательств производителя в Приложении 1. ["Гарантийные](#page-62-1) [обязательства](#page-62-1) и ремонт".

#### <span id="page-10-2"></span>**8. Производитель**

#### **ООО «Микро Лайн»**

**Адрес:** Россия, 607630, Нижегородская обл., г. Нижний Новгород, сельский пос. Кудьма, ул. Заводская, строение 2, помещение 1.

**Тел./факс:** +7 (831) 220-76-76

**Служба [технической](https://zont-online.ru/faq) поддержки: support@microline.ru**

#### <span id="page-10-3"></span>**9. Свидетельство о приемке**

**Устройство проверено и признано годным к эксплуатации.**

Модель \_\_\_\_\_\_\_\_\_\_\_\_\_\_\_\_\_\_\_\_\_\_\_\_\_\_\_\_\_\_\_\_Cерийный номер \_\_\_\_\_\_\_\_\_\_\_\_\_\_\_\_\_\_\_\_\_\_\_\_\_\_\_\_\_\_\_\_

Дата изготовления \_\_\_\_\_\_\_\_\_\_\_\_\_\_\_\_\_\_\_OTK (подпись/штамп) \_\_\_\_\_\_\_\_\_\_\_\_\_\_\_\_\_\_\_\_\_\_\_\_

**1**

<sup>1</sup> Текст паспорта размещен в технической документации на изделие, а также может быть размещен в других официальных и неофициальных источниках информации, исходящих от ООО "Микро Лайн" и его партнеров. В случае отличия текстов, размещенных в разных источниках, текст, опубликованный на бумажном носителе с отметкой производителя, имеет приоритет над всеми иными текстами, документами.

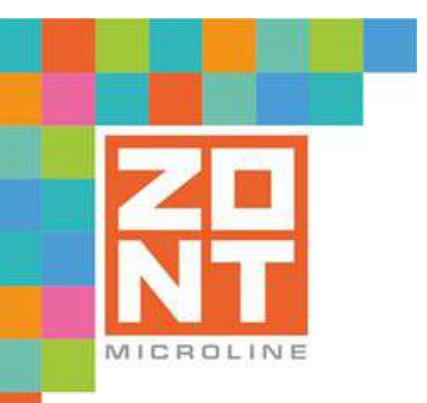

## ОТОПИТЕЛЬНЫЙ КОНТРОЛЛЕР ДЛЯ ЭЛЕКТРИЧЕСКИХ И ГАЗОВЫХ КОТЛОВ

# ZONT SMART 2.0

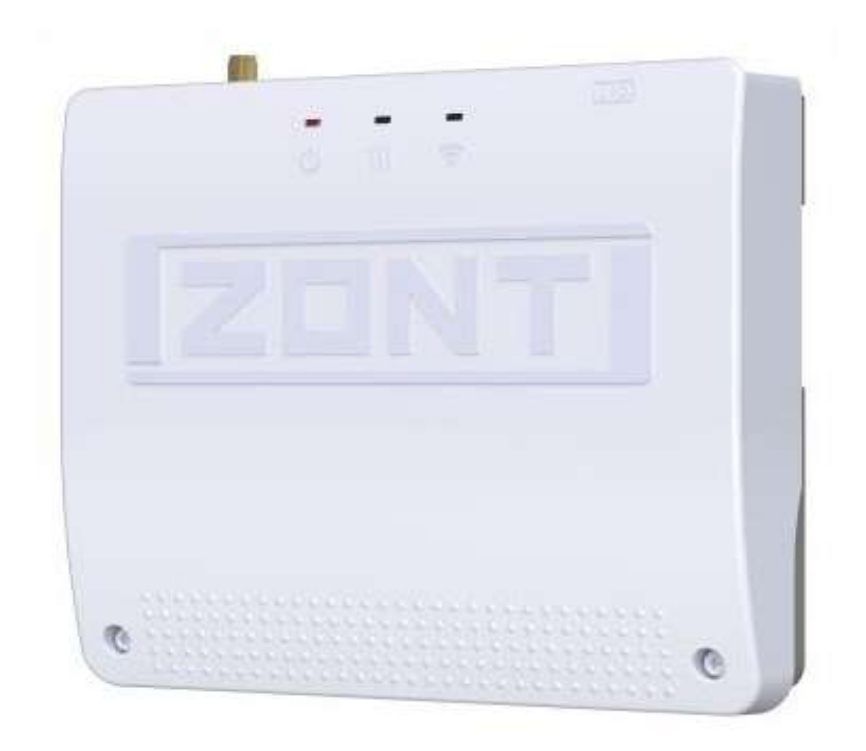

## **РУКОВОДСТВО ПОЛЬЗОВАТЕЛЯ**

## **ЧАСТЬ 1. Описание устройства, пользовательские настройки**

ML.ТD.ZНSM.002.02

### <span id="page-12-0"></span>**Руководство пользователя**

#### <span id="page-12-1"></span>**Часть 1. Описание, пользовательские настройки**

#### <span id="page-12-2"></span>**О документе**

В настоящем документе приведена техническая информация на контроллер ZONT SMART 2.0, далее в тексте Контроллер, предназначенная для конечного пользователя.

Документ может печататься как отдельный документ или может быть размещен отдельным разделом в составе "Паспорта изделия" и передаваться при покупке / передаче устройства конечному пользователю.

На данном этапе настоящий документ обновляется и корректируется. Также обновляется веб-интерфейс и мобильное приложение ZONT. В связи с этим тексты некоторых разделов могут изменяться и/или дополняться, а некоторые иллюстрации (скриншоты), представленные в документе, могут устареть.

Если Вы обнаружили ошибки и/или неточности — отправьте, пожалуйста, описание проблемы с указанием страницы документа на e-mail: [support@microline.ru.](mailto:support@microline.ru)

Актуальная версия документа доступна на сайте [www.zont-online.ru](http://www.zont-online.ru/) в разделе "[Документация](https://zont-online.ru/manual)". Документ доступен для чтения и скачивания в формате \*.pdf.

*Примечание*: Всегда проверяйте актуальность той редакции (версии) документа, которым пользуетесь, перед выполнением настроек устройства. Номер редакции документа указывается в названии файла и на титульном листе.

#### <span id="page-12-3"></span>**Об устройстве**

#### <span id="page-12-4"></span>**Использование по назначению**

Отопительный контроллер ZONT SMART 2.0 представляет собой программируемое устройство, предназначенное для дистанционного контроля и управления котлом системы отопления. Использование Контроллера не по назначению может повлечь за собой повреждения Контроллера, подключенного к нему оборудования и других материальных ценностей.

**ВНИМАНИЕ!!!** Контроллер управляет котлом системы отопления, важной системы жизнеобеспечения здания. Соблюдайте все необходимые меры безопасности для предотвращения аварий и исключения возможности нанесения ущерба здоровью, жизни и имуществу.

Не снимайте и не деактивируйте никакие предохранительные и контрольные устройства котлов и системы отопления. Незамедлительно устраняйте сбои и/или повреждения системы отопления или поручите это специалисту сервисной службы.

**ВНИМАНИЕ!!!** Для дистанционного получения информации о критическом состоянии системы отопления настройте оповещении как минимум о следующих событиях:

- об отключении сети электроснабжения;
- о предельном снижении температуры воздуха в самом холодном помещении;
- о предельном снижении температуры обратного потока теплоносителя, чтобы избежать повреждения трубопроводов системы отопления морозом.

Для своевременного получения оповещений об авариях и критических состояниях системы отопления необходимо, чтобы баланс SIM-карты, установленной в устройство, был положительным и в месте установки Контроллера присутствовал хороший уровень приема GSM сигнала.

<span id="page-13-0"></span>**Квалификация специалистов, производящих проектирование, монтаж, настройку и обслуживание**

Контроллер является частью системы автоматизации отопления. Квалификация специалистов, осуществляющих проектирование системы автоматизации, монтаж, настройку и техническое обслуживание, должна соответствовать требованиям, предъявляемым к системам автоматизации отопления, частью которой является Контроллер.

Производитель не несет ответственности за ущерб, возникший в результате использования Контроллера. Все риски по использованию Контроллера несет единолично пользователь.

#### <span id="page-13-1"></span>**1. Основные функции Контроллера**

Основной функцией Контроллера является управление котлом системы отопления в соответствии с заданными ему режимами таким образом, чтобы в помещениях сохранялась комфортная температура. Контроллер предназначен для управления одним отопительным котлом.

В базовой комплектации Контроллер обеспечивает управление отопительным котлом релейным способом. Контроллер подключается к клеммам котла, предназначенным для подключения комнатного термостата.

Для управления котлом по цифровой шине Контроллер необходимо доукомплектовать адаптером для подключения к цифровой шине котла. Возможные варианты адаптеров:

- адаптер OpenTherm;
- адаптер E-Bus;
- адаптер Navien.

*Примечание:* При использовании цифрового способа управления котлом Контроллер может задавать температуру воды контура горячего водоснабжения (ГВС) если контуром ГВС управляет электроника котла. Функция поддерживается не всеми котлами. Список протестированных моделей и существующих ограничений можно уточнить на сайте производителя [www.zont-online.ru](http://www.zont-online.ru/) в разделе [Поддержка.](https://zont-online.ru/knowledge/baza-zont/termostaty/kakie-kotly-upravljajutsja-po-cifrovoj)

Устройство дополнительно контролирует:

● показатели и состояние подключенных к нему цифровых и аналоговых датчиков температуры, влажности, давления, охранных, пожарных и прочих датчиков позволяющих судить о состоянии инженерных систем и окружающей среды (при подключении соответствующих датчиков);

RT 2.0

• состояние напряжения питания.

Устройство оповещает:

- об авариях и ошибках котла;
- об отклонении измеряемых параметров от заданных значений;
- о пропадании напряжения питания и о его восстановлении;
- о срабатывании охранных и пожарных датчиков;
- о неисправности датчиков.

Настройка Контроллера производится следующими способами:

- дистанционно в онлайн-сервисе ZONT, доступном из личного кабинета владельца на сайт[е](https://zont-online.ru/service) zont-online.ru:
- дистанционно в приложении ZONT для мобильных устройств (смартфонов и планшетов) на платформе iOS и Android. Приложение доступно для скачивания на смартфон в [App](https://apps.apple.com/ru/app/zont/id605281976?ign-mpt=uo%3D4) [Store](https://apps.apple.com/ru/app/zont/id605281976?ign-mpt=uo%3D4) или [Google](https://play.google.com/store/apps/details?id=com.microline.zont) Play.

Управление Контроллером осуществляется посредством:

- дистанционных команд в онлайн-сервисе ZONT, доступном из личного кабинета владельца на сайте [zont-online.ru](https://zont-online.ru/service);
- дистанционных команд в приложении ZONT для мобильных устройств (смартфонов и планшетов) на платформе iOS и Android;
- дистанционных SMS-командам;
- локально командами с панели управления МЛ-732, имеющей ЖК дисплей (переключение режимов отопления и изменение целевой температуры).

*Примечание:* Доступ к настройкам и управлению в онлайн-сервисе и мобильном приложении возможен с разных аккаунтов (например, доступ для сервисного инженера может быть организован со своего аккаунта).

В личном кабинете онлайн-сервиса доступны:

- графическое отображение динамики изменений параметров системы отопления;
- графическое отображение состояния охранных и прочих датчиков подключенных ко входам Контроллера;
- дистанционное обновление прошивки Контроллера;
- история событий: ошибок, аварий, параметров датчиков и т.п.

#### <span id="page-14-0"></span>**2. Алгоритмы управления котлом системы отопления**

Контроллер обеспечивает следующие варианты поддержания температуры в помещениях:

- посредством регулирования температуры теплоносителя в зависимости от температуры на улице (по уличному датчику с использование функции "погодозависимой автоматики", далее ПЗА);
- посредством регулирования целевой температуры теплоносителя;
- посредством управления работой котла по датчику температуры, установленному внутри помещения;
- по командам внешнего релейного комнатного термостата.

#### <span id="page-15-0"></span>**3. Способы контроля и управления котлом системы отопления**

Существует два принципиальных способа контроля и управления системами управления: локальный и дистанционный.

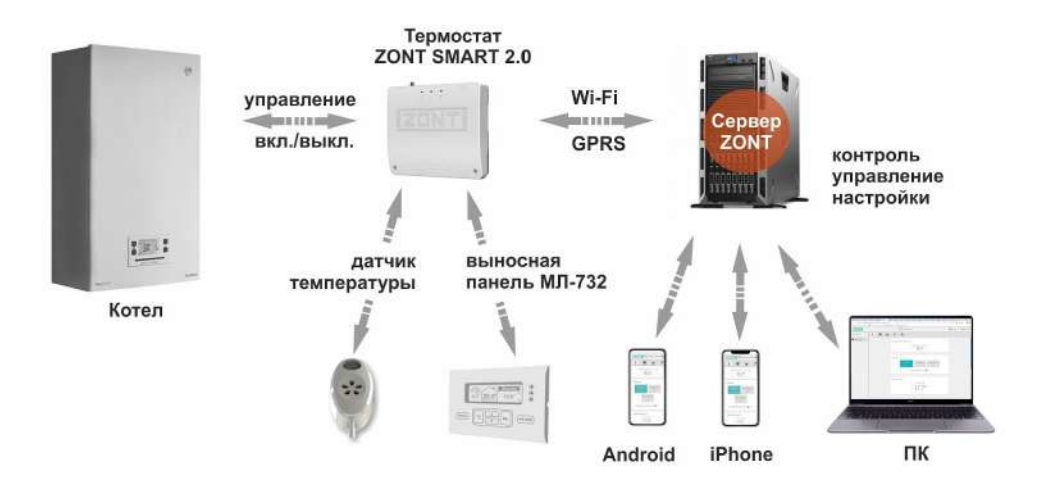

#### <span id="page-15-1"></span>**3.1 Локальное управление котлом системы отопления**

Для локального управления системой отопления в ручном режиме без использования мобильной связи и интернета к Контроллеру можно подключить панель управления ZONT МЛ-732. Управление посредством панели возможно как при релейном, так и при цифровом способе управления котлом.

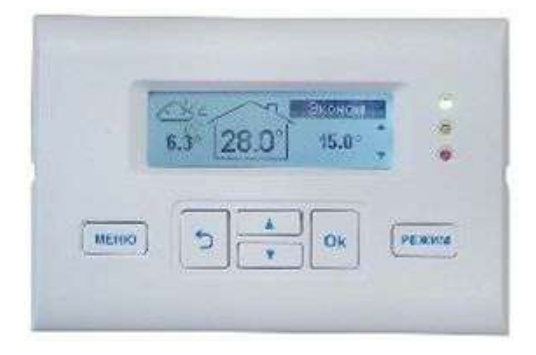

**Подключение панели управления ZONT МЛ-732 к Контроллеру**

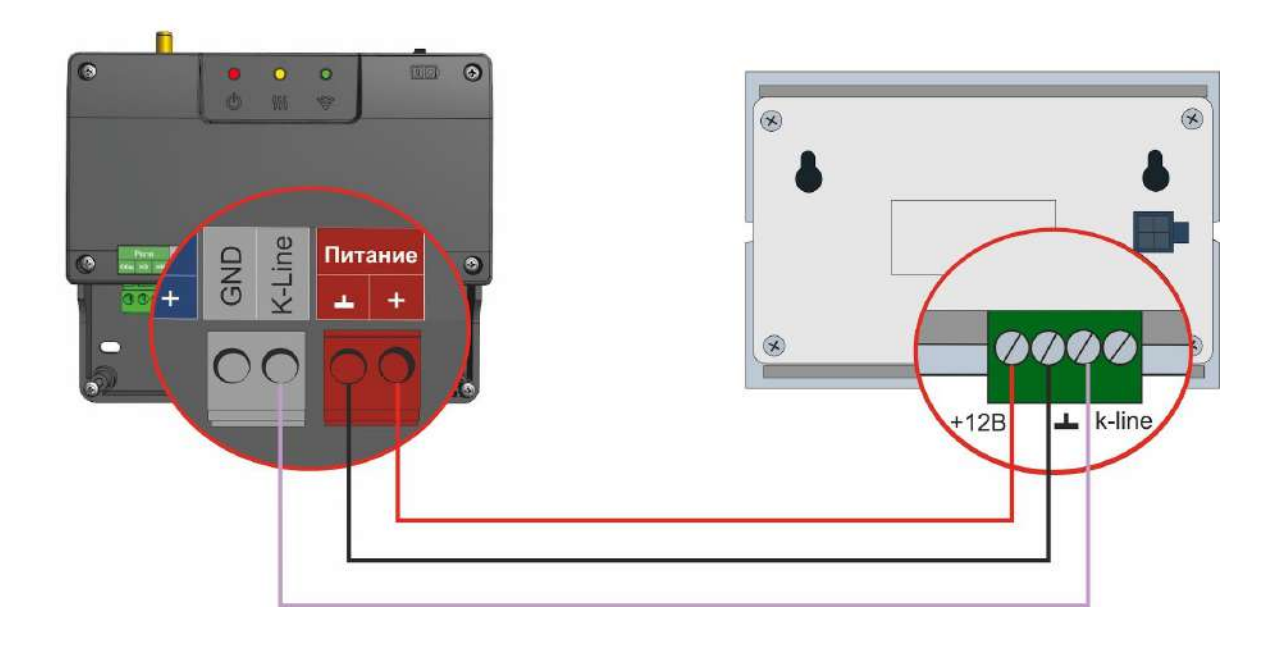

#### **Функциональные возможности панели управления ZONT МЛ-732:**

- ручное управление температурой в помещении;
- отображение текущей температуры воздуха внутри помещения и снаружи;
- отображение состояния работы котла;
- изменение режимов работы;
- сигнализирование при аварии котла.

#### <span id="page-16-0"></span>**3.2 Дистанционное управление**

#### <span id="page-16-1"></span>**3.2.1. SMS-управление**

При управлении данным способом владелец Контроллера имеет возможность своевременно получать информацию о критических состояниях котла системы отопления и передавать управляющие команды при отсутствии интернет-связи. Подробная информация о командах приведена в [Приложении](#page-77-0) 7. SMS команды и оповещения.

#### <span id="page-16-2"></span>**3.2.2 Управление с мобильных устройств**

онлайн-сервис ZONT на мобильных устройствах можно использовать двумя способами:

- использовать мобильное приложение "ZONT" на платформе iOS и Android;
- открыть в браузере, например, Chrome, тот же адрес, что и для персонального компьютера <https://zont-online.ru/console>.

#### <span id="page-16-3"></span>**3.2.3 Управление с персонального компьютера**

Для дистанционного управления и настройки работы котла системы отопления на персональном компьютере (далее в тексте ПК) используется онлайн-сервис ZONT, доступный из любого браузера на сайте производителя [www.zont-online.ru](https://zont-online.ru/).

Алгоритм регистрации устройства в онлайн-сервисе приведен в Приложении 2. Регистрация в оналайнсервисе и добавление устройств.

#### <span id="page-17-0"></span>**3.3 Контроль и управление Контроллером в онлайн-сервисе**

После ввода логина и пароля в онлайн-сервисе на ПК появится главный экран. При нажатии на иконки в верхней части экрана будет совершен переход на соответствующие вкладки.

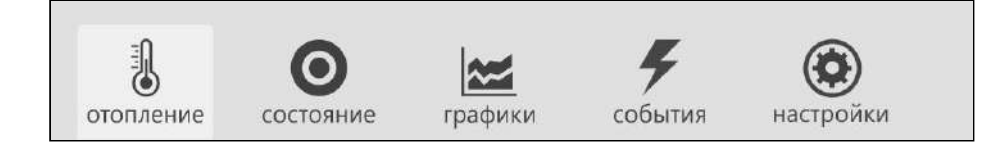

#### <span id="page-17-1"></span>**3.3.1 Вкладка "ОТОПЛЕНИЕ"**

Отображает настроенные режимы отопления. Действующий режим выделен цветом. Смена одного режима на другой осуществляется кликом по выбранному режиму.

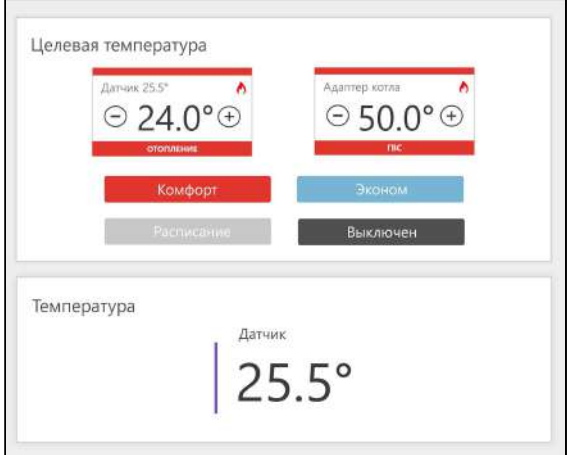

Кнопками "+" и "-" в поле контура возможно произвести временное изменение значения целевой температуры режима. После проведения изменений рядом со значением температуры появится значок "карандаш". Цвет контура при этом меняется на серый.

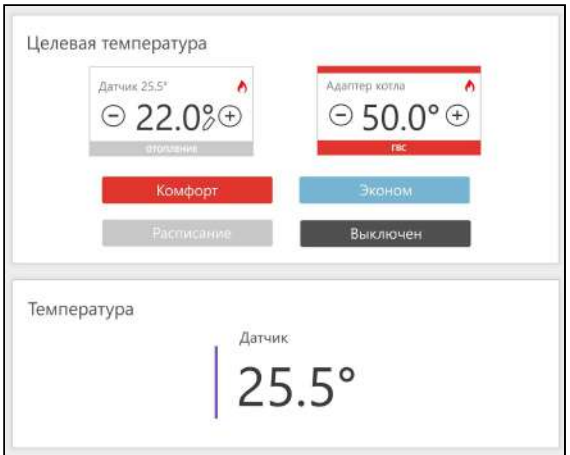

При нажатии кнопки режима (на рисунке выше "Комфорт" или "Эконом") значение целевой температуры вернется на предустановленное.

#### <span id="page-18-0"></span>**3.3.2 Вкладка "СОСТОЯНИЕ"**

Отображает:

- текущие параметры котла (только при режиме управления по цифровой шине);
- напряжение основного и резервного источников питания;
- состояние и параметры контролируемых проводных и радиоканальных датчиков;
- аварийные сообщения котла;
- параметры, уровень сигнала и статус каналов связи (GSM и Wi-Fi).

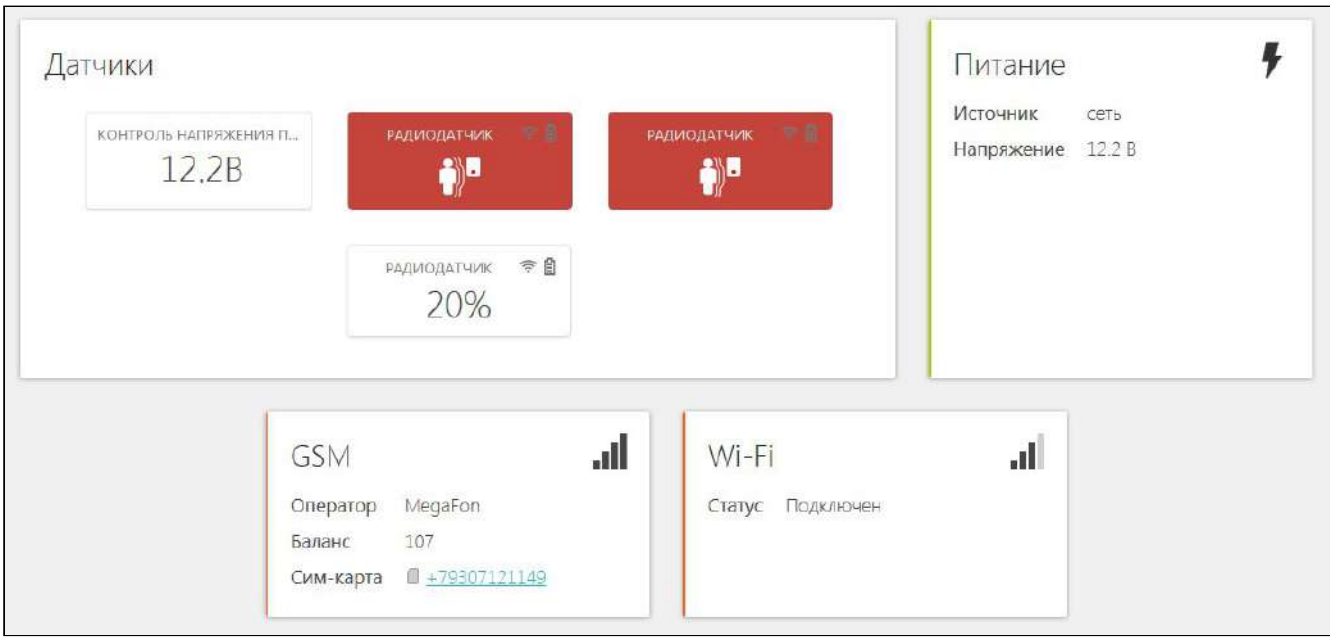

#### <span id="page-18-1"></span>**3.3.3 Вкладка "ГРАФИКИ"**

Графики отображают:

- динамику изменений целевой и текущей температуры, параметров работы котла, режимов работы системы;
- изменения параметров контролируемых датчиков и величин;
- изменения состояния связи, напряжения питания.

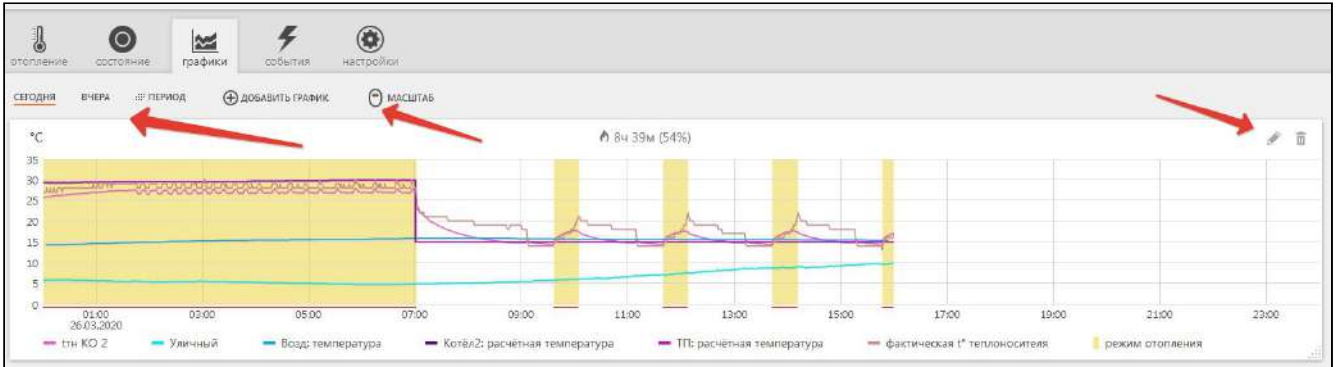

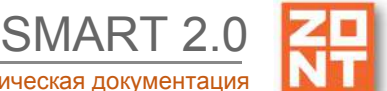

Отопительный контроллер ZONT SMART 2.0. Техническая документация

Возможно создать до 10 отдельных графиков со своими контролируемыми параметрами. Выбор параметров для отображения и добавление новых графиков осуществляется с помощью символов  $\ell$  ("Изменить"),  $\overline{\mathbf{u}}$  "Удалить" в правом верхнем углу графика).

Символ вызывает окно со списком возможных параметров, которые можно добавить на график или удалить.

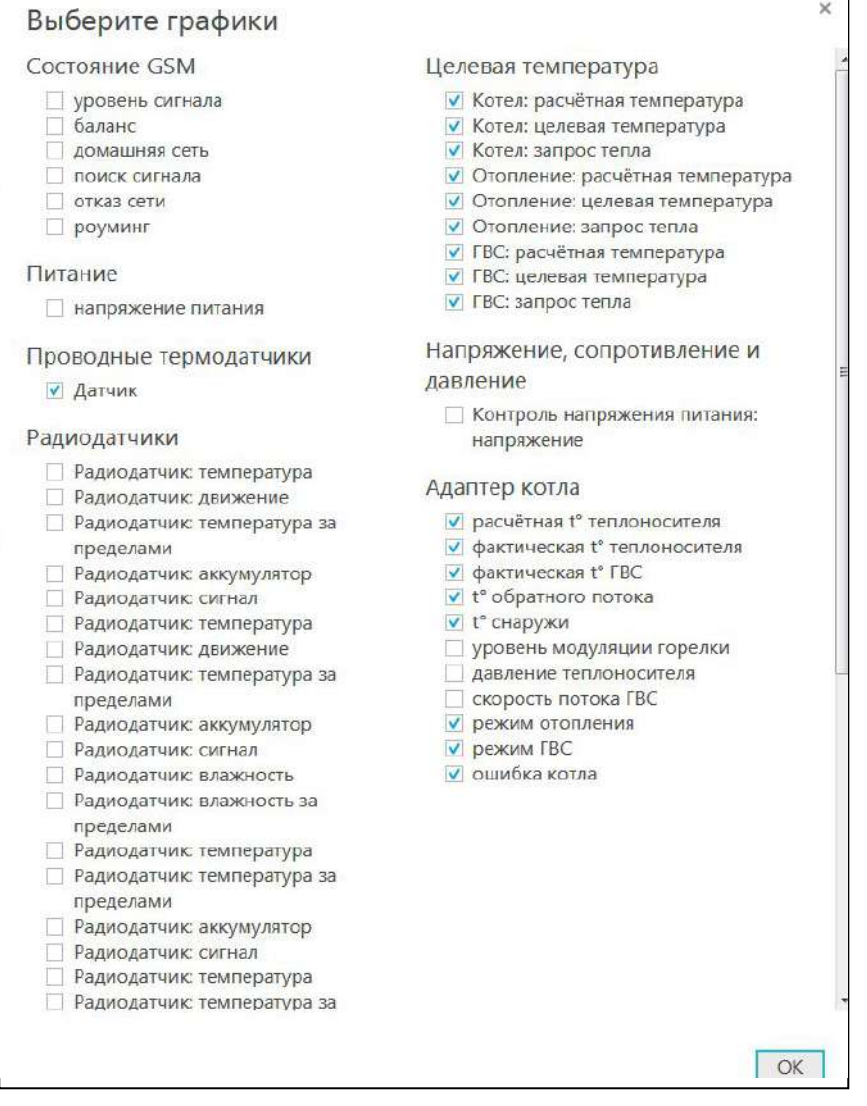

*Примечание:* При наведении курсора на график отображаются время, соответствующее позиции курсора, и значения всех параметров в этот момент времени (внизу под графиками).

*Примечание:* При наведении курсора на параметр под графиком выделяется только график этого параметра на фоне остальных. Клик на параметре меняет единицы измерения шкалы Y на соответствующие параметру. Например, если на графике изображены влажность и температура и шкала Y была проградуирована в градусах, то при двойном клике по названию параметра влажности единицы измерения шкалы Y поменяются с градусов на проценты.

SMART 2.0 Отопительный контроллер ZONT SMART 2.0. Техническая документация

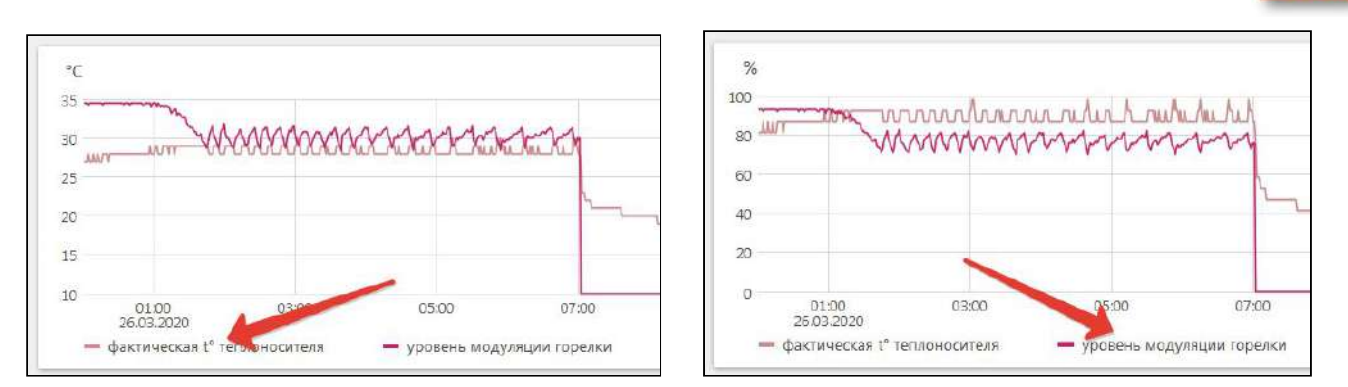

#### <span id="page-20-0"></span>**3.3.4 Вкладка "СОБЫТИЯ"**

Представляет собой "журнал" в котором отображены основные события за настраиваемый период времени.

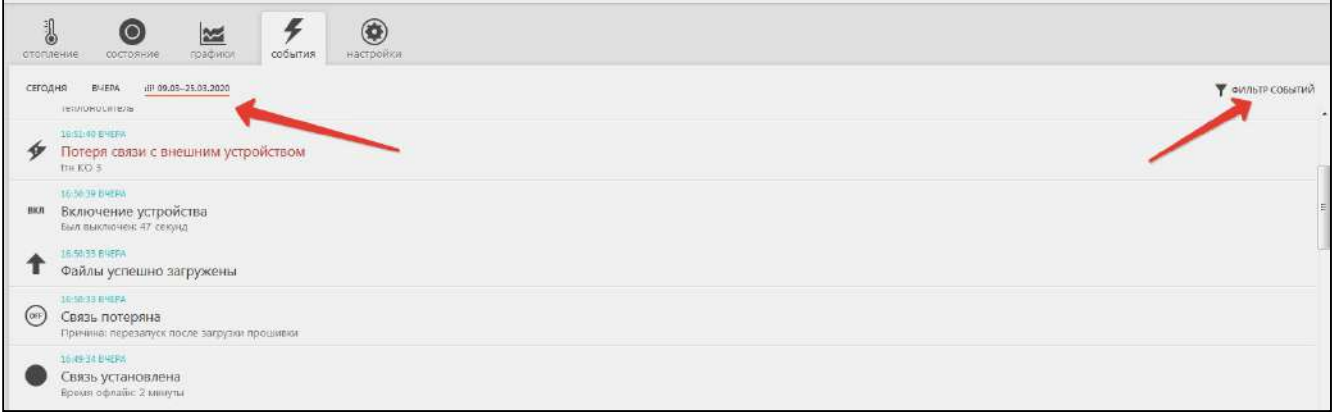

События можно отфильтровать при помощи «Фильтра событий», выбрав только необходимые.

Длительность бесплатного хранения информации (событий и всех параметров) составляет 3 месяца. Существует возможность платного расширения срока хранения информации, подробнее на сайте [www.zont-online.ru](http://www.zont-online.ru/) в разделе "О [сервисе](https://zont-online.ru/news/abonentskaja-plata-dlja-kommercheskih-polzovatelej)".

#### <span id="page-20-1"></span>**3.3.5 Вкладка "НАСТРОЙКИ"**

Графический интерфейс настройки Контроллера имеет **два уровня доступа**:

- **пользовательский**;
- сервисный.

Интерфейс онлайн-сервиса ZONT интуитивно понятен и содержит подсказки, которые вызываются кликом по графическому символу  $\cup$ , расположенному рядом с окнами для вписывания или выбора значений задаваемых параметров.

Доступ в Сервисный режим предоставляется на вкладке "Сервис" путем ввода пароля.

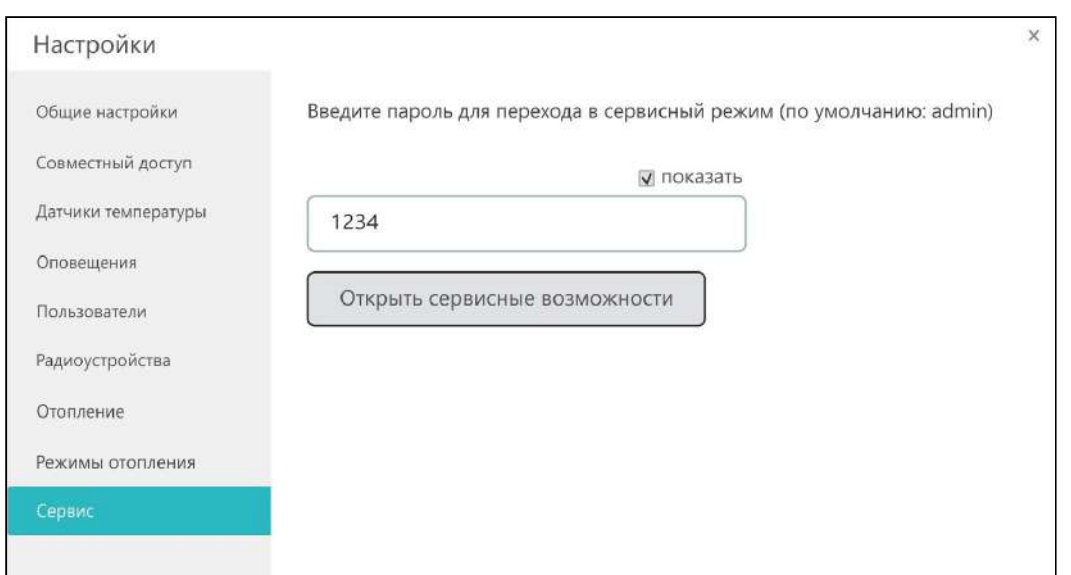

Пароль, установленный производителем, можно изменить на вкладке "Общие настройки".

#### <span id="page-21-0"></span>**4. Режимы и функции работы Контроллера**

#### <span id="page-21-1"></span>**4.1 Режимы отопления**

Настройка режимов отопления предусматривает задание каждому из режимов определенного значения поддерживаемой температуры.

Контроллер имеет четыре предустановленных режима работы:

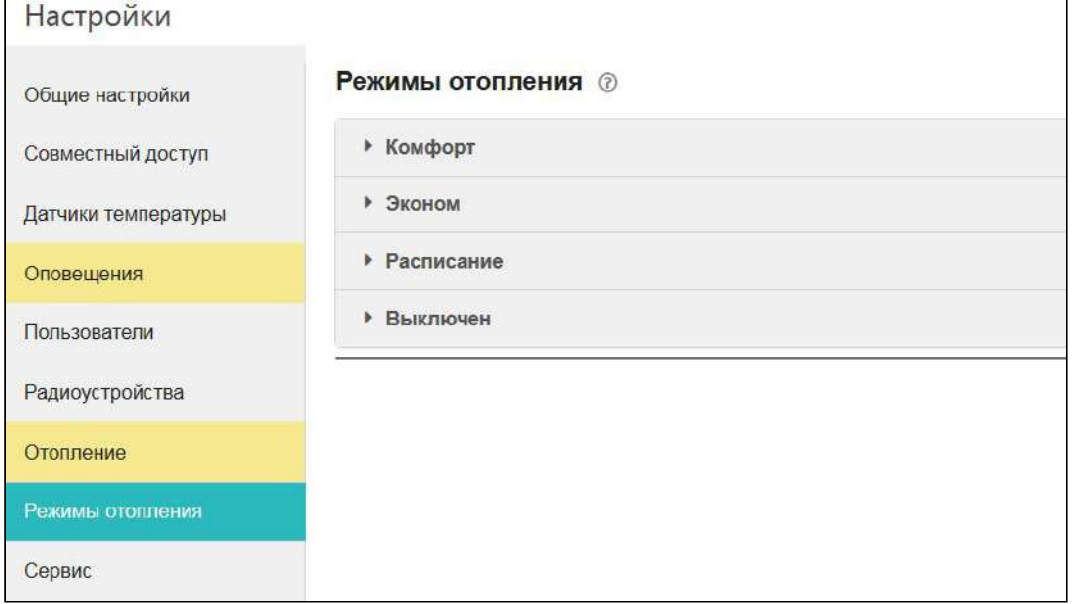

Предустановленные режимы и значения целевой температуры можно изменить в личном кабинете онлайн-сервиса или в мобильном приложении. В сервисном режиме есть возможность настроить дополнительно 6 режимов работы устройства и для каждого задать свое значение целевой температуры.

#### <span id="page-22-0"></span>**4.1.1 Режим "Комфорт"**

В режиме "Комфорт" поддерживается заданное температурное значение для комфортного пребывания в помещении, предустановленный температурный показатель 24° С.

#### <span id="page-22-1"></span>**4.1.2 Режим "Эконом"**

В режиме "Эконом" поддерживается заданное температурное значение, предустановленный температурный показатель 15° С. Действие этого режима позволяет снизить энергопотребление в определенные промежутки времени.

#### <span id="page-22-2"></span>**4.1.3 Режим "Выключен"**

В режиме "Выключен" отключается нагрев теплоносителя, при этом действует функция "Антизамерзание" (подробнее в [п.4.2.2\)](#page-25-0).

#### <span id="page-22-3"></span>**4.1.4 Режим "Расписание"**

Режим "Расписание" предназначен для задания алгоритма работы Контроллера с автоматической сменой целевой температуры или установленного режима отопления.

#### <span id="page-22-4"></span>**Настройка целевой температуры или расписания для режимов отопления**

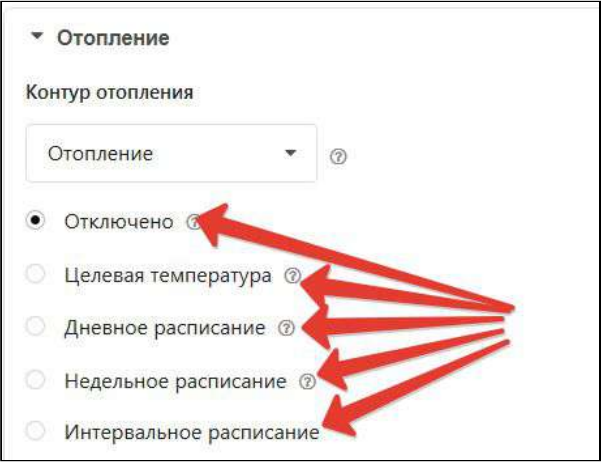

Вариант "Отключено" — отключает контур. Вариант "Целевая температура" - задает значение целевой температуры в контуре

Варианты расписания:

- дневная температура;
- еженедельная температура;
- интервальное расписание.

#### <span id="page-22-5"></span>**Расписание типа "дневная температура"**

Для задания работы по расписанию следует выбрать или желаемую температуру или желаемый режим отопления и затем в 24-часовом поле настройки указать временной интервал, в пределах которого будет действовать вводимое значение. Минимальный интервал задания температуры/режима — 1 час.

Рисунок ниже показывает пример настройки расписания по дневной температуре:

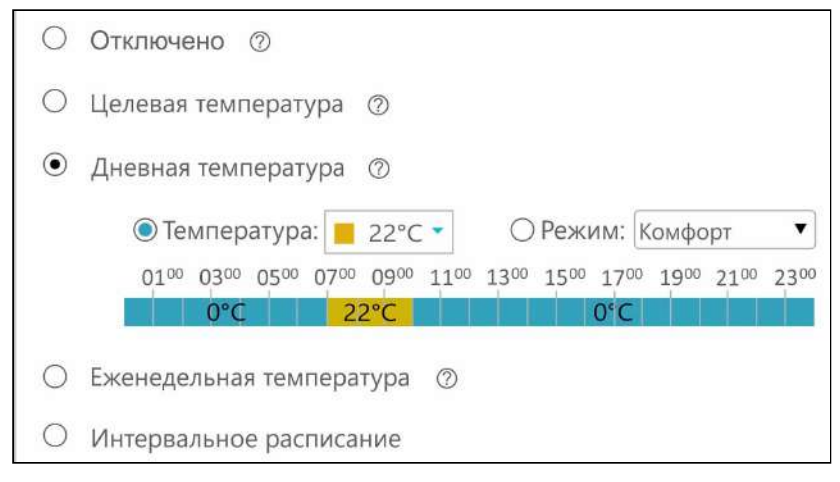

#### <span id="page-23-0"></span>**Расписание типа "еженедельная температура"**

Для задания работы по недельному расписанию следует выбрать или желаемую температуру или желаемый режим отопления и затем в таблице настройки указать временные интервалы, в пределах которых будет действовать вводимое значение. Минимальный интервал задания температуры/режима — 1 час.

Рисунок ниже показывает пример настройки еженедельного расписания по температуре:

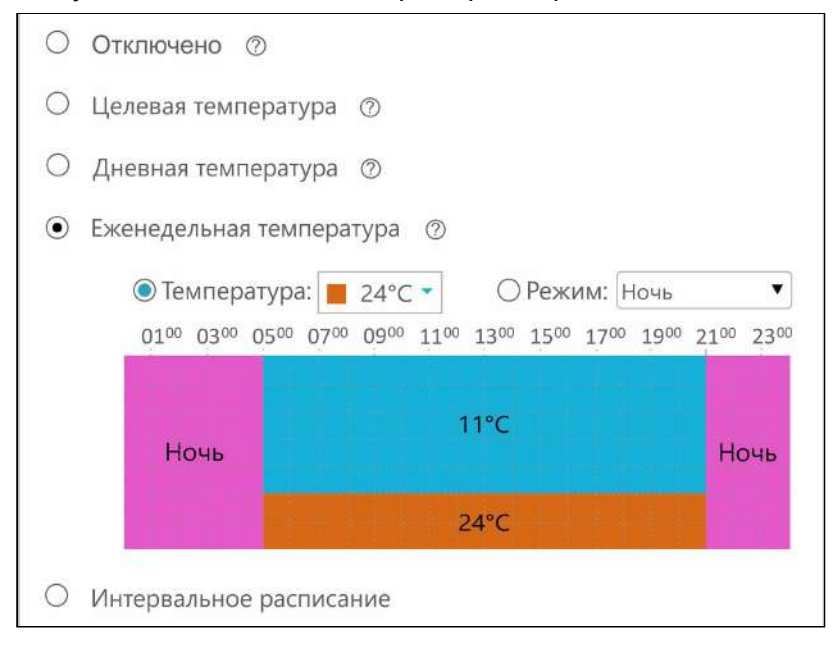

#### <span id="page-23-1"></span>**Расписание типа "интервальное"**

Интервальное расписание позволяет использовать "Шаг" задания температуры/режима на временном интервале от 1 минуты. Таких интервалов можно сделать несколько.

Для настройки следует выбрать временной интервал, желаемую температуру или режим и дни недели, когда этот интервал будет действовать. После задания необходимого числа различных интервалов следует выбрать желаемую температуру или режим вне созданных интервалов.

Рисунок ниже показывает пример настройки.

**ВНИМАНИЕ!!!** Задаваемые интервалы не должны противоречить друг другу.

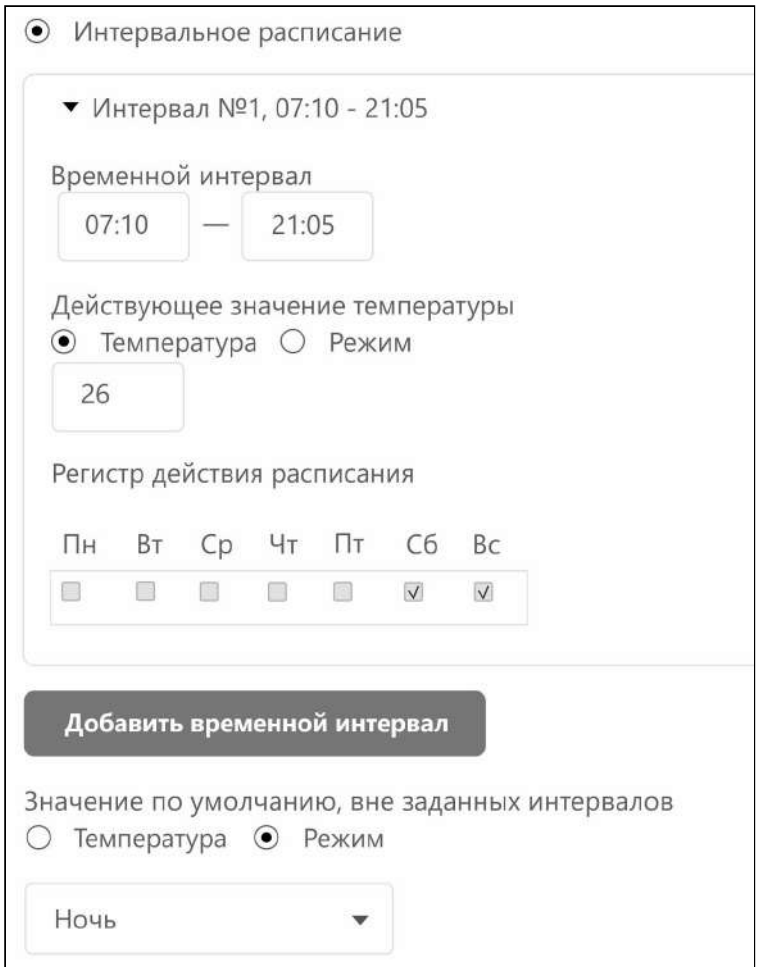

#### <span id="page-24-0"></span>**4.2 Функции Контроллера**

#### <span id="page-24-1"></span>**4.2.1 Функция "Лето"**

Для экономии энергоресурсов возможно использование функции "Лето". В настройке "Порог температуры" следует установить такое значение уличной температуры, при превышении которого произойдет переход в летний режим.

Функция активируется при превышении заданного значения и отключает работу контура. Как только фактическое значение уличной температуры опустится ниже заданного температурного порога, котел возобновит свою работу.

Отопительный контроллер ZONT SMART 2.0. Техническая документация

1ART 2.0

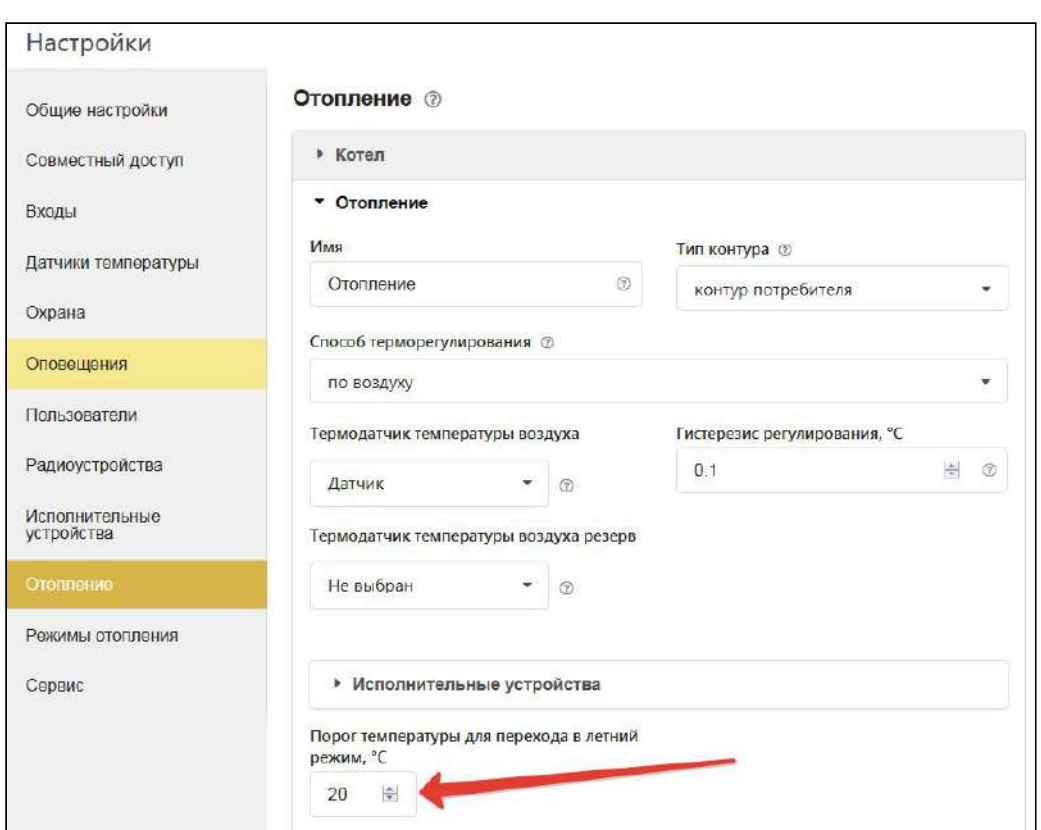

#### <span id="page-25-0"></span>**4.2.2 Функция "Антизамерзание"**

Для предотвращения замерзания теплоносителя в трубопроводах системы отопления в режиме "Выключен" используется функция "Антизамерзание" (контроль состояния системы отопления осуществляется по заданной минимальной температуре теплоносителя).

Для корректной работы функции "Антизамерзание" следует установить в сервисных настройках значение минимальной температуры теплоносителя.

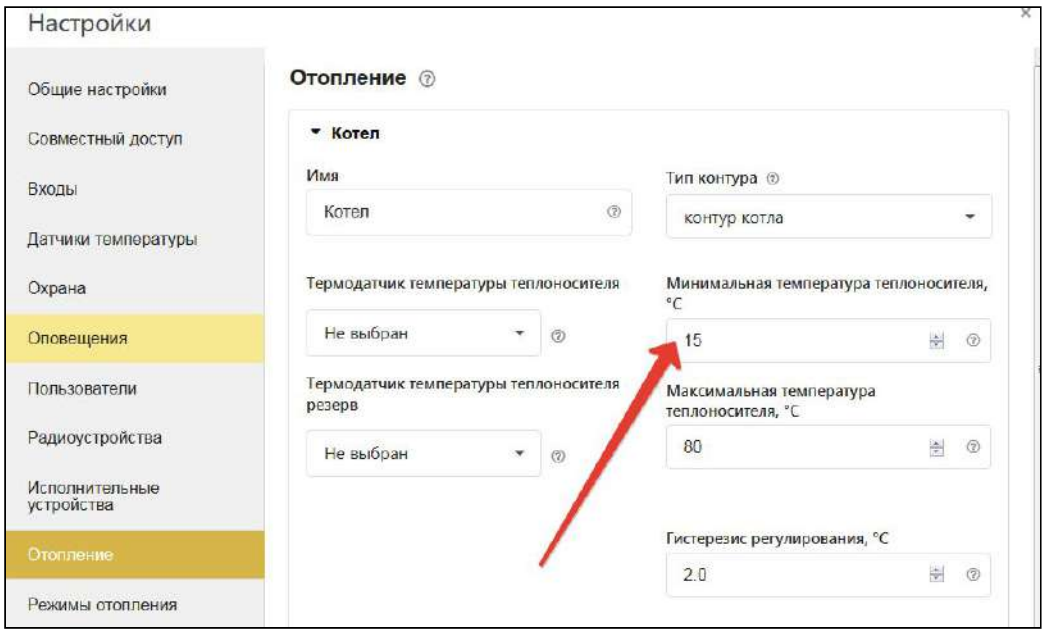

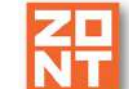

Значение для настройки выбирается исходя из физических свойств (температуры кристаллизации) используемого теплоносителя (вода, антифриз и пр.). Не рекомендуется устанавливать минимальную температуру равной температуре кристаллизации жидкости теплоносителя. Как правило, для грамотно смонтированных трубопроводов системы отопления при использовании воды в качестве теплоносителя устанавливают минимальную температуру не менее плюс 5 °С.

#### <span id="page-26-0"></span>**5. Особенности настройки и работа отдельных функций**

#### <span id="page-26-1"></span>**5.1 Использование погодозависимой автоматики (ПЗА)**

Включение работы ПЗА в контуре отопления позволяет регулировать температуру теплоносителя в зависимости от значения уличной температуры и желаемой температуры воздуха в помещении.

По умолчанию режим ПЗА не используется. Для его включения нужно сделать выбор:

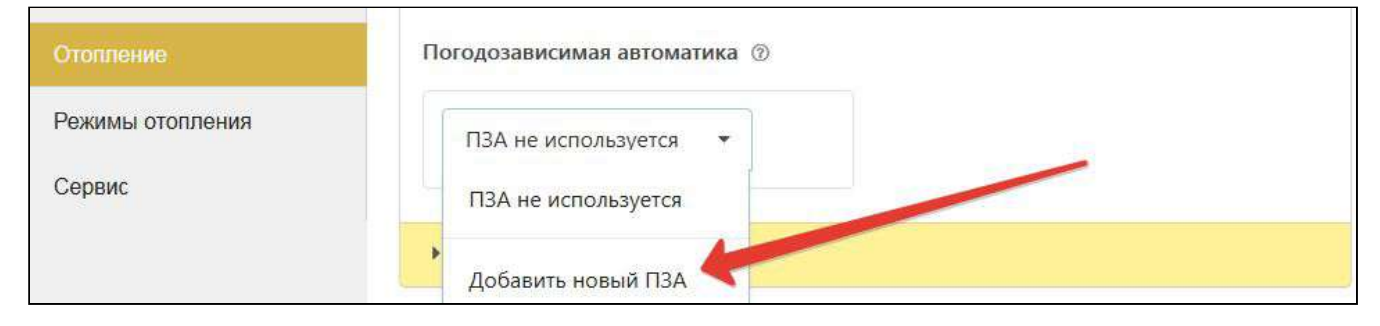

Кривая ПЗА задает зависимость температуры теплоносителя от уличной температуры для поддержания температуры воздуха в помещении равной 20 °С. Меняя целевую температуру воздуха, можно тем самым сдвигать кривую ПЗА соответственно. При увеличении целевой температуры воздуха кривая сдвигается вверх и влево, при уменьшении — вниз и вправо.

#### **Настройка графика ПЗА**

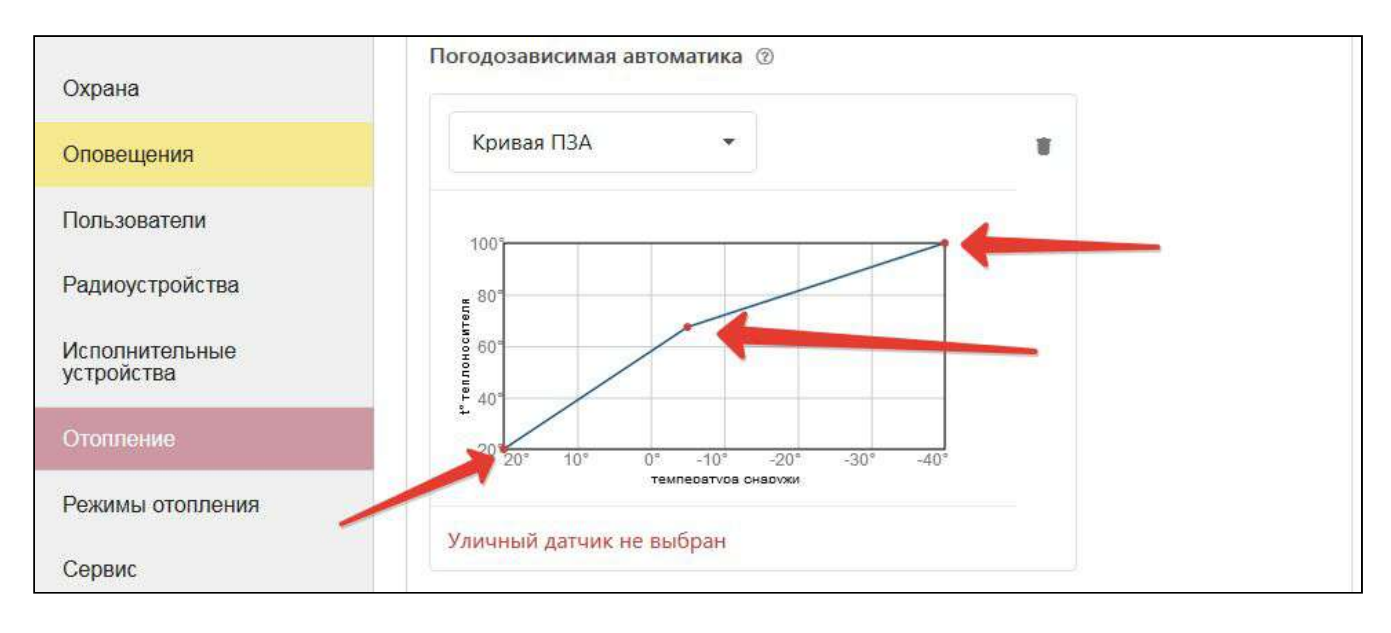

Кривую ПЗА легко изменить путем наведения курсора на красную точку графика. Далее можно:

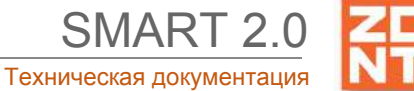

- удержать левую кнопку мыши и "тянуть" эту точку;
- двойным кликом левой кнопки мыши создавать новые красные точки на графике и делать сложные графики.

#### <span id="page-27-0"></span>**6. Индикация и оповещения**

#### <span id="page-27-1"></span>**6.1 Световая индикация на корпусе Контроллера**

На корпусе Контроллера расположены три световых индикатора: красный, зеленый и желтый. Значение индикаторов приведено в [Приложении](#page-69-0) 4. Индикация состояния устройства.

#### <span id="page-27-2"></span>**6.2 Индикация аварийных ситуаций и превышения заданных параметров**

#### <span id="page-27-3"></span>**6.2.1 Индикация аварии котла**

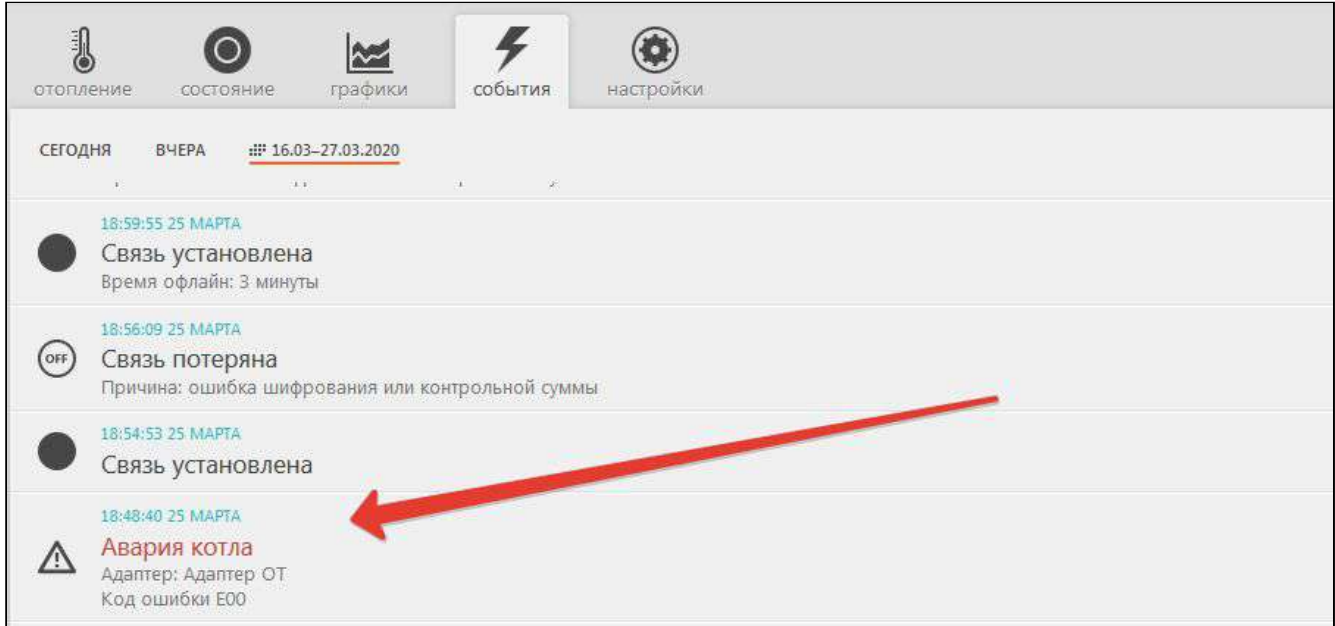

Для индикации аварии котла при релейном способе управления, используется свободный аналоговый вход Контроллера. Сигнал "авария", снимается с клемм котла и подается на аналоговый вход Контроллера.

Событие "Авария" отображается в журнале событий на вкладке "СОСТОЯНИЕ".

В случае применения цифрового способа управления котлом также будет сформировано событие в журнале событий, на вкладке "СОСТОЯНИЕ" появится поле с надписью "АВАРИЯ" и код ошибки котла с пояснением возможной причины.

<span id="page-27-4"></span>*Примечание:* При аварии котла на корпусе Контроллера мигает красный индикатор.

#### **6.2.2 Индикация при отказе адаптера цифровой шины котла**

При отсутствии связи с адаптером цифровой шины котла появляется сообщение на вкладке "СОБЫТИЯ".

1ART 2.0

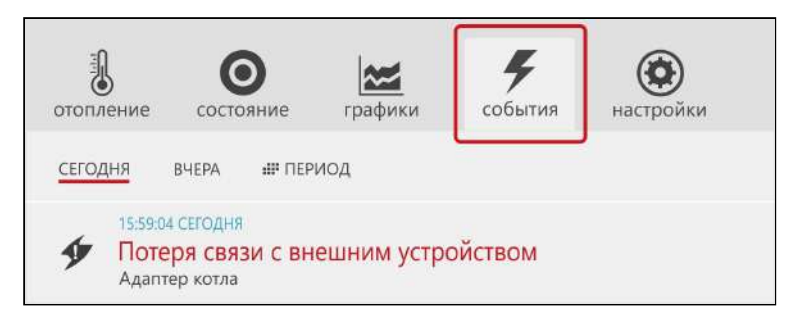

#### <span id="page-28-0"></span>**6.2.3 Индикация отказа датчиков или выхода параметров за указанные пороги**

При отказе датчиков температуры и прочих датчиков на вкладках Отопление или Состояние поле датчика подсвечивается красным цветом. В журнале событий формируется событие с указанием названия конкретного датчика, вышедшего из строя.

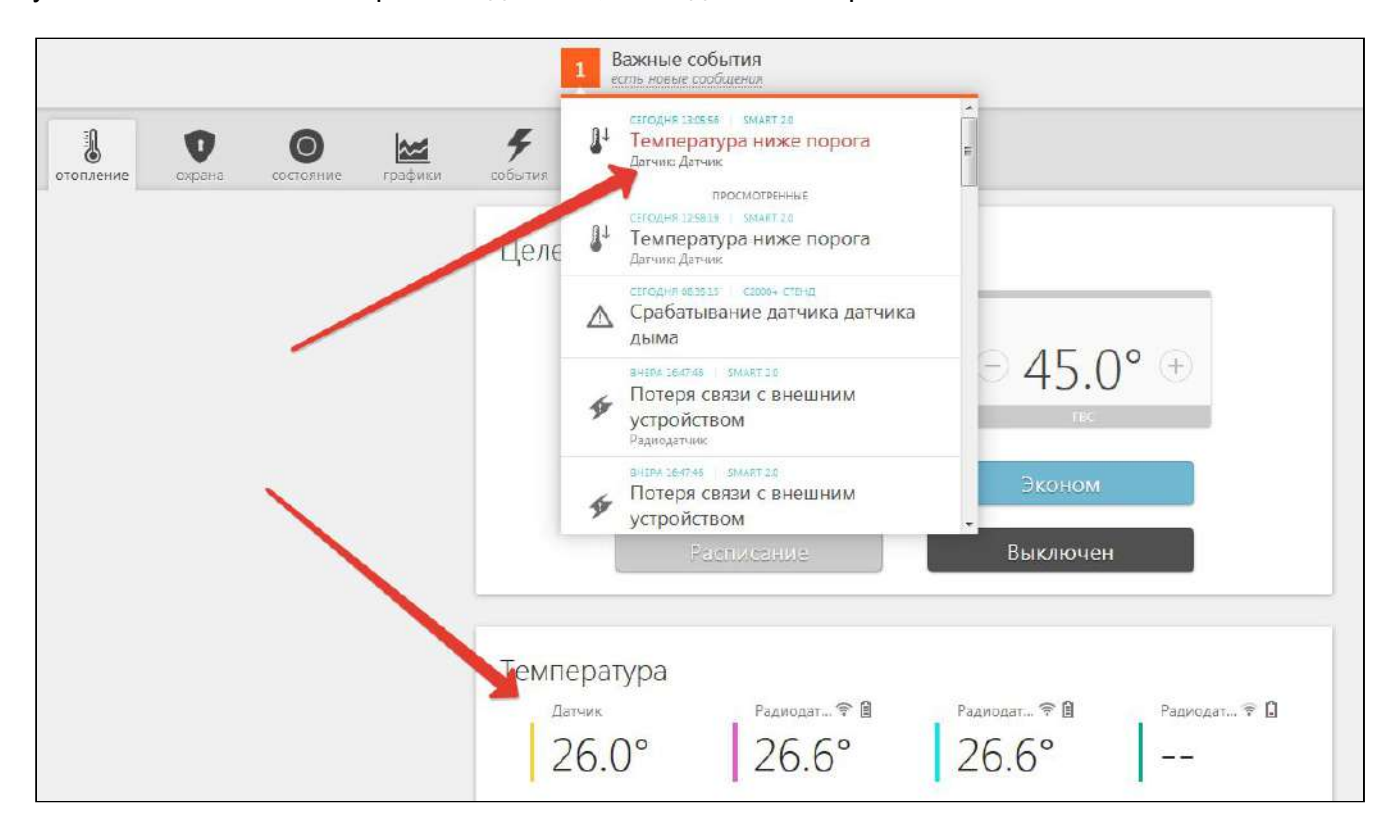

Если для датчика температуры заданы минимальная и максимальная температура, то при выходе значения измеряемой температуры за минимальное и максимальное значение формируется событие в журнале событий и отправляется оповещение владельцу.

1 АПРЕЛЯ 11 34:58 | 216D196CBC7A 1<sup>1</sup> Температура выше порога Датчик: ВД-1 31 MAPTA 14:04:50 216D196CBC7A Температура выше порога Датчик: ВД-1 25 MAPTA 1552:20 2360196CBCTA Связь с устройством восстановлена  $BA-2$ Темп **2 IS MADTA 15 TA AL 1**  $B\Lambda - 1$ **ВД-2** 

Для радиодатчиков ZONT индицируется выход за пределы минимальных и максимальных значений параметров, уровень радиосигнала и напряжение батарейки радиодатчиков.

#### <span id="page-29-0"></span>**6.2.4 Индикация сигнала "тревога" охранных датчиков**

Для получения сообщения о состоянии "тревога" от охранных датчиков следует поставить охранный датчик на охрану. На вкладке "СОСТОЯНИЕ" поле датчика находящегося в состоянии "тревога" подсвечивается красным цветом и в журнале событий формируется событие о тревоге с указанием времени получения сигнала и названия сработавшего датчика.

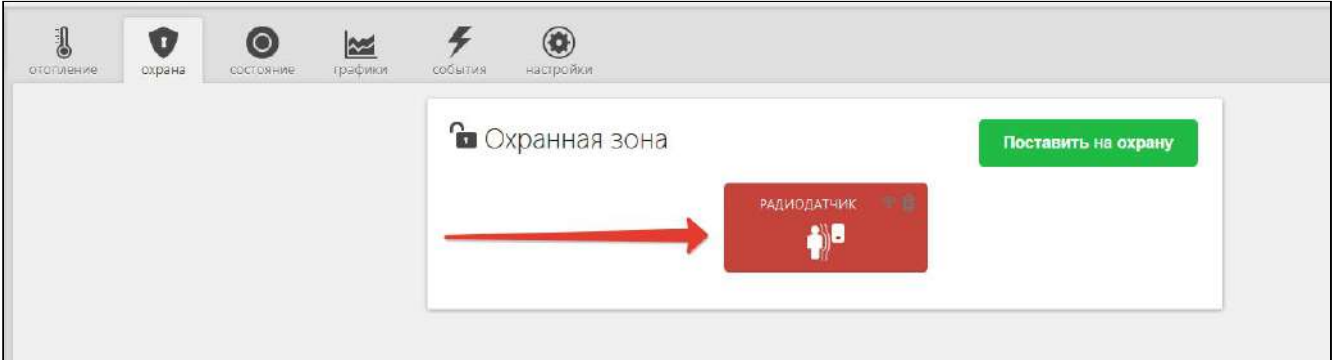

#### <span id="page-29-1"></span>**6.3 Оповещения об аварийных и критических ситуациях**

Настройка оповещений при критических ситуациях доступна на вкладке "Оповещения". На рисунке показан перечень вариантов для выбора пользователем. Подробнее читайте в [Приложении](#page-77-0) 7. SMS команды и оповещение.

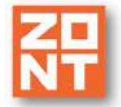

SMART 2.0

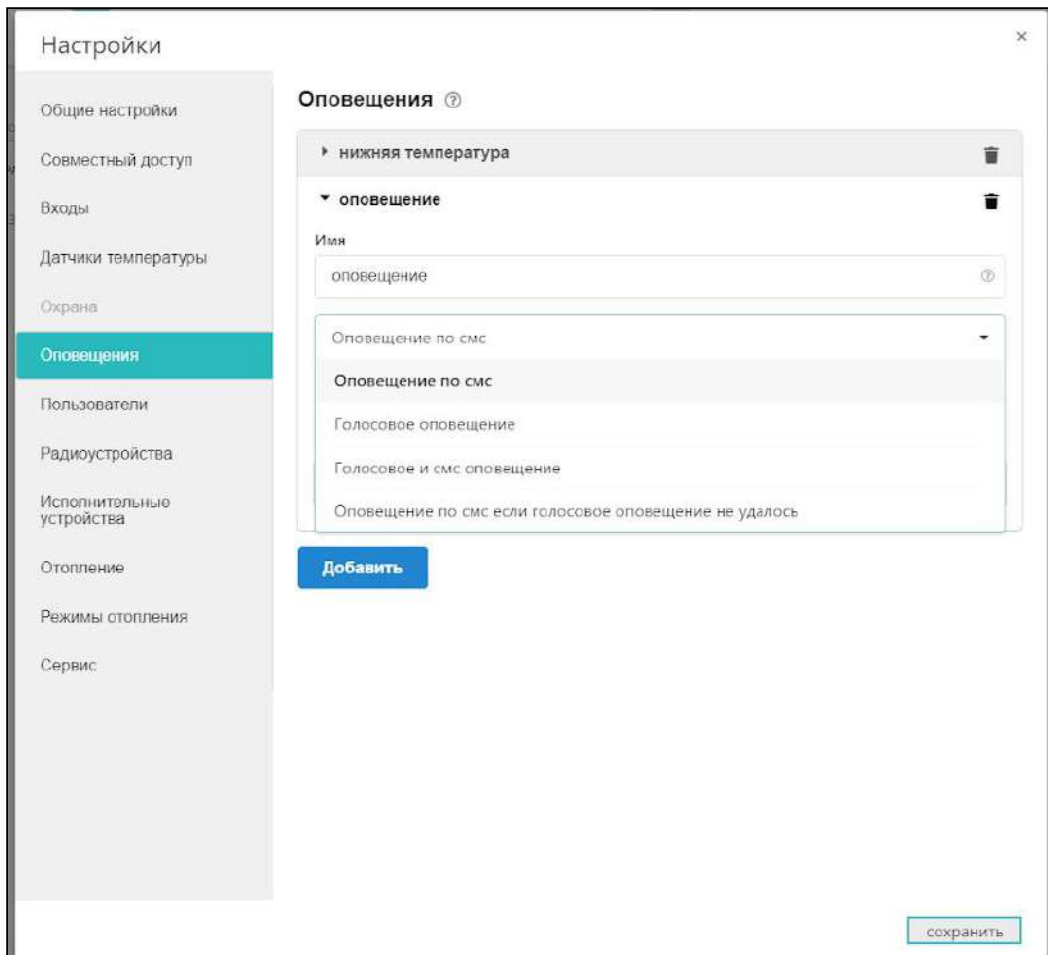

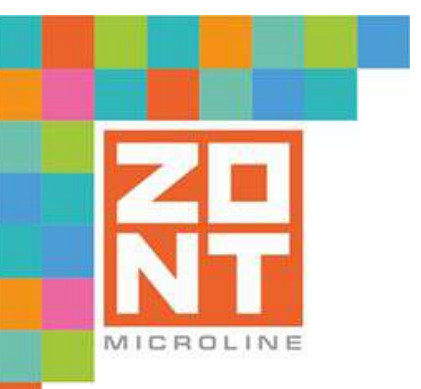

## ОТОПИТЕЛЬНЫЙ КОНТРОЛЛЕР ДЛЯ ЭЛЕКТРИЧЕСКИХ И ГАЗОВЫХ КОТЛОВ

# ZONT SMART 2.0

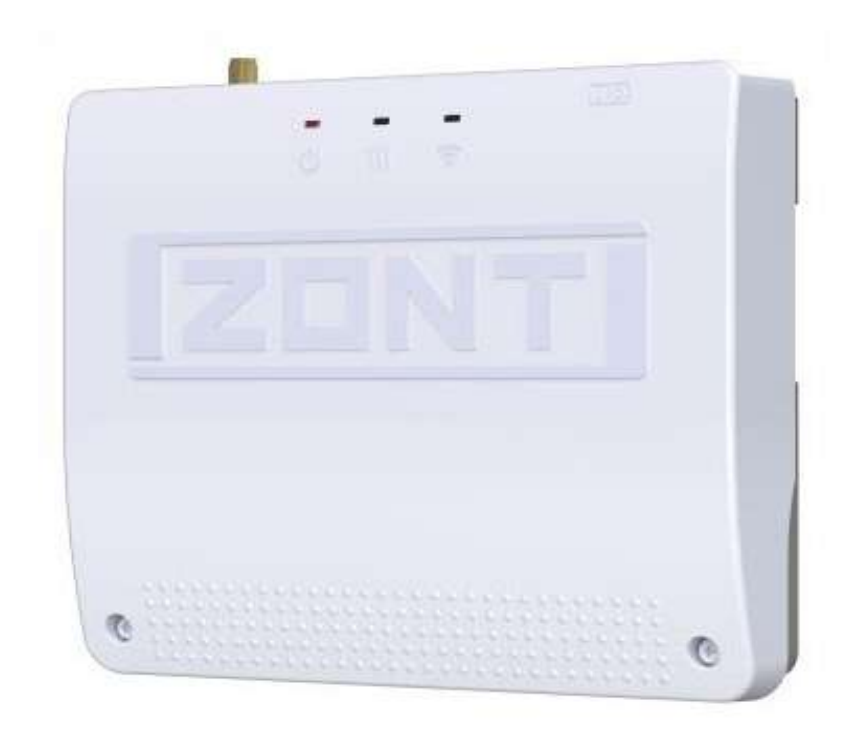

## **РУКОВОДСТВО ПОЛЬЗОВАТЕЛЯ**

## **ЧАСТЬ 2. Подключение, расширенные настройки для специалистов**

ML.ТD.ZНSM.002.02

### <span id="page-32-0"></span>**Руководство пользователя**

### <span id="page-32-1"></span>**Часть 2. Подключение, расширенные настройки для специалистов**

#### **О документе**

В настоящем разделе приведена техническая информация о Контроллере отопления ZONT SMART 2.0, необходимая для монтажа и настройки Контроллера и предназначенная специалистам, имеющим соответствующую квалификацию и опыт настройки аналогичного оборудования.

Полная техническая информация о Контроллере приведена в документе "Техническая документация" на Контроллер ZONT SMART 2.0, частью которой является настоящий раздел.

Полный текст документа "Техническая документация", предназначенный для публичного использования, размещен на сайте производителя [www.zont-online.ru](http://www.zont-online.ru/) в разделе ["Документация"](https://zont-online.ru/manual).

#### <span id="page-32-2"></span>**1. Монтаж Контроллера**

Устройство монтируется на плоскую поверхность или на DIN-рейку. При проектировании места установки необходимо учитывать класс защиты устройства. В случае монтажа в местах с характеристиками окружающей среды, отличающимися от указанных в технических характеристиках, необходимо предусмотреть технические способы защиты устройства, соответствующие условиям окружающей среды.

Монтаж следует производить в соответствии с требованиями "Правил устройства электроустановок" (ПУЭ), ГОСТ 23592-96 "Монтаж электрический радиоэлектронной аппаратуры и устройств", а также других применимых нормативных документов.

**ВНИМАНИЕ!!!** Несоблюдение требований нормативных документов при монтаже может привести к сбоям в работе Контроллера и/или выходу из строя Контроллера и/или выходу из строя оборудования, подключенного к Контроллеру, и, как следствие, может привести к неисправности системы отопления в целом.

**ВНИМАНИЕ!!!** Во избежание электрического повреждения внутренней схемы устройства все подключения к клеммам устройства необходимо производить при отключенном электропитании.

**ВНИМАНИЕ!!!** Монтаж и подключения должен выполнять специалист, имеющий соответствующую квалификацию, образование и опыт работы с аналогичным оборудованием.

**ВНИМАНИЕ!!!** Производитель не несет ответственности за выход из строя оборудования, подключенного к устройству.

#### <span id="page-32-3"></span>**2. Подключение Контроллера**

#### <span id="page-32-4"></span>**2.1 Порядок подключения Контроллера**

● Снимите лицевую панель Контроллера, отвернув 2 винта крепления;

- установите SIM-карту в слот держателя до щелчка. Контактная группа SIM-карты должна быть обращена к задней части корпуса Контроллера;
- подключите GSM антенну к разъему Контроллера. После первого включения проверьте уровень сигнала GSM (в меню Контроллера есть соответствующий параметр, показывающий уровень сигнала). Выберите место установки антенны таким образом, чтобы уровень сигнала был максимальный, и надежно зафиксируйте антенну в этом месте;
- подключите датчик температуры, по показаниям которого будет управляться котел.

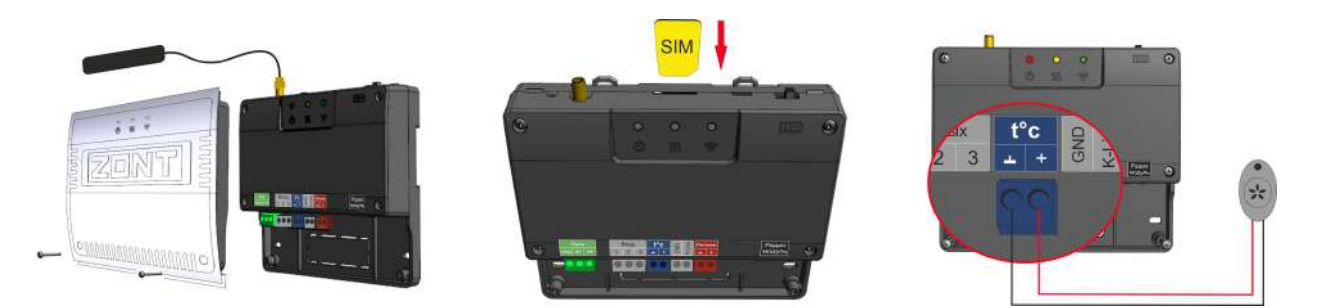

#### <span id="page-33-0"></span>**2.2 Включение Контроллера**

После подачи питания загорится красный индикатор. Постоянное горение индикатора свидетельствует о нормальной работе прибора.

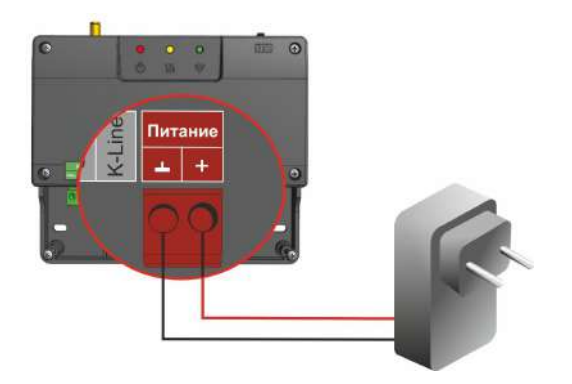

*Примечание:* Для включения резервного аккумулятора предусмотрен выключатель резервного питания. Выключатель используется для отключения аккумулятора при хранении, транспортировке и подключении.

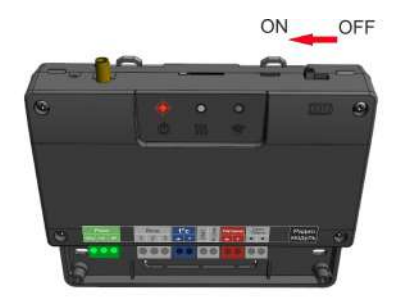

Закрепите Контроллер в выбранном месте, закрепите провода и установите лицевую панель:

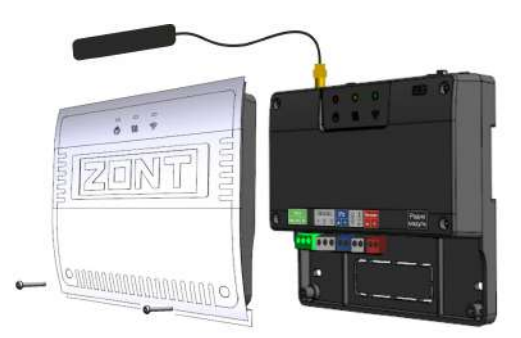

#### <span id="page-34-0"></span>**2.3 Подключение Контроллера к котлу**

Возможны два варианта подключения Контроллера к котлу отопления, отличающиеся выбранным способом управления котлом: релейное управление и управление по цифровой шине.

#### <span id="page-34-1"></span>**2.3.1 Релейный способ управления котлом**

При релейном способе управления котел полностью включается или полностью выключается, поддерживая заданную температуру, которая контролируется датчиком температуры из комплекта поставки Контроллера ZONT.

*Примечание:* Перед тем, как производить подключение Контроллера к котлу, установите на котле максимальную мощность. Для некоторых котлов требуется дополнительно установить максимальную температуру теплоносителя и максимальную температуру ГВС. После выполнения этих настроек выключите котел.

Для релейного управлении используется релейный выход Контроллера (клеммы 1 – "Общий контакт", 2 – "Нормально замкнутый контакт", 3 – "Нормально разомкнутый контакт").

Команда котлу включиться соответствует выключенному состоянию реле. При этом замыкается нормально замкнутый контакт и общий контакт. Команда котлу выключиться соответствует включенному состоянию реле. Нормально разомкнутый контакт и общий контакт замыкаются, когда реле включается.

В документации на котел найдите разъем для подключения комнатного термостата. Скорее всего, на нем будет перемычка. Чтобы убедиться, выключите котел, удалите перемычку, включите котел – котел не должен запуститься на нагрев. При возвращении перемычки на место котел при включении должен запуститься на нагрев.

**ВНИМАНИЕ!!!** На перемычке может быть напряжение 220 В.

*Вариант 1:* Если на клеммах котла, предназначенных для подключения термостата, установлена перемычка, это означает, что замыкание этих контактов разрешает запуск котла.

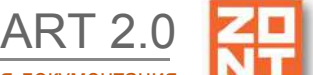

Отопительный контроллер ZONT SMART 2.0. Техническая документация

Соответственно, необходимо ее удалить и подключить 1 и 2 контакты релейного выхода.

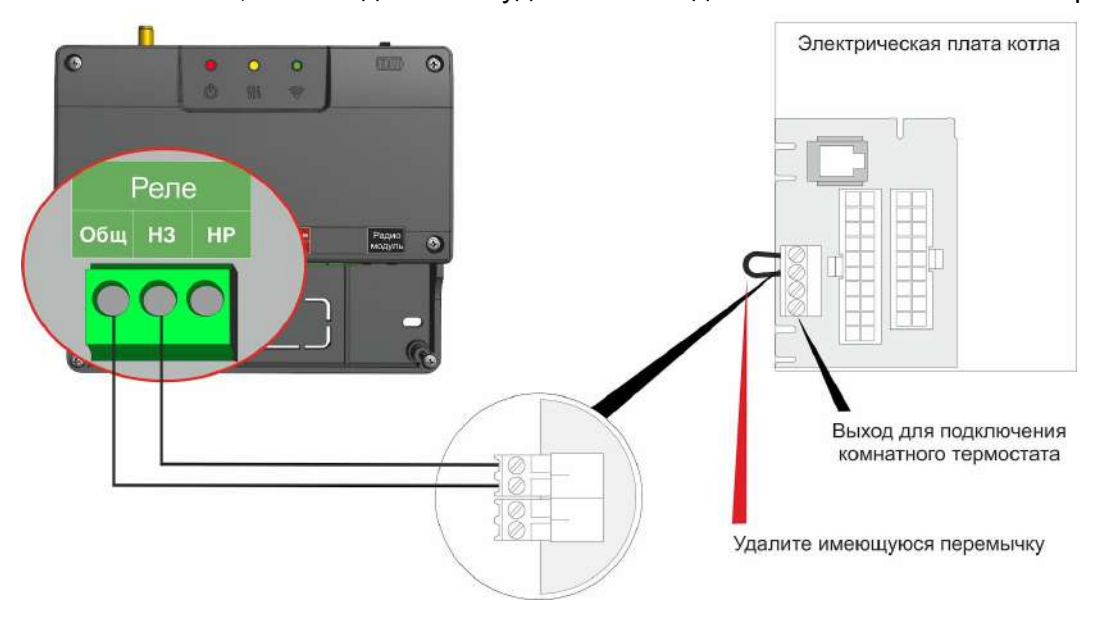

*Вариант 2:* На клеммах котла, предназначенных для подключения термостата, нет перемычки и котел выключается при ее установке. В этом случае необходимо подключить подключить 1 и 3 контакты релейного выхода.

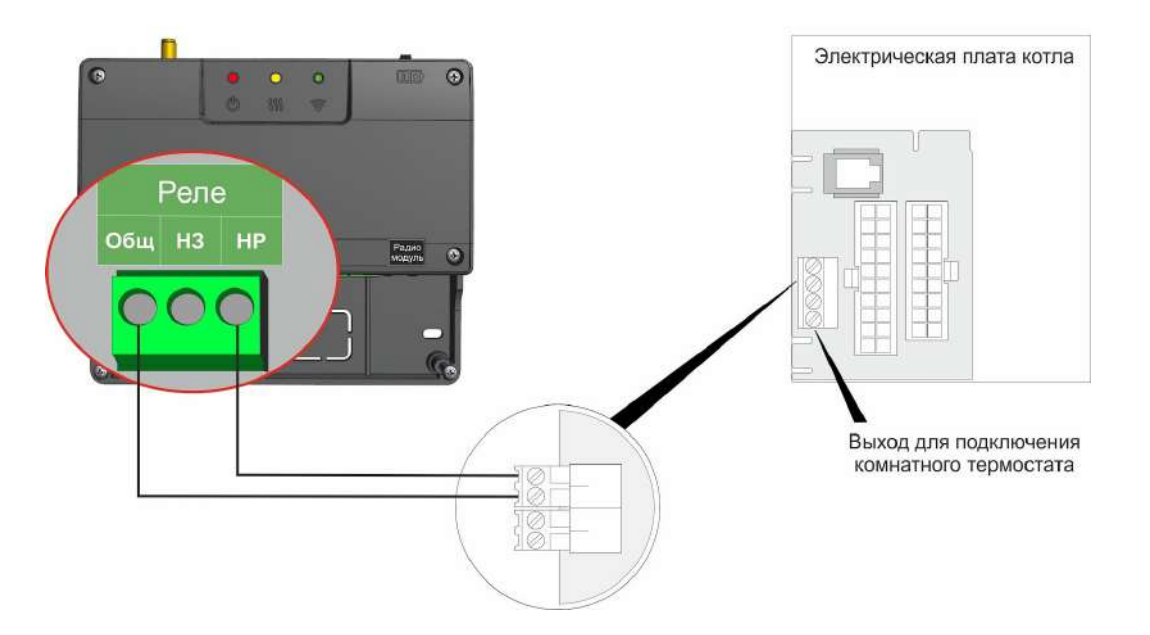

#### <span id="page-35-0"></span>**2.3.2 Управление котлом по цифровой шине**

Подключение Контроллера к цифровой шине котла позволяет считывать параметры его работы, информацию от штатных датчиков и обеспечивает контроль его технического состояния. При возникновении неисправности и аварийной остановке котла Контроллер фиксирует и расшифровывает код ошибки и отображает в онлайн-сервисе.

При таком способе управления Контроллер считывает со штатного датчика котла текущую температуру теплоносителя и рассчитывает заданную температуру теплоносителя, оптимальную для поддержания целевой температуры выбранного Режима отопления. Заданная температура теплоносителя в этом случае поддерживается электроникой котла, путем изменения его мощности.
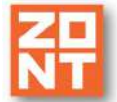

Цифровое управление применяется, если подключаемый котел поддерживает интерфейс OpenTherm, E-BUS или Navien. Перечень котлов с указанием типа поддерживаемого интерфейса приведен на сайте [www.zont-online.ru](http://www.zont-online.ru/) в разделе Часто [задаваемые](https://zont-online.ru/knowledge/baza-zont/termostaty/kakie-kotly-upravljajutsja-po-cifrovoj) вопросы.

Для управления по цифровой шине потребуется дополнительное устройство — адаптер цифровой шины, который не входит в базовую комплектацию устройства. Алгоритм подключения адаптера к Контроллеру описан в п.2.8 Руководства [пользователя.](#page-45-0) Часть 2. [Подключение,](#page-45-0) расширенные настройки для специалистов.

Адаптер подключается в качестве шлюза между котлом и Контроллером. Котел при таком подключении должен быть переведен в режим управления внешним цифровым устройством (см. документацию на подключаемый котел). Органы управления котла должны быть переведены в режим максимальной мощности (температуры).

# **2.4 Подключение сигнала «Авария котла» к Контроллеру**

При управлении котлом по цифровой шине факт аварии или ошибки котла определяется автоматически. При управлении котлом в релейном режиме такой возможности нет. Однако, на большинстве котлов есть специальный выход, на котором при аварии появляется сигнал аварии. Для того, чтобы знать об аварийной остановке котла, ко входу Контроллера нужно подключить этот сигнал. При замыкании входа на "минус питания" Контроллер фиксирует факт аварии и информирует владельца об этом событии запрограммированным способом.

Для правильного формирования сигнала "Авария" от котла и необходимо при настройке аналогового входа, предназначенного для этой цели правильно указать "Тип сенсора". Настройка доступна в сервисном режиме во вкладке "Входы".

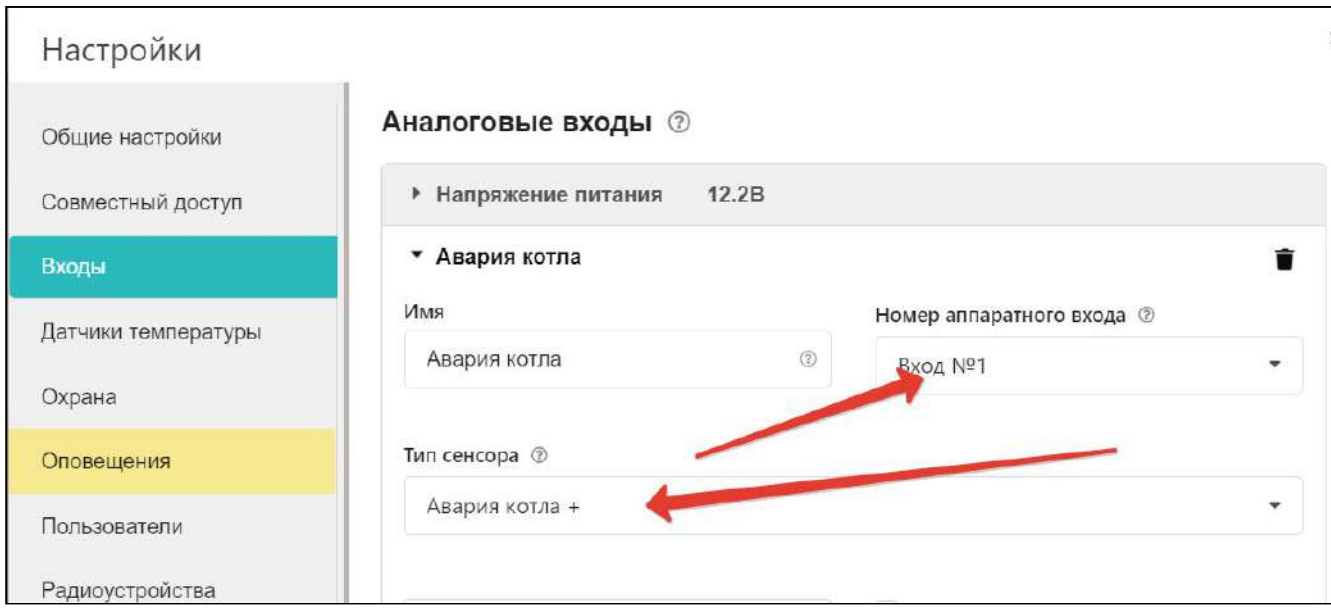

Вариантов подключения сигнала "Авария" ко входу Контроллера два: прямое и подключение через промежуточное реле.

В некоторых типах котлов сигнал "Авария" активируется размыканием контактов реле на плате контроллера котла, т.е. в котле при нормальной работе контакт замкнут. При сигнале "Авария" контакты внутреннего реле размыкаются и на выходе котла получается "Обрыв" цепи.

# **2.4.1 Авария котла +**

Для формирования сигнала "Авария" при выборе типа сенсора "**Авария +**" для аналогового входа настроены следующие пороги напряжения:

U — напряжение питания.

- Верхний порог напряжение больше, чем  $U * 0.75 4$ вария";
- Нижний порог напряжение меньше, чем  $U * 0.25 -$  "Норма";
- Номинальное напряжение в состоянии "норма" равно 0 В;
- Номинальное напряжение в состоянии "авария" равно 1 \* U В.

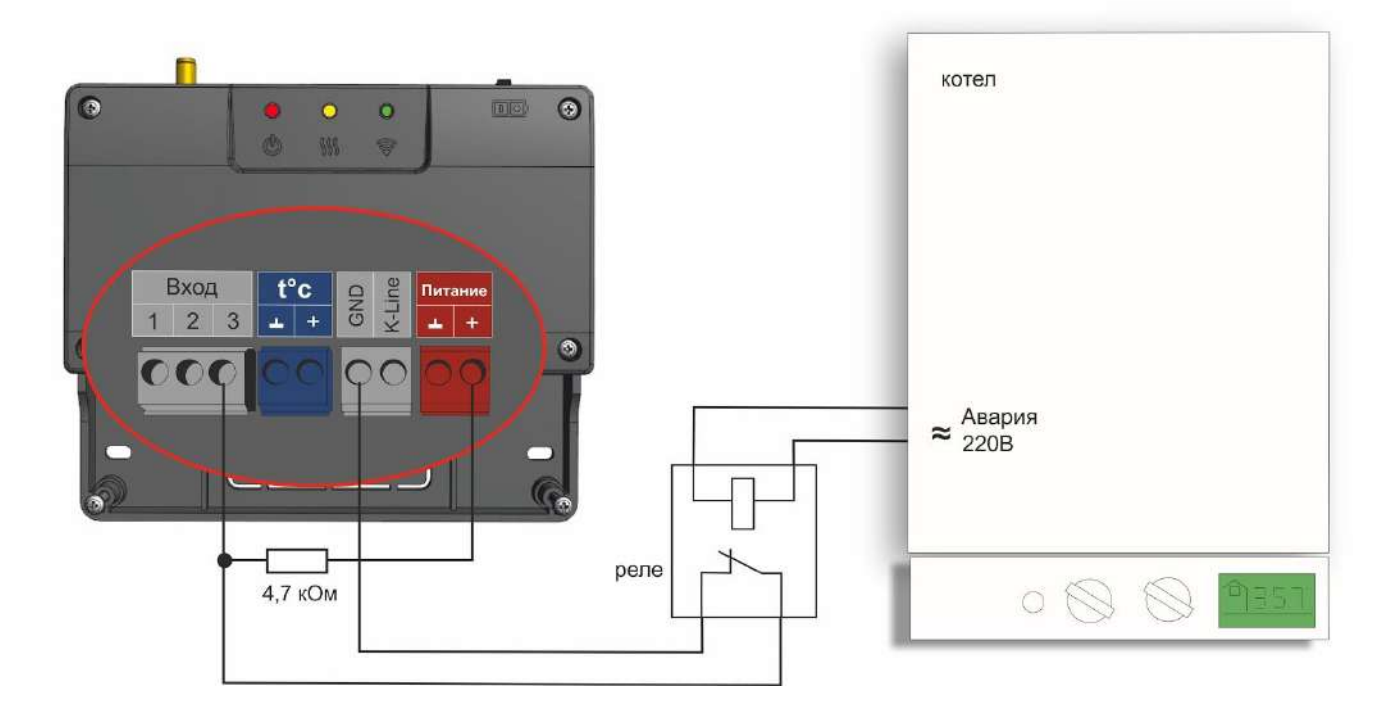

#### **2.4.2 Авария котла -**

В других типах котлов сигнал "Авария" активируется замыканием контактов реле на плате контроллера котла, т.е. в котле при нормальной работе контакт разомкнут. При сигнале "Авария" контакты внутреннего реле замыкаются и на выходе котла получаем короткое замыкание цепи "КЗ".

Для формирования сигнала "Авария" при выборе типа сенсора "**Авария -**" для аналогового входа настроены следующие пороги напряжения:

- U напряжение питания.
- Верхний порог больше U  $*$  0,75 "Норма";

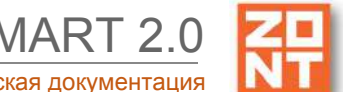

- Нижний порог меньше U  $*$  0,25 "Авария";
- $\bullet$  Номинальное напряжение в состоянии "норма" равно 1  $*$  U B;
- Номинальное напряжение в состоянии "авария" равно 0 В.

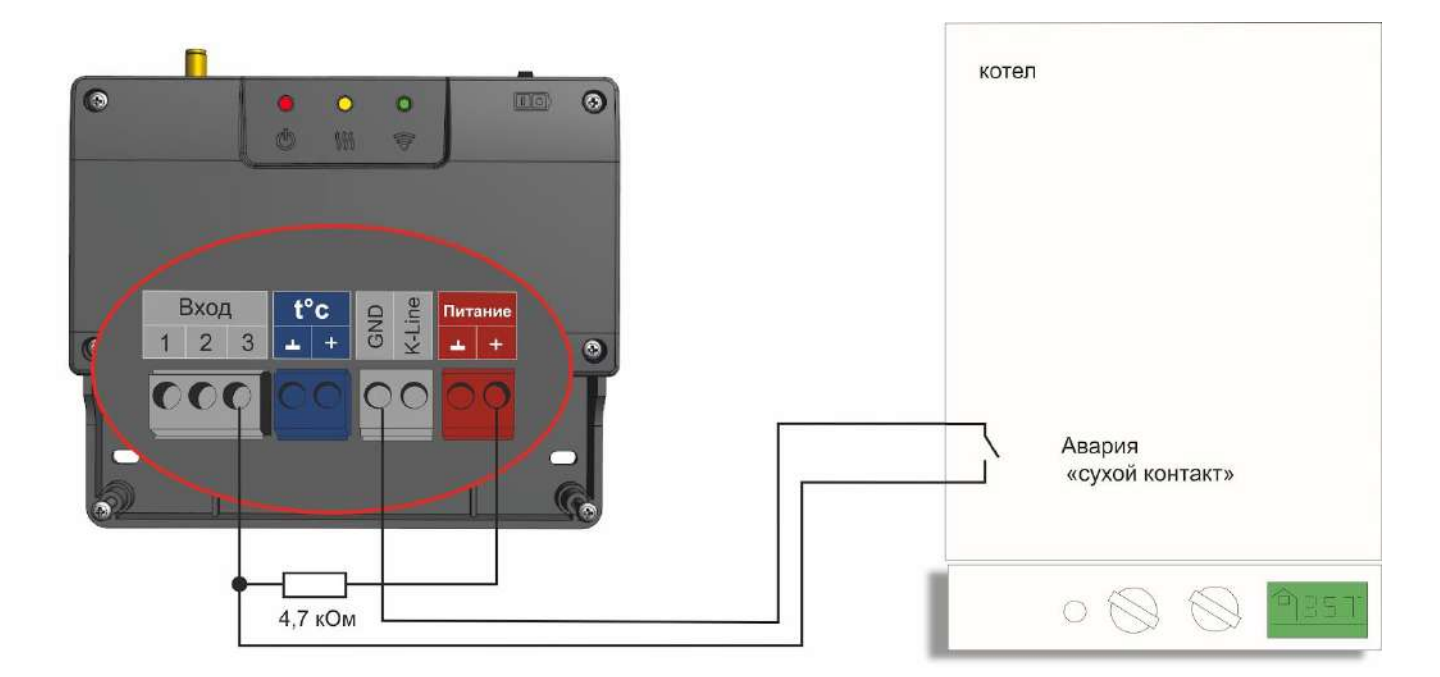

#### **2.5. Подключение комнатного термостата**

Большинство производителей комнатных термостатов (терморегуляторов) для управления работой котла (запроса тепла) используют изначально разомкнутый контакт (контакт разомкнут при включенном напряжении питания термостата). Т.е. при необходимости включения котла термостат замыкает контакты выходного реле.

Для формирования запроса тепла котлу, при выборе типа сенсора "Комнатный термостат" настроены следующие пороги напряжения для аналогового входа:

U — напряжение питания.

- $U$  напряжение на выходе "+12 В";
- верхний порог больше U \* 0,75 запрос тепла;
- нижний порог меньше  $U * 0,25$  нет запроса тепла;
- номинальное напряжение в состоянии "нет запроса тепла" 0 В;
- номинальное напряжение в состоянии "запрос тепла" 1\*U В.

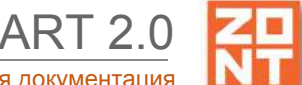

Отопительный контроллер ZONT SMART 2.0. Техническая документаци

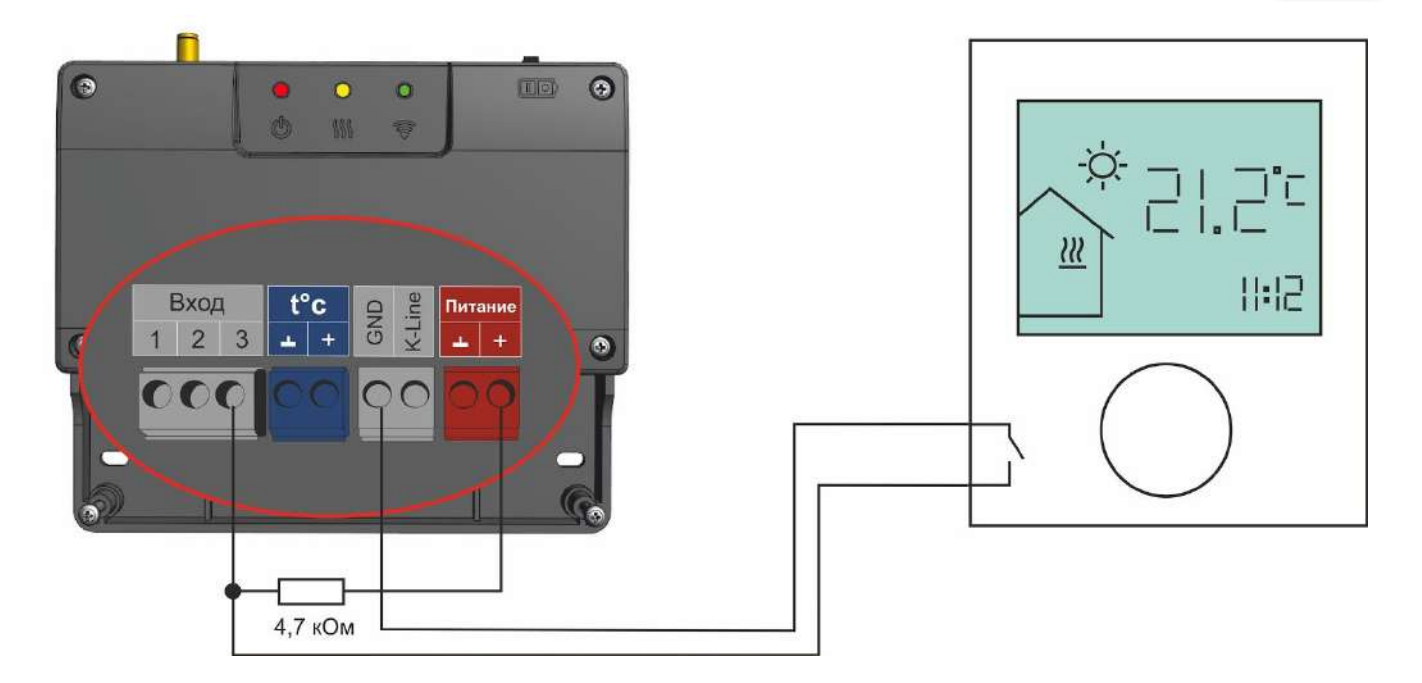

#### **2.6 Контроль основного и резервного питания контроллера**

В целях предотвращения потери связи с датчиками и обеспечения устойчивой, бесперебойной работы устройств автоматики, подключенных к Контроллеру, рекомендуем использовать источники бесперебойного питания.

Встроенный аккумулятор предназначен для питания Контроллера только при кратковременных отключениях сети. Встроенный аккумулятор поддерживает работоспособность только части электронной схемы Контроллера. При этом реле устройства не запитываются и релейный выход устройства будет обесточен.

При отключении питания сети на телефон пользователя отправляется SMS-сообщение и формируется событие в веб-интерфейсе.

**ВНИМАНИЕ!!!** Оповещение о пропадании питания возможно, если включен аккумулятор резервного питания.

Для настройки оповещения выберите на вкладке "Настройки" — "Входы" — "Добавить" — "Номер аппаратного входа" — "Контроль напряжения питания".

Далее следует задать пороги срабатывания и настроить оповещение при выходе за пороги. Ниже приведен пример настройки:

**ART 2.0** Отопительный контроллер ZONT SMART 2.0. Техническая документация

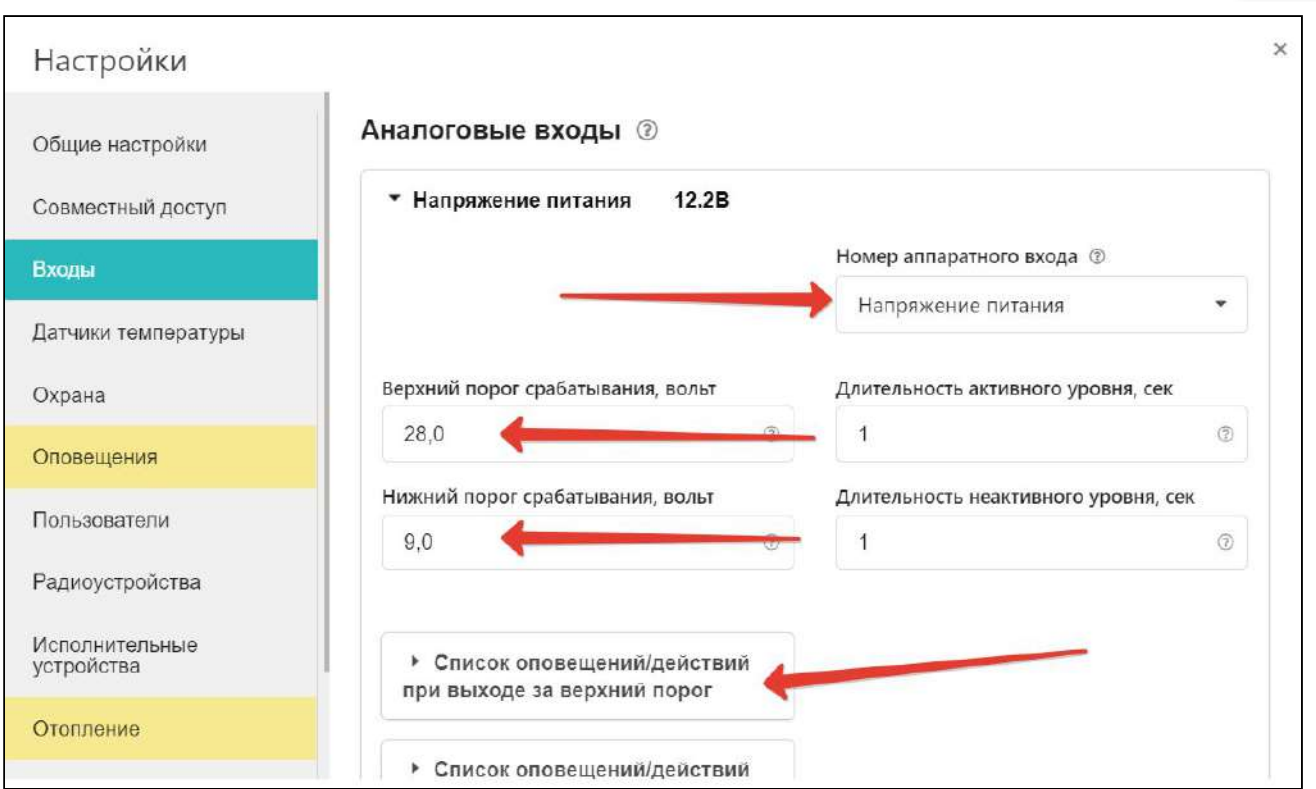

# **2.7 Подключение проводных датчиков температуры**

Проводной цифровой датчик температуры подключается к специальному входу Контроллера. Прибор может контролировать температуру по показанием цифровых и аналоговых датчиков.

В комплект поставки входит цифровой проводной датчик температуры DS18S20, который подключается к специальному входу Контроллера. Аналоговый датчик температуры (NTC), не входящий в комплект, может подключаться к любому из свободных аналоговых входов прибора (Приложение 6. Примеры схем [подключения](#page-70-0) выходов и входов Контроллера).

При необходимости подключения нескольких цифровых датчиков температуры DS18S20 их нужно собрать в один шлейф и подключить этот шлейф ко входу Контроллера.

При подключении необходимо соблюдать приведенные на рисунке рекомендации:

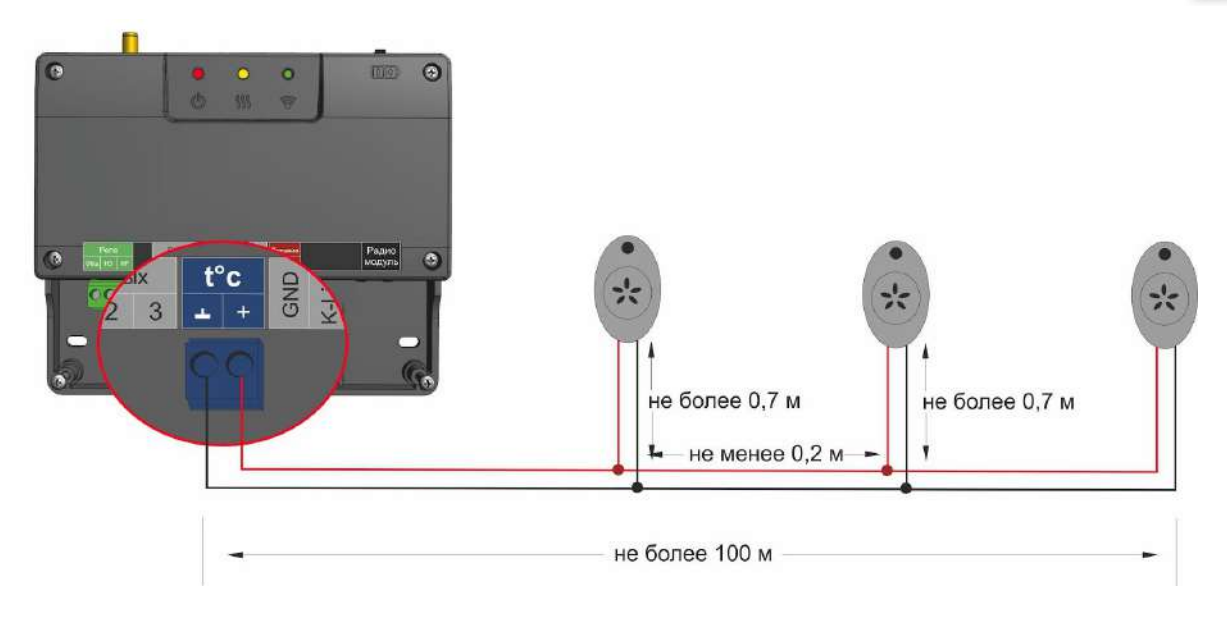

**ВНИМАНИЕ!!!** На кабельные линии (шлейф) цифровых датчиков действуют импульсные сетевые помехи. Запрещается прокладывать провода, к которым подключены датчики в одном кабельном канале с силовыми кабелями

Максимальное количество подключаемых датчиков температуры — не более 15 шт. При подключении датчиков обязательно соблюдайте полярность. Дополнительную информацию об особенностях подключения и схемах подключения Вы найдете на сайте [www.zont-online.ru](http://www.zont-online.ru/) в разделе ["Документация".](https://zont-online.ru/manual)

*Примечание:* Производитель оборудования не гарантирует нормальную работу Контроллера при использовании неоригинальных датчиков. Оригинальными датчиками считаются датчики с сенсорами производства MAXIM.

Цифровые проводные датчики температуры, поставляемые производителем, проходят проверку в заводских условиях, и производитель гарантирует нормальное функционирование устройства с использованием этих датчиков.

# **Рекомендации по использованию цифровых датчиков температуры DS18S20/DS18B20**

- датчики должны подключаются на один шлейф параллельно друг за другом;
- удаленность последнего датчика в шлейфе не может превышать 100 м;
- максимально допустимое расстояние датчика от шлейфа 0,7 м;
- не рекомендуется прокладывать шлейф с датчиками вместе с силовой электропроводкой;
- шлейф датчиков должен пересекаться с электропроводкой под углом 90 градусов;
- датчики подвержены импульсным сетевым помехам. Возможны помехи, вызываемые неисправностью люминесцентных и светодиодных светильников;
- для шлейфа датчиков рекомендуется использовать витую пару. Сечение провода шлейфа должно быть не менее 0,5 кв.мм (для достижения максимальной длины шлейфа).

### **2.8 Подключение радиомодуля**

Радиомодуль обеспечивает радиоканал 868 МГц, по которому поддерживаются оригинальные беспроводные датчики ZONT. Подключение радиомодуля ZONT МЛ-489 к Контроллеру производится кабелем, поставляемым в комплекте с радиомодулем.

При подключении к устройству радиомодуль автоматически появляется в настройках на вкладке "Настройки" — "Радиоустройства".

Подробное описание способа подключения и настройки приведено в "Технической документации" на радиомодуль.

Для подключения второго и третьего радиомодуля используется клеммы порта K-Line интерфейса. Схема подключения представлена на рисунке:

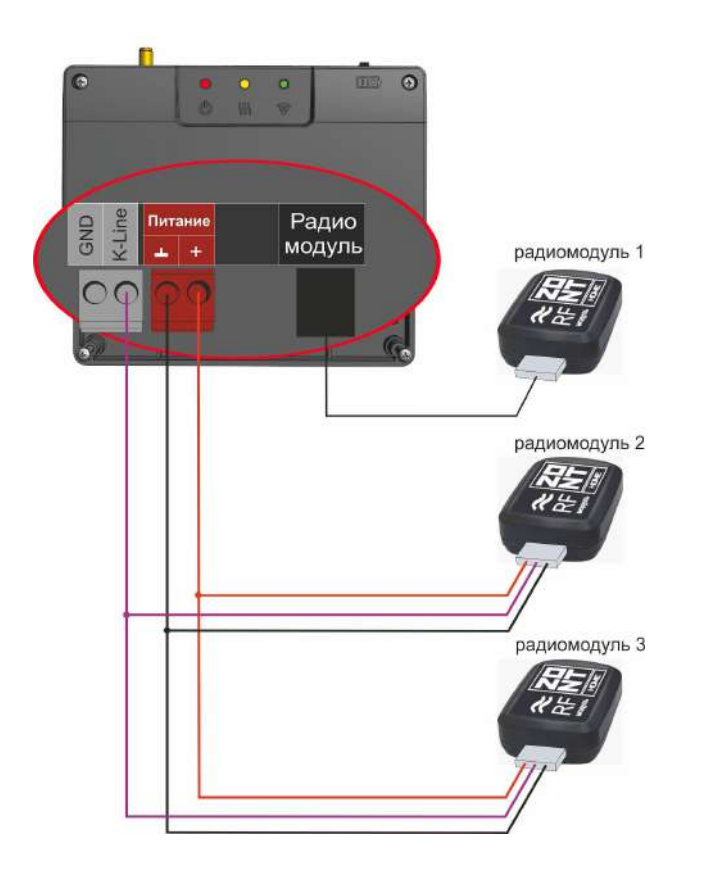

#### **2.8.1 Подключение и регистрация радиодатчиков**

Радиодатчики ZONT можно подключить к Контроллеру только при условии подключения к Контроллеру радиомодуля ZONT МЛ-489, который обеспечивает обмен по радиоканалу на частоте 868 МГц.

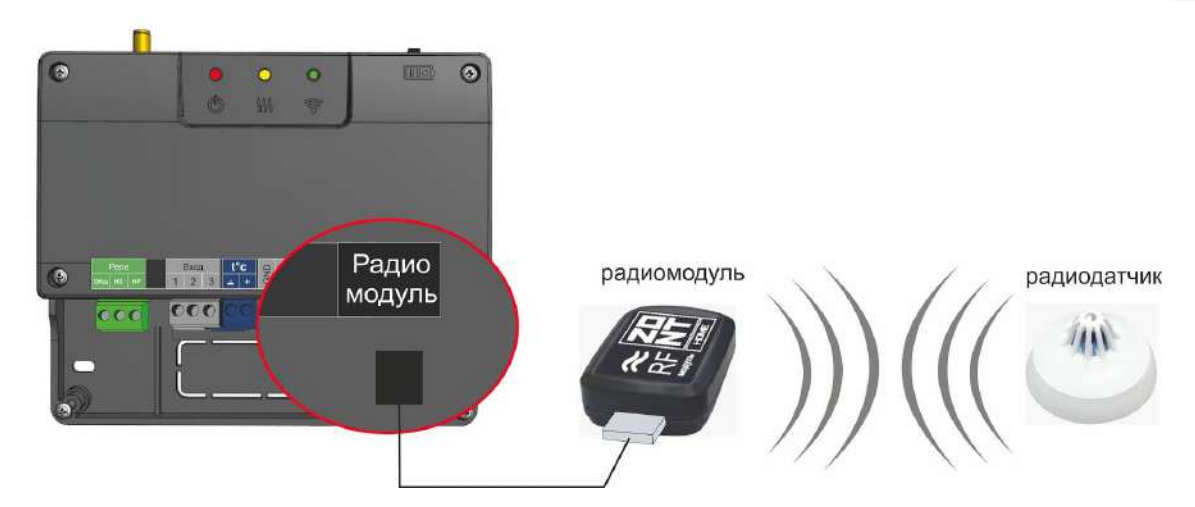

# **Регистрация беспроводных датчиков температуры через настройку «Радиоустройства»**

- 1. Включите основное питание Контроллера и расположите регистрируемый радиодатчик на расстоянии не менее 1 метра от радиомодуля.
- 2. В личном кабинете онлайн-сервиса (настройка "Радиоустройства") нажмите кнопку «Добавить устройства».

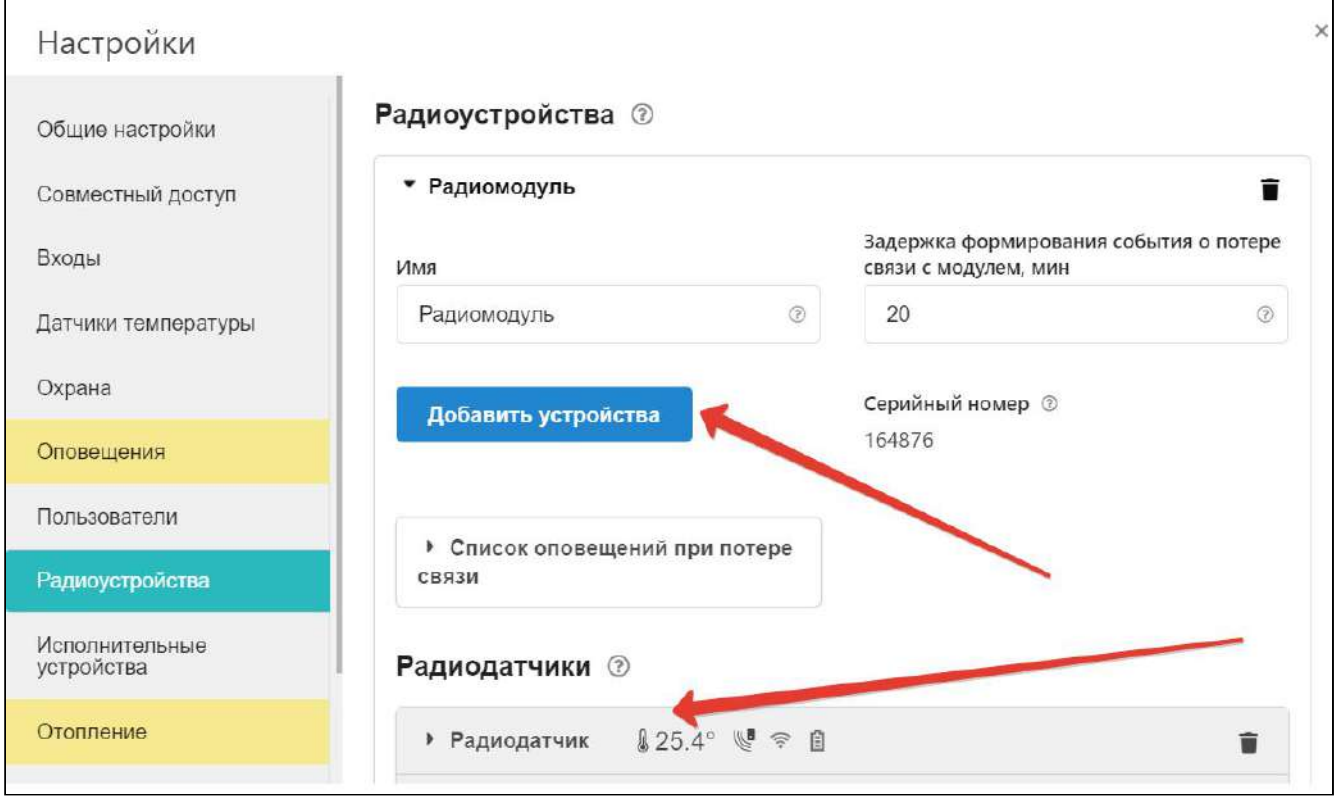

- 3. Режим регистрации новых радиоустройств включается на 1 минуту, поэтому в течении этого времени следует выполнить регистрацию.
- 4. Откройте корпус радиодатчика и на плате прибора нажмите и удерживайте кнопку до загорания (не короткого мигания) светодиода. Время горения светодиода примерно 1-1,5 сек. После успешной регистрации радиодатчик появится в списке зарегистрированных и будет отображаться в личном кабинете веб-сервиса. При необходимости повторите операцию регистрации.

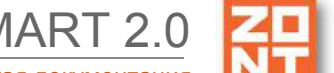

5. После появления информации от всех регистрируемых датчиков нажмите кнопку «Сохранить».

*Примечание:* Для экономии батареи радиодатчика его обмен с устройством делается как можно реже. Если показания не меняются, то данные обновляются с периодом раз в 20 минут. Если показания изменяются либо зафиксировано событие — протечка, движение и т.п., — то это сразу же сообщается устройству. Поэтому графики значений от радиодатчиков температуры редко обновляются. Если из-за помех или слабого сигнала данные от радиодатчика не поступали в течение следующего 10-минутного периода, то возможны "провалы" на графике.

#### **Условные обозначения состояния радиодатчиков (значки)**

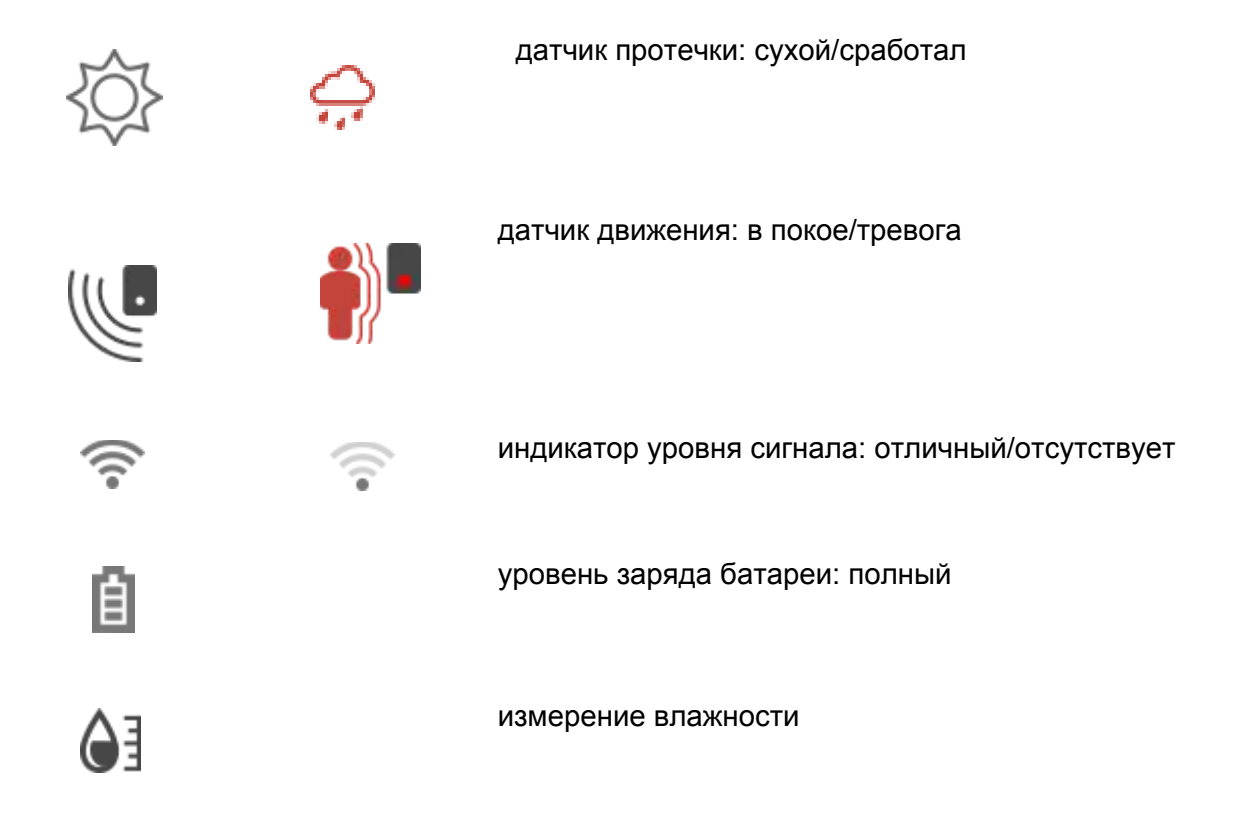

#### <span id="page-45-0"></span>**2.9 Подключение внешнего адаптера цифровой шины**

Адаптер цифровой шины подключается к клеммам K-Line интерфейса Контроллера.

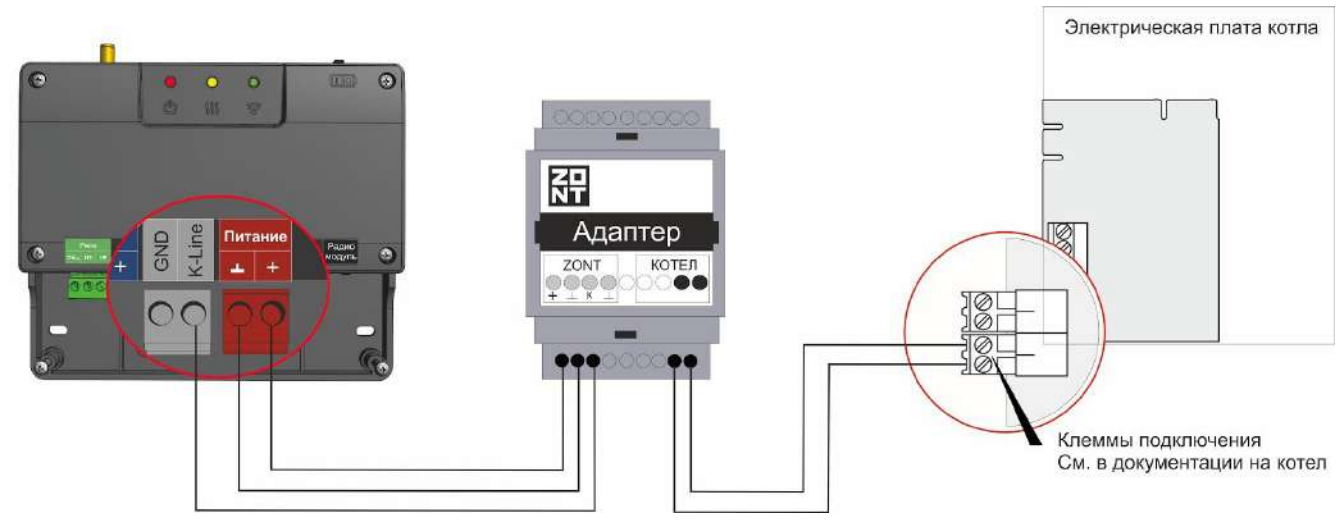

Адаптер котла автоматически определяется Контроллером после его подключения. Для выполнения его настроек следует открыть вкладку "Настройки" — "Исполнительные устройства" — "Адаптеры котлов".

*Примечание*: Если используется панель управления котла, подключаемая через адаптер (для (котлов с интерфейсами OpenTherm и Navien), то электропитание адаптера должно выполняться напряжением 24 В.

В случае, если блок питания из комплекта поставки имеет выходное напряжение не 24 В, то используйте другой блок питания.

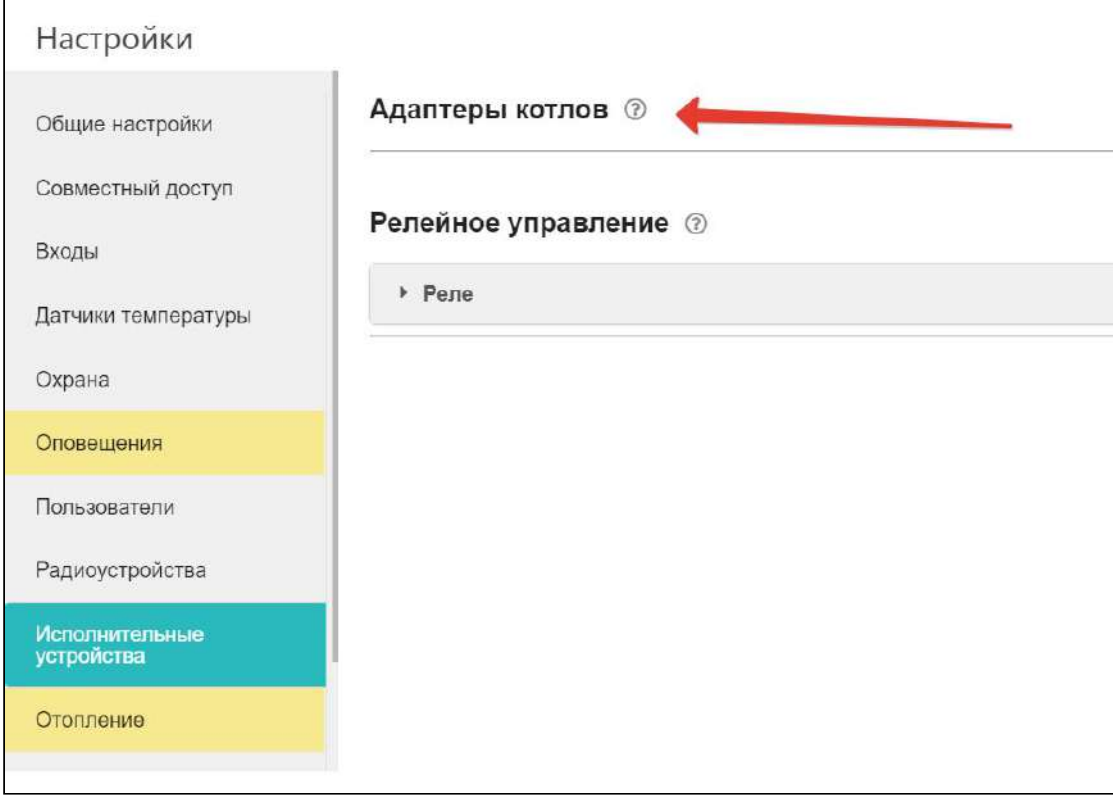

Обнаруженный адаптер будет отображаться со своим серийным номером, который определяется автоматически (на рисунке ниже выделен красным цветом):

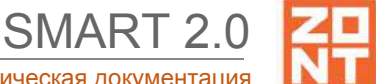

Отопительный контроллер ZONT SMART 2.0. Техническая документация

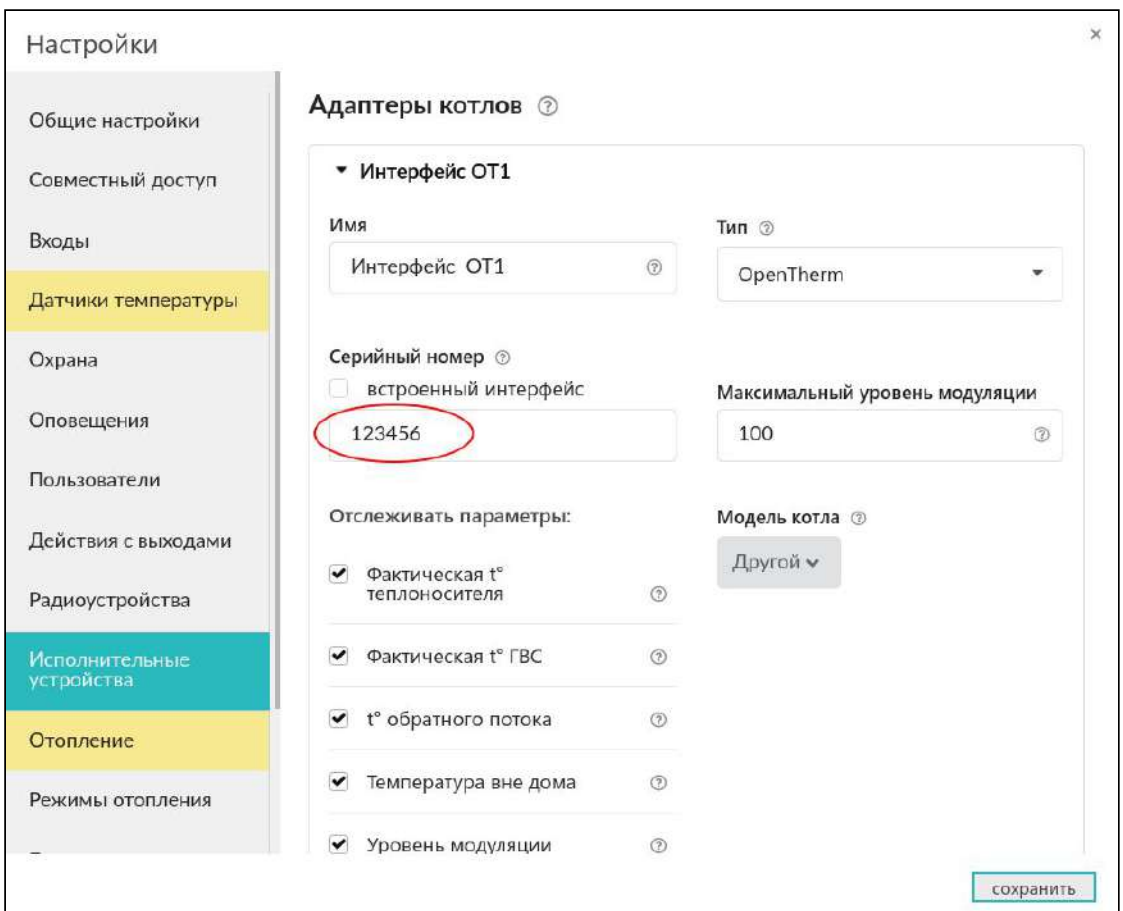

На вкладке следует отметить необходимые параметры и настроить требуемые оповещения:

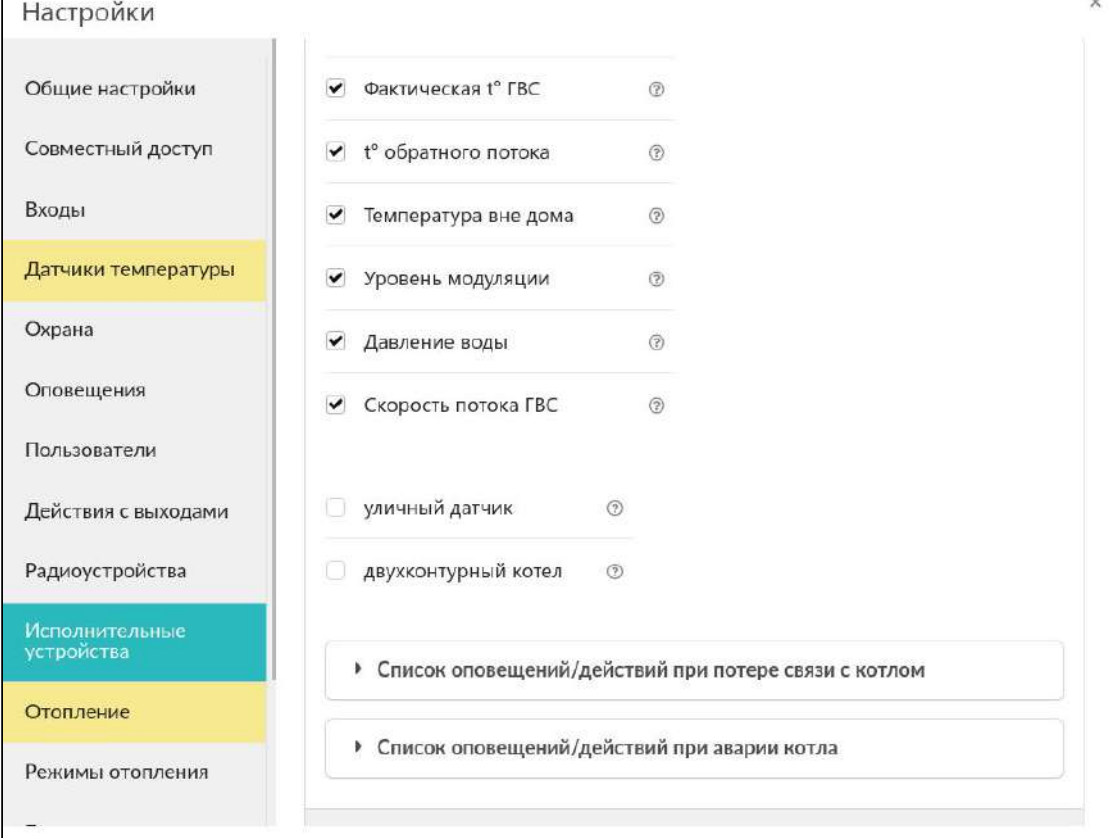

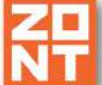

**ВНИМАНИЕ!!!** Контроллер при подключении по цифровой шине полностью переключает управление котлом на себя, таким образом, органы управления котлом (кнопки и ручки) перестают функционировать.

На некоторых моделях котлов сброс "Аварии" и изменение настроек котла возможны только после отключения соединения по цифровой шине между котлом и устройством ZONT и восстановления перемычки на клеммах комнатного термостата (если таковая удалялась).

**ВНИМАНИЕ!!!** При цифровом управлении рекомендуется сервисными настройками котла установить максимальный уровень мощности (модуляции) и выставить максимальную температуру для теплоносителя.

**Порядок действий при подключении Контроллера к котлу через адаптер цифровой шины:**

- отключить котел от электросети;
- в случае штатно установленной перемычки удалить ее с контактов, предназначенных для комнатного термостата;
- подключить адаптер цифровой шины к Контроллеру и котлу (полярность подключения к котлу значения не имеет);
- последовательно включить напряжение питания сначала Контроллер, потом котел;
- включить в настройках онлайн-сервиса (мобильном приложении) управление по цифровой шине.

**Порядок действий при отключении Контроллера и адаптера от котла:**

- выключить котел;
- отключить котел от электросети;
- отключить Контроллер;
- отключить адаптер цифровой шины от котла и при необходимости установить перемычку на клеммы комнатного термостата.

**ВНИМАНИЕ!!!** При несоблюдении порядка отключения возможно появление ошибки котла.

#### **3. Настройка каналов связи Контроллера с сервером**

**ВНИМАНИЕ!!!** Перед первым включением Контроллера тщательно проверьте правильность монтажа и убедитесь в правильности подключения сетевого кабеля и кабелей, питающих исполнительные устройства.

Устройство имеет два варианта подключения к интернету для осуществления связи с сервером:

### **3.1 Подключение через существующую Wi-Fi сеть**

● Возможны два варианта подключения:

**Вариант с наличием работающего GSM/GPRS подключения.** Это необходимо для передачи имени Wi-Fi сети и пароля в устройство.

Предварительно следует достигнуть установления соединения с сервером через GSM и настроить личный кабинет (см. Приложение 2. Регистрация в [онлайн-сервисе](#page-64-0) и добавление [устройств\)](#page-64-0). Далее следует открыть вкладку "Настройки", раздел "Общие настройки" и ввести параметры местного Wi-Fi подключения: "имя сети" и "пароль". После этого перезагрузить устройство.

**Вариант, не требующий работающего GSM/GPRS подключения.** В этом случае домашний Wi-Fi роутер временно перестраивается на подключение без шифрования. Далее устройство подключается к сети Wi-Fi автоматически и подсоединяется к серверу. В личном кабинете вводится имя сети и пароль роутера, как указано в пункте 3.3 [Подключение](#page-48-0) к веб серверу. Далее устройство перезагружается, а в роутере возвращается настройка шифрования с паролем.

#### **3.2 Подключение через GSM сети мобильного провайдера**

Для данного способа подключения к интернету требуется SIM-карта с оплаченной услугой передачи данных по GPRS (мобильный интернет). В комплект поставки входит SIM-карта, подробная информация приведена на сайте [www.zont-online.ru](http://www.zont-online.ru/) в разделе Тарифы и [сим-карты](https://zont-online.ru/knowledge/baza-zont/tarifnye-plany). Пользователь может использовать свою SIM-карту, которая должна быть пригодна для работы в GSM модеме. Пригодность следует уточнить у мобильного провайдера.

**ВНИМАНИЕ!!!** Иногда провайдеры блокируют возможность работы SIM-карты в модеме, но позволяют ей работать в сотовом телефоне.

#### <span id="page-48-0"></span>**3.3 Подключение к веб-серверу**

При подключении следует дождаться постоянного свечения зеленого светодиода с короткими затуханиями. Если этого нет, то необходимо:

- проверить подключение GSM-антенны;
- переместить антенну в то место, где есть нормальный прием сигнала GSM;
- проверить наличие оплаты, активацию и настройки SIM-карты.

**ВНИМАНИЕ!!!** Рекомендуется одновременное подключение к интернету по обоим вариантам — Wi-Fi и GSM. Это дает возможность резервирования канала связи. При этом канал Wi-Fi будет основным. Канал GSM будет резервным и подключится, когда пропадет связь по каналу Wi-Fi. Зеленый светодиод в режиме работы Wi-Fi будет светиться и регулярно делать 2-4 коротких затухания, что означает: канал GSM подключен и возможно управление по SMS или голосовому каналу.

#### **4. Настройка Контроллера**

#### **4.1 Обязательные настройки онлайн-сервиса**

Доступ к функциям «Настройки» открывается при нажатии на одноименную кнопку в личном кабинете онлайн-сервиса.

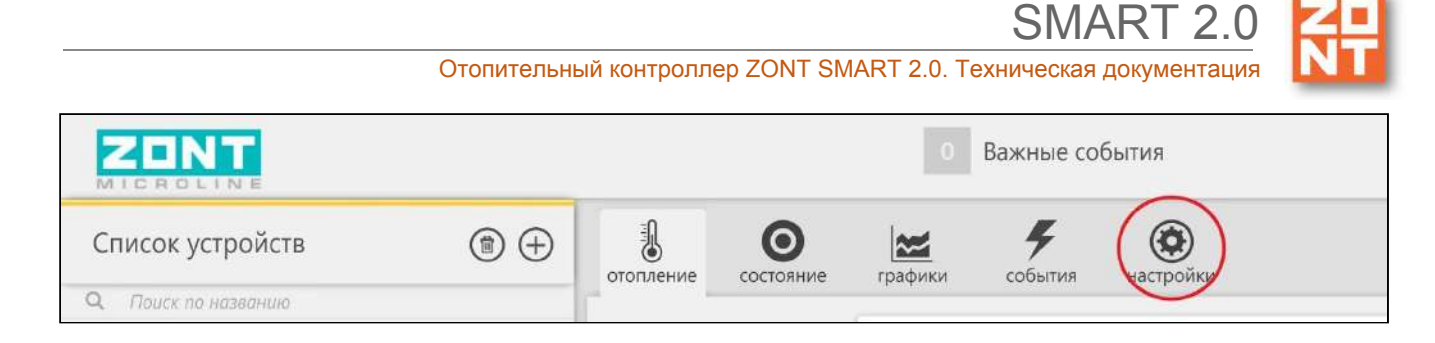

Раздел «Настройки» представляет собой функциональные группы:

выбор вида настройки (левая колонка);

.

настройка параметров выбранного вида (средняя колонка).

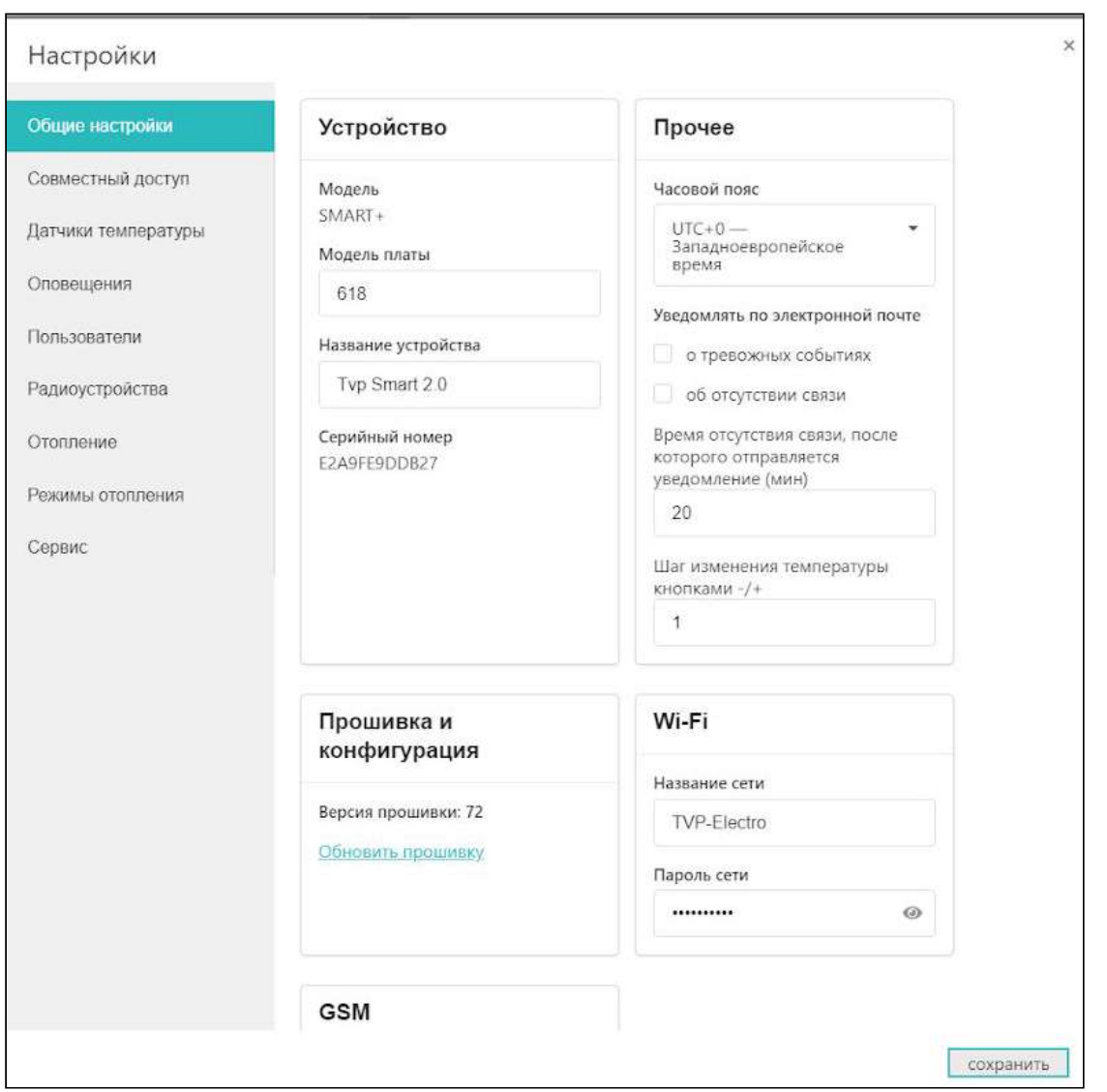

*Примечание*: Нажатие на значок "подсказка" открывает поле со справочной информацией данного пункта.

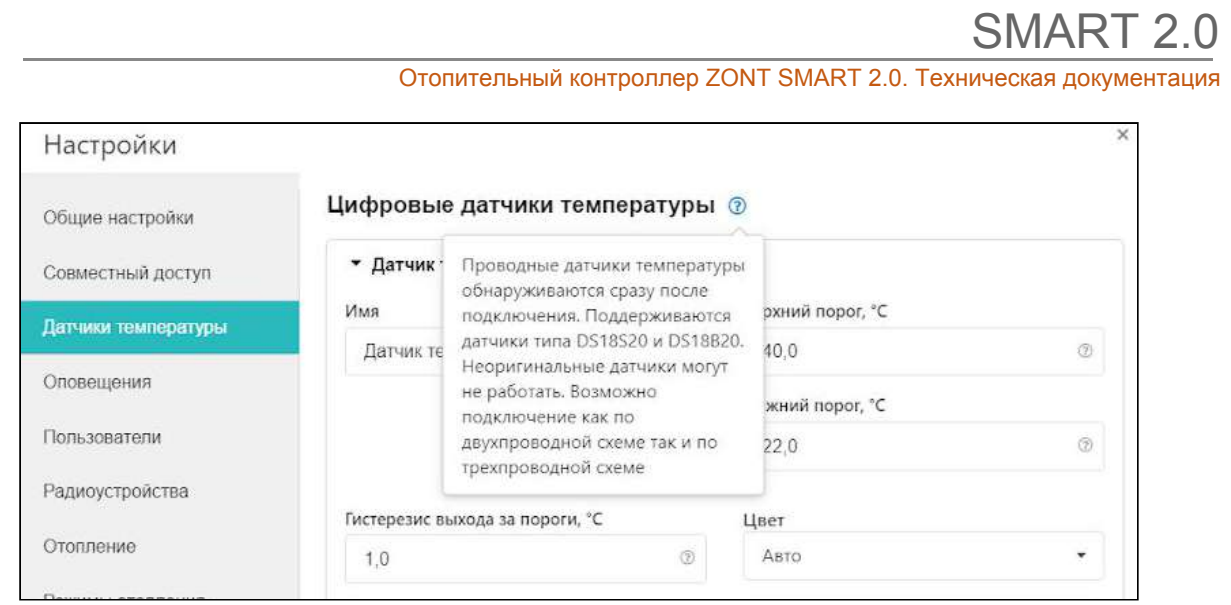

Раздел «Сервис» открывает доступ к сервисным настройкам Контроллера: управлению котлом по цифровой шине, настройке режима ПЗА, назначению для контроля датчиков температуры и расширенной настройке Режимов работы Контроллера.

# **4.2 Настройка датчика температуры**

Датчики температуры могут быть двух видов:

- цифровые;
- аналоговые (NTC).

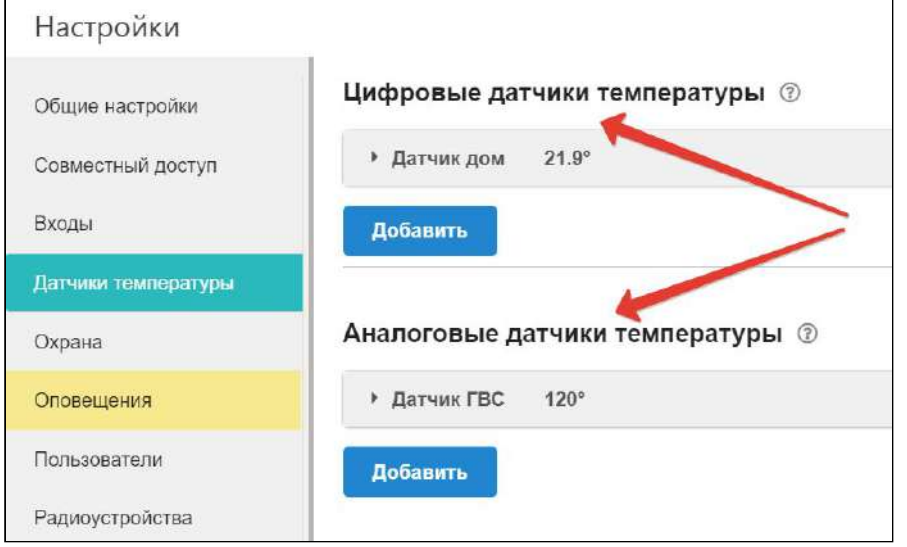

Цифровые датчики подключаются параллельно к клеммам "t C" Контроллера. После подключения они обнаруживаются автоматически и появляются на вкладке настроек "Датчики температуры" — "Цифровые датчики температуры".

Аналоговый датчик NTC подключается к любому из свободных аналоговых входов Контроллера. Для отображения меню его настройки необходимо воспользоваться опцией "Добавить".

Настройка параметров цифрового датчика температуры:

1ART 2.0

Отопительный контроллер ZONT SMART 2.0. Техническая документация

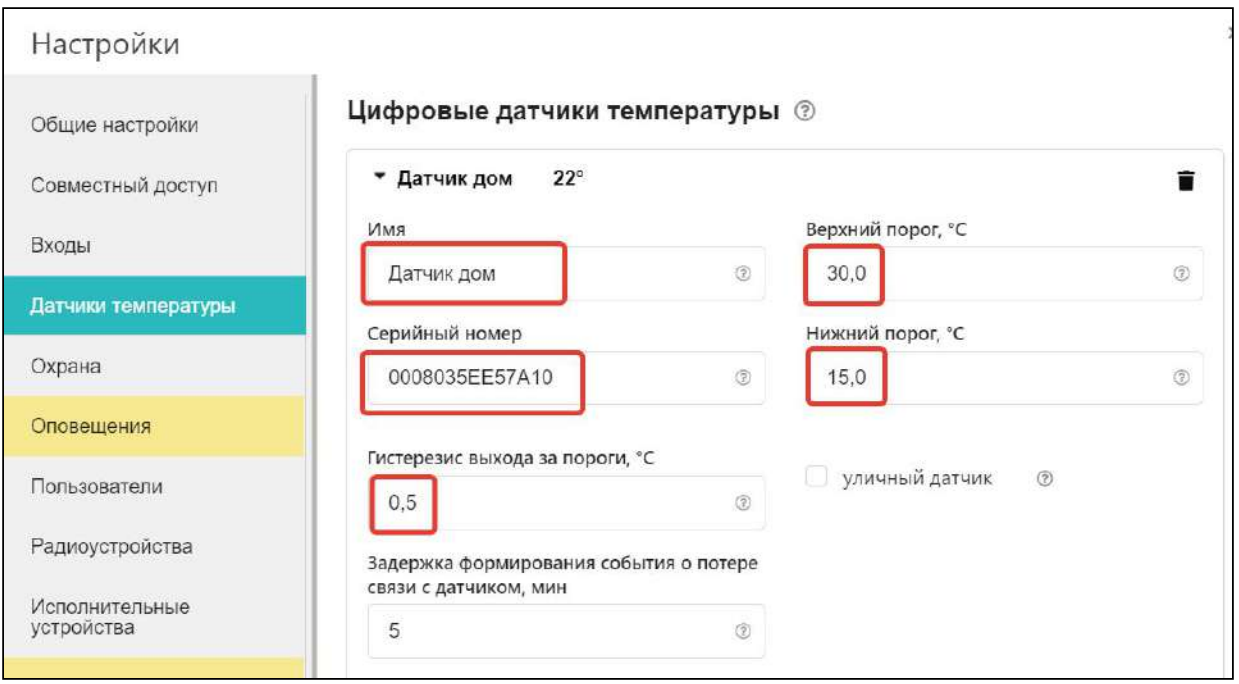

Датчику можно присвоить имя, при необходимости установить верхний и нижний температурные пороги для формирования оповещений при выходе за них. Доставку оповещений можно настроить через SMS и голосовой звонок. Оповещения, формируемые в веб-интерфейсе и мобильном приложении настройки не требуют.

Серийный номер датчика — его уникальный идентификатор, он появляется автоматически при обнаружении датчика.

*Примечание:* Для предотвращения отправки множества оповещений при достижении температуры порогового значения, настраивается параметр "Гистерезис выхода за пороги".

Оповещение о потери связи с датчиками формируется с настраиваемой задержкой. Это предотвращает отправку множества оповещений при периодически возникающих помехах.

Если датчик температуры используется как уличный, например, в регулировке ПЗА, то ставится отметка "уличный датчик".

Настройка параметров аналогового датчика температуры NTC:

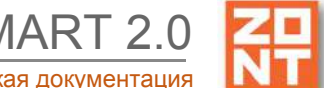

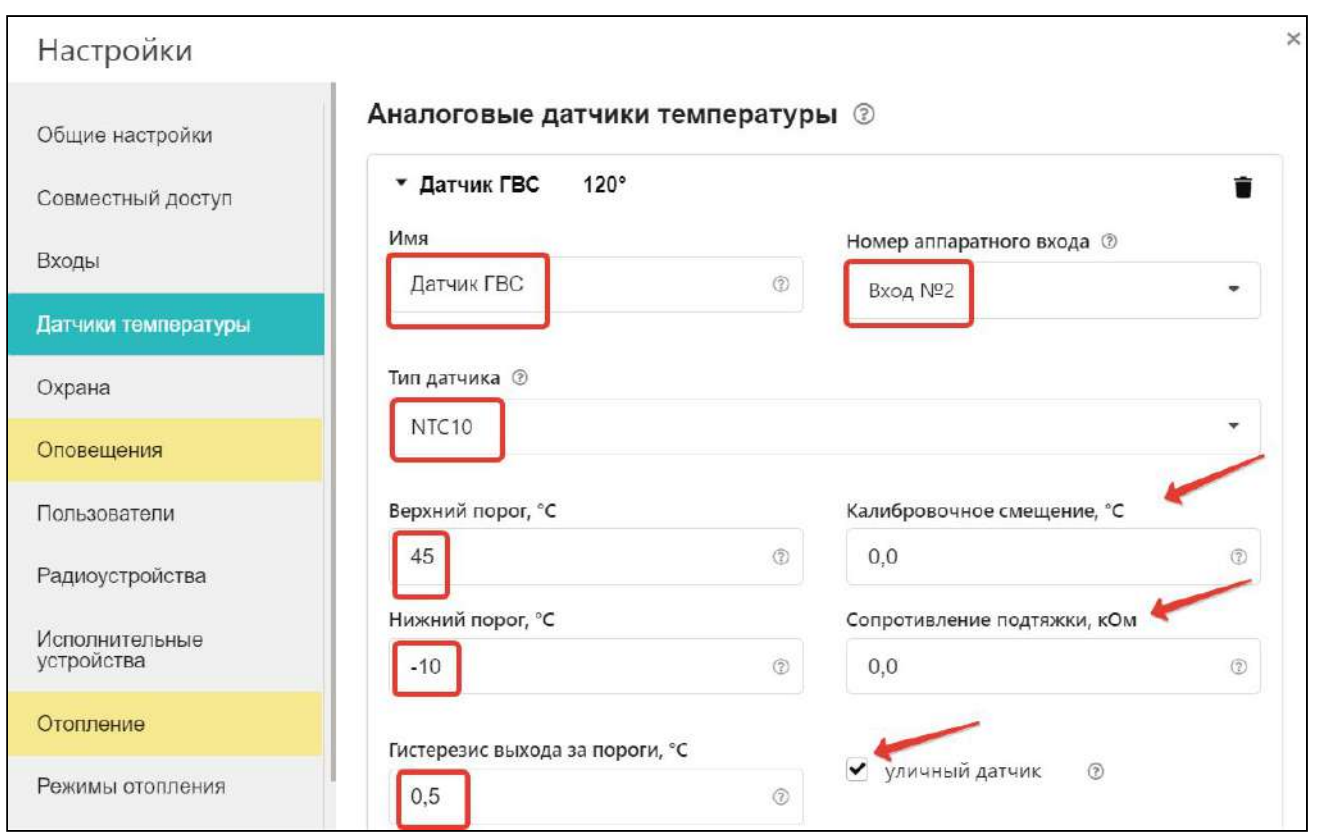

Кроме названия датчика и значений температурных порогов для контроля и формирования оповещений требуется настройка номера входа и типа контролируемого этим входа датчика. Для температурного датчика NTC следует указать тип и при необходимости калибровочное смещение и сопротивление подтяжки. Подробнее см. [Приложение](#page-70-0) 6. Примеры схем подключения выходов и входов [Контроллера.](#page-70-0)

#### **4.3 Настройка оповещений**

Оповещения могут доставляться в личный кабинет пользователя онлайн-сервиса, в мобильное приложение пользователя, посредством SMS или голосовым звонком. Оповещения в личном кабинете онлайн-сервиса и в приложении настраивать не нужно.

Для использования SMS и голосового звонка требуется задать телефон пользователя на вкладке "Пользователи":

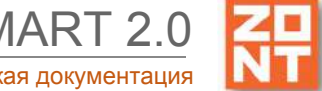

Отопительный контроллер ZONT SMART 2.0. Техническая документация

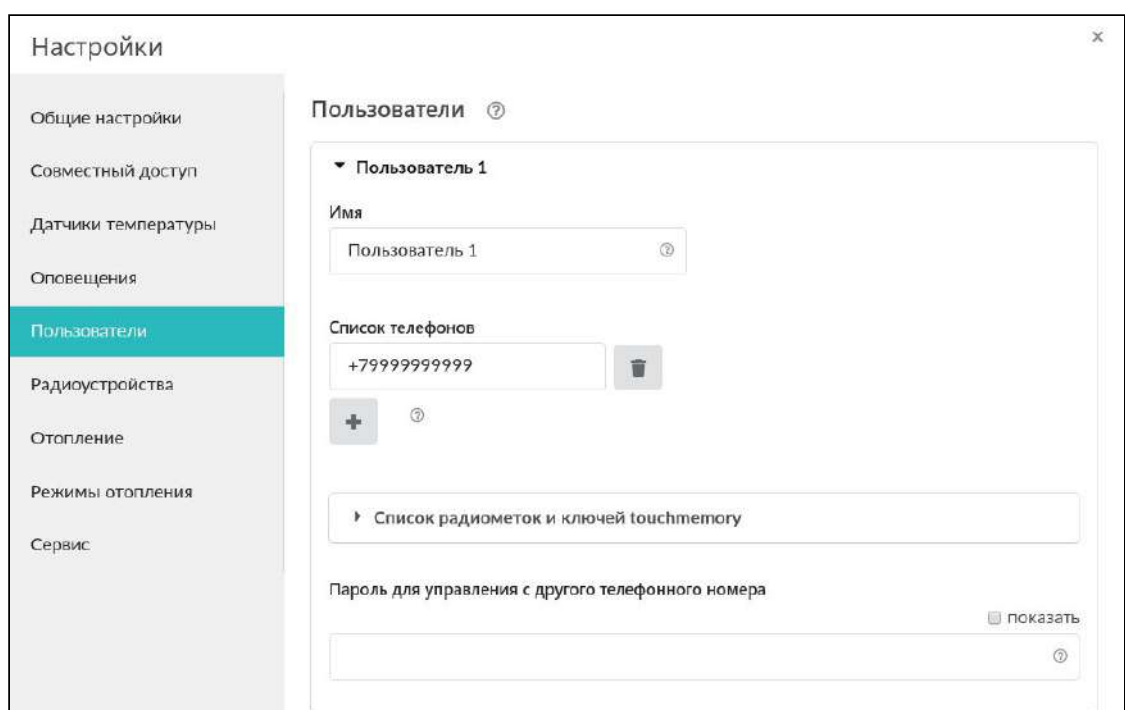

На вкладке "Оповещения" настраиваем SMS и голосовой варианты.

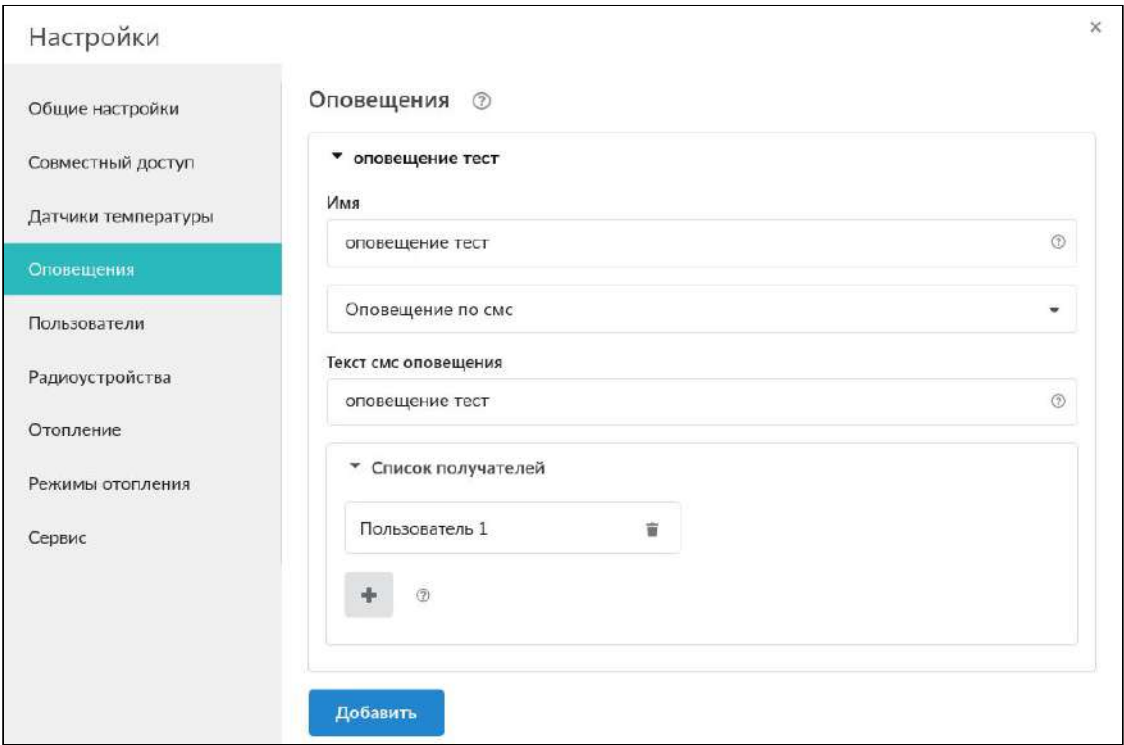

Созданные оповещения можно использовать для охранных датчиков, для оповещения об отказе датчика, о превышении порога температуры и т.д.

После того, как настроены входы и оповещения, можно настроить охранные функции на вкладке "Охрана". Пример настройки охранной зоны приведен на рисунке ниже.

*Примечание:* Настройки гибкие и могут изменяться пользователем.

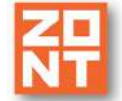

SMART 2.0

Отопительный контроллер ZONT SMART 2.0. Техническая документация

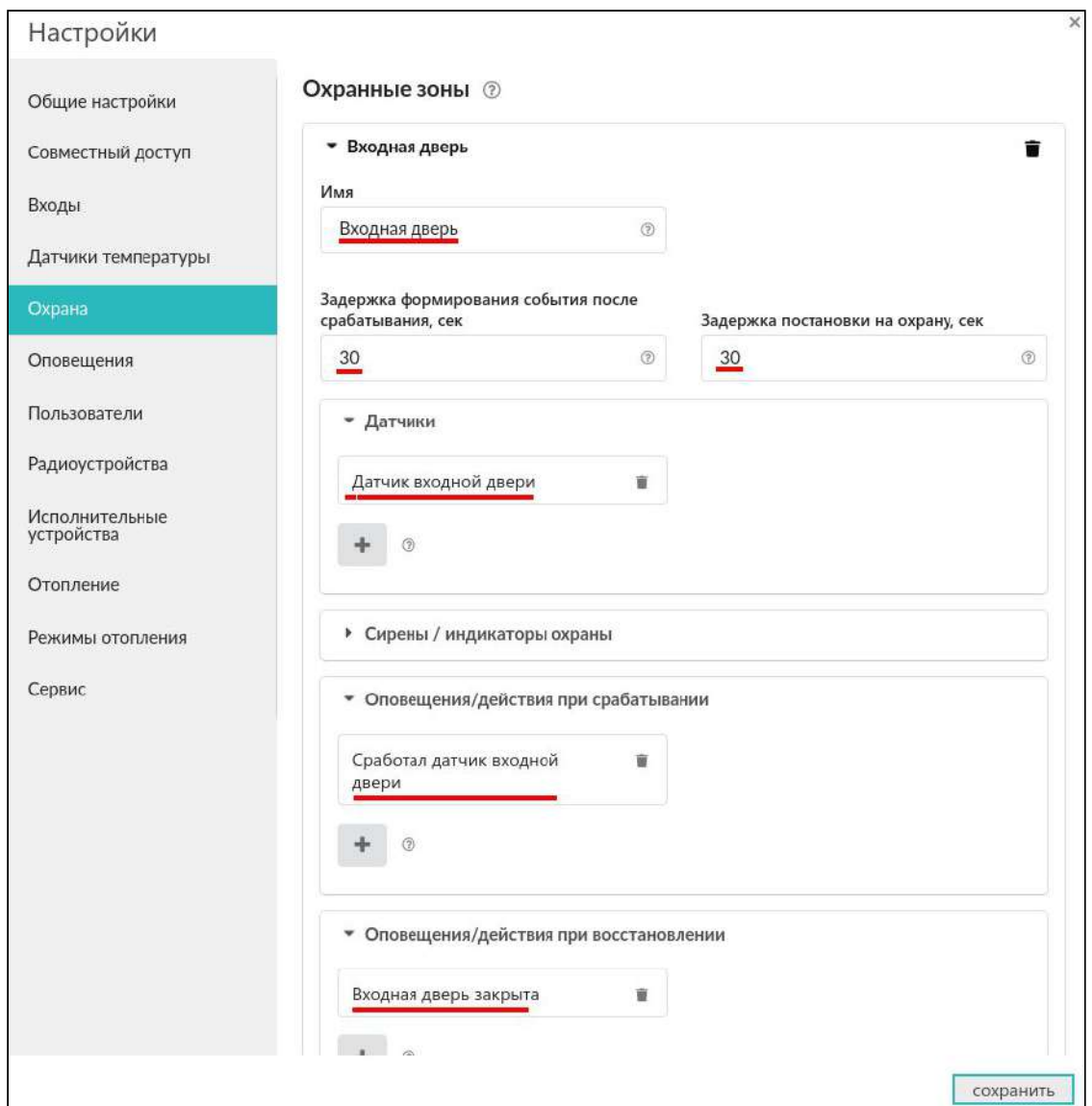

### **4.4. Настройка ключей Touch Memory для постановки/снятия охраны**

Для постановки / снятия охраны возможно использование ключей Touch Memory. Для этого надо зарегистрировать новый ключ на вкладке "Охрана" — "Ключи TouchMemory". Нажать кнопку "Разрешить добавление ключей" и подключить ключ на короткое время.

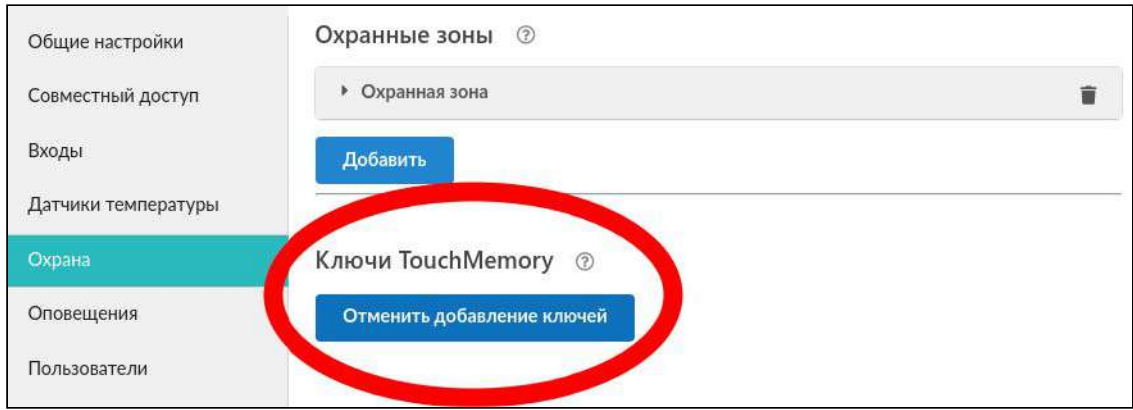

Появится новый ключ с уникальным номером, далее настраивается постановка на охрану при касании ключа:

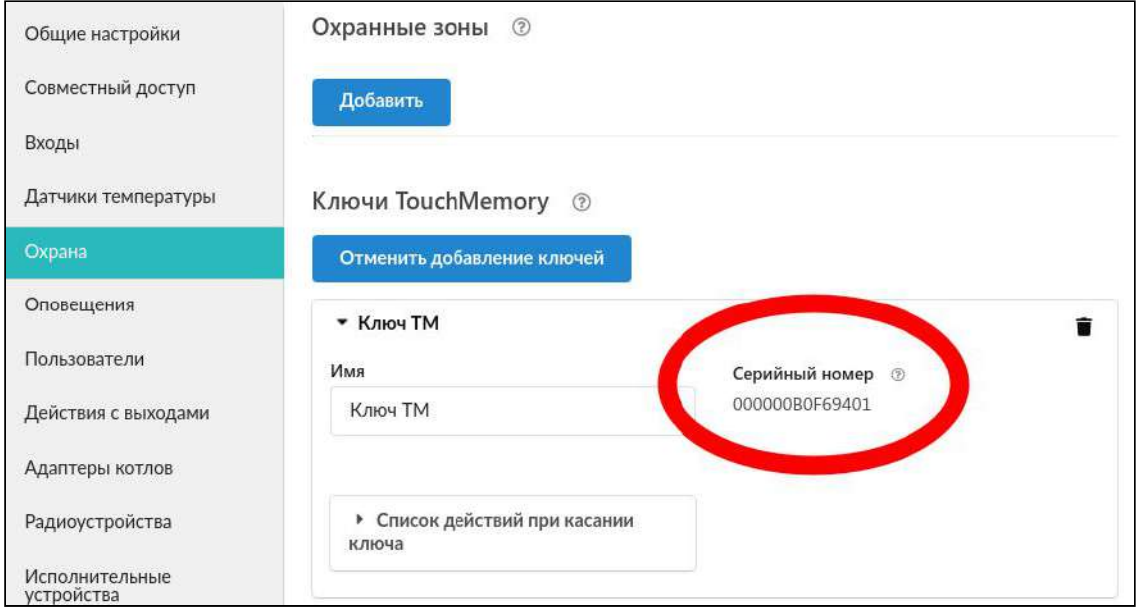

#### **4.5 Настройка контроля состояния охранных датчиков, функция "Сигнализация"**

Контроллер способен контролировать состояние охранных датчиков и оповещать владельца при их срабатывании. Для включения Контроллера в режим "Сигнализация" нужно настроить эту функцию.

Прежде, чем настроить охрану, надо настроить входы для подключения датчиков и оповещения для отправки сообщений.

#### **4.5.1. Подключение аналоговых входов**

К аналоговым входам Контроллера подключаются аналоговые или дискретные датчики или другие устройства, имеющие на выходе "сухой контакт". Для правильного отображения параметров необходимо выбрать тип датчика в настройках веб-интерфейса. В настройках аналоговых входов (страница меню "Входы") есть несколько опций выбора типа датчика:

- датчик давления HK3022 5 бар;
- датчик давления НК3022 12 бар;
- магнитный датчик открывания двери/окна;
- шлейф датчиков движения;
- датчик дыма;
- датчик протечки;
- датчик движения (одиночный, без шлейфа);
- комнатный термостат;
- $\bullet$  авария котла +;
- авария котла -.

Пример настройки датчика входной двери ниже. Следует ввести название датчика, выбрать номер входа и выбрать из выпадающего списка тип датчика.

*Примечание:* В случае, когда требуется изменять тип входа следует удалить из настройки этот вход и выполнить настройку заново.

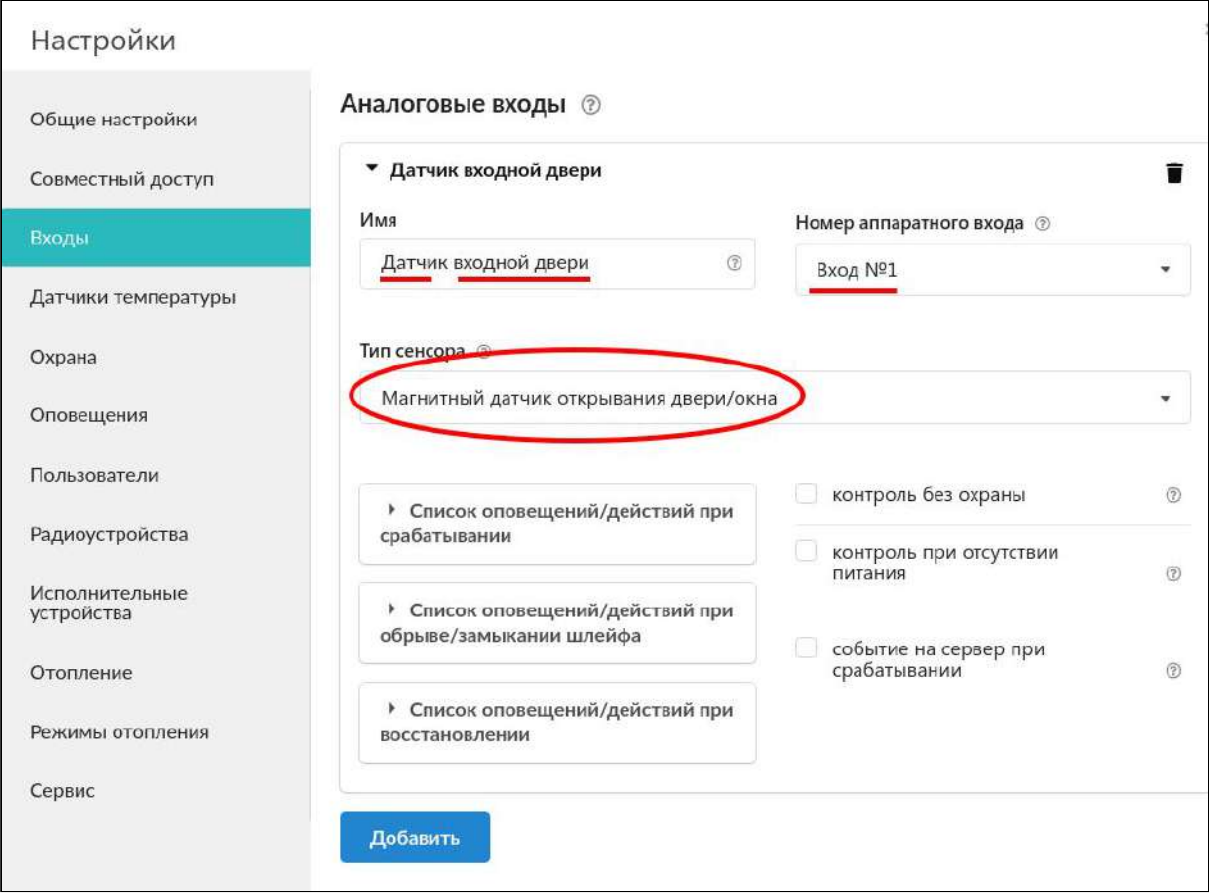

Более подробная информация о каждом типе подключения, схемах подключения приведена в Приложении 6. Примеры схем подключения выходов и входов [Контроллера.](#page-70-0)

# **4.6 Настройка индикации ошибок котла**

В случае работы котла по цифровому интерфейсу (OpenTherm, E-Bus или Navien) возможна индикация ошибок котла. На вкладке "Адаптер котла" выберите модель котла из выпадающего списка, как указано на рисунке ниже.

*Примечание:* Не все модели котлов поддерживают весь список параметров, содержащийся в настройках. В случае присутствия установленной модели котла в выпадающем списке "Модель котла" коды ошибок котла будут автоматически расшифровываться. В случае отсутствия установленного котла в списке коды ошибок будут не будут расшифрованы и имеют вид "E0...E255".

#### Отопительный контроллер ZONT SMART 2.0. Техническая документация Серийный номер 2 Охрана Максимальный уровень модуляции OpenTherm 2 100  $\odot$ Оповещения Пользователи Отслеживать параметры: Модель котла © Baxi v Действия с выходами Фактическая t° теплоносителя  $(2)$ Baxi **Фактическая t° ГВС**  $^{\circ}$ Thermona Радиоустройства t° обратного потока  $^{\copyright}$ **Buderus** Исполнительные устройства Температура вне дома  $^\copyright$ Vaillant Protherm Отопление Уровень модуляции  $(2)$ Fondital Режимы отопления Давление воды  $\odot$ **BONGIOANNI** Блоки расширения Скорость потока ГВС  $\circledS$ MultiDEA Evo 60/100/115 Элементы управления

На рисунке ниже показан пример отображения аварии котла:

٦

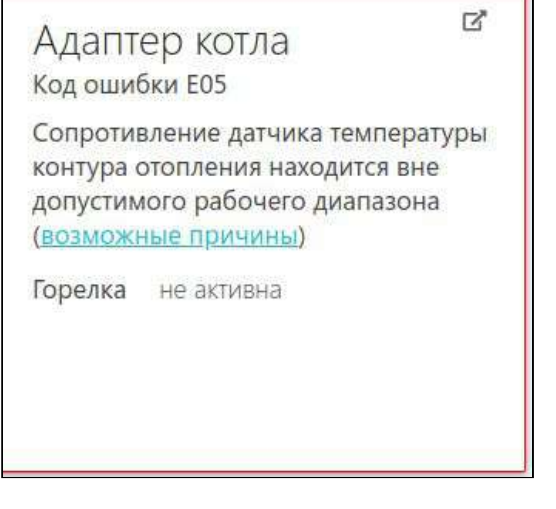

# **4.7 Алгоритмы работы контроллера по управлению котлом системы отопления**

Возможные способы управления системой отопления, варианты подключения котла и датчиков температуры показаны ниже. Каждому способу соответствует номер Настроечной конфигурации. В дальнейшем, при выборе конкретного способа управления системой отопления будет возможна автоматическая настройка Контроллера, путем загрузки одной из предлагаемых Настроечных конфигураций через веб-сервис или мобильное приложение.

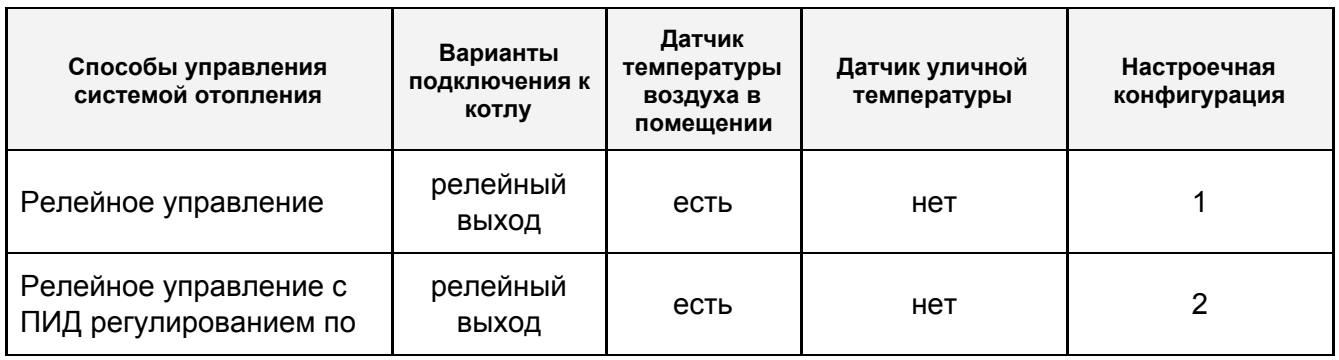

ART 2.0

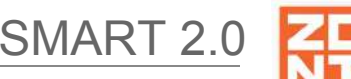

Отопительный контроллер ZONT SMART 2.0. Техническая документация

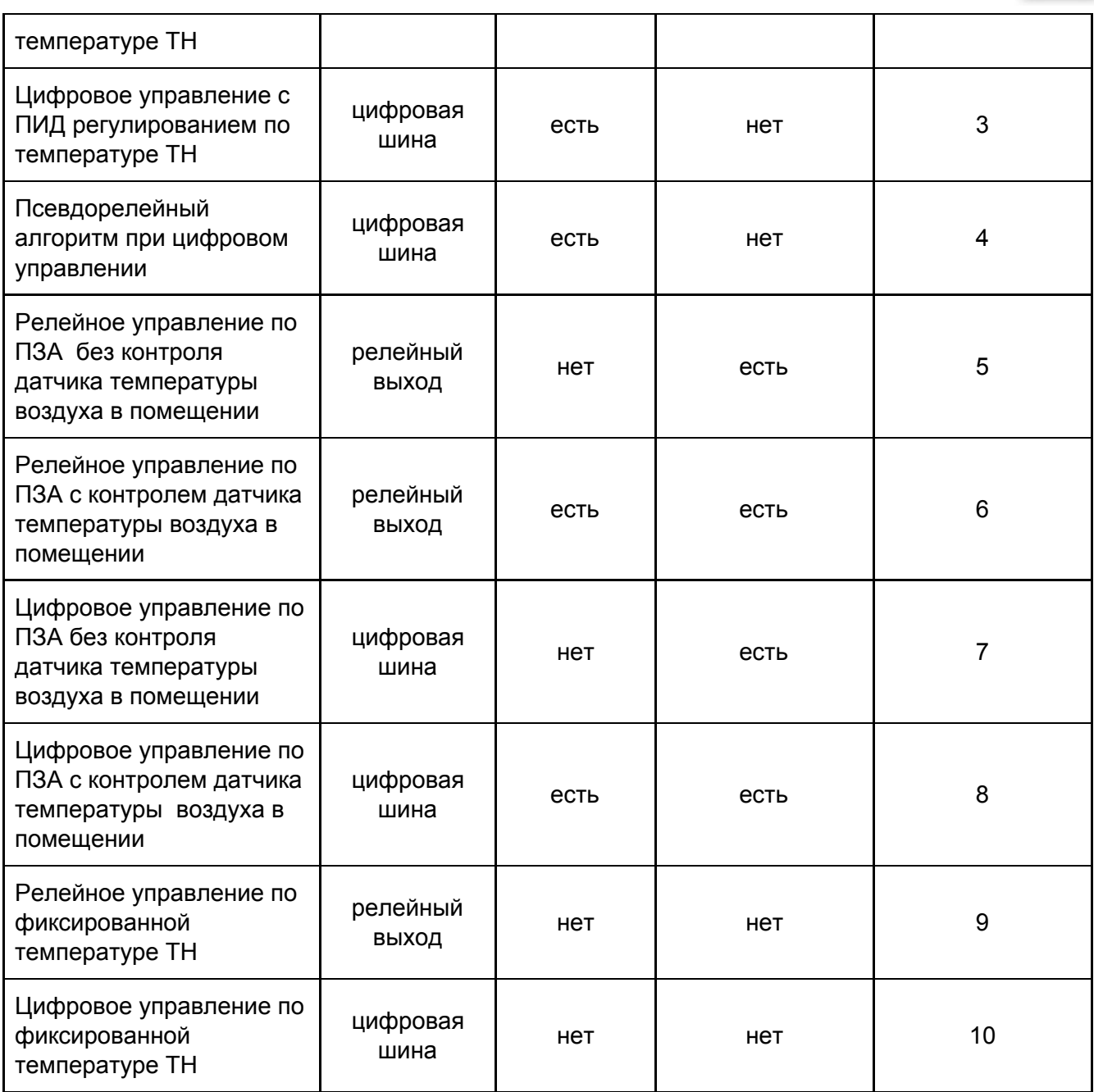

# **4.7.1 Описание вариантов управления**

#### **1. Релейное управление**

- контролируется датчик температуры воздуха установленный в помещении;
- котел управляется в релейным способом;
- если показания температуры воздуха в помещении где установлен датчик температуры отличаются от целевой температуры, заданной действующим режимом отопления, на величину больше, чем величина гистерезиса, то котел включается/выключается через реле.

#### **2. Релейное управление по воздуху с ПИД регулированием ТН**

- контролируется датчик температуры воздуха, установленный в помещении;
- если показания температуры воздуха в помещении где установлен датчик температуры отличаются от целевой температуры, заданной действующим режимом

отопления,то ПИД алгоритм вычисляет, какая температура теплоносителя потребуется для компенсации;

● для того чтобы избежать возможного при таком управлении тактования котла, используется увеличенный гистерезис и время выбега.

*Примечание*: Этот вариант управления полезен для точной регулировки температуры в помещении. Часто используется для радиаторного отопления.

#### **3. Цифровое управление по воздуху с ПИД регулированием ТН**

- контролируется датчик температуры воздуха установленный в помещении;
- если показания температуры воздуха в помещении где установлен датчик температуры, отличаются от целевой температуры, заданной действующим режимом отопления, то ПИД алгоритм вычисляет значение температуры теплоносителя, которая потребуется для компенсации.

*Примечание*: Этот вариант управления полезен для точной регулировки температуры в помещении. Часто используется для радиаторного отопления.

#### **4. Псевдорелейный алгоритм**

- котлы при цифровом управлении регулируют мощность за счет функции модуляции горелки, которая часто работает только в узком диапазоне. Таким образом в ряде случаев при работе котла на малой мощности выгоднее управление релейным способом. При использовании псевдорелейного алгоритма котел, управляемый цифровым способом передает запрос на фиксированную температуру ТН;
- контролируется датчик температуры воздуха, установленный в помещении;
- если показания температуры воздуха в помещении где установлен датчик температуры отличаются от целевой температуры, заданной действующим режимом отопления, то котел либо включается и работает до достижения заданного значения ТН, либо выключается и остывает до минимального допустимого значения.

*Примечание*: Псевдорелейный алгоритм управления может быть полезен для работы в межсезонье, когда от котла требуется малая мощность.

#### **5. Релейное управление по ПЗА без контроля датчика воздуха**

- по температуре воздуха на улице, можно вычислить необходимую температуру ТН, достаточную для поддержания комфортной температуры в помещении;
- зависимость температуры ТН от уличной температуры называется кривой ПЗА;
- кривые ПЗА рассчитываются для поддержания температуры воздуха в помещении равной 20 °С;
- если значение целевой температуры воздуха в помещении, заданное действующим режимом отопления, отличается от 20 °С, то кривая ПЗА автоматически сдвигается и определяет температуру ТН для этого значения;
- для того чтобы избежать возможного при таком управлении тактования котла, используется увеличенный гистерезис и время выбега.

#### **6. Релейное управление по ПЗА с контролем датчика воздуха**

- по температуре воздуха на улице, можно заранее вычислить необходимую температуру ТН, достаточную для поддержания комфортной температуры в помещении;
- зависимость температуры ТН от уличной температуры называется кривой ПЗА;
- кривые ПЗА рассчитываются для поддержания температуры воздуха в помещении равной 20 °С;.
- если значение целевой температуры воздуха в помещении, заданное действующим режимом отопления, отличается от 20 °С, то кривая ПЗА автоматически сдвигается и определяет температуру ТН для этого значения;
- для того чтобы избежать возможного при таком управлении тактования котла, используется увеличенный гистерезис и время выбега;
- $\bullet$  регулирование при таком варианте управления зависит сразу от двух параметров показаний датчика воздуха в помещении и показаний датчика уличной температуры. Поэтому значение температуры ТН вычисляется с учетом ПИД регулирования и ограничивается значением определенным по кривой ПЗА.

# **7. Цифровое управление по ПЗА без контроля датчика воздуха**

- по температуре воздуха на улице можно заранее вычислить необходимую температуру ТН, достаточную для поддержания комфортной температуры в помещении;
- зависимость температуры ТН от уличной температуры называется кривой ПЗА;
- кривые ПЗА;
- если значение целевой температуры воздуха в помещении, заданное действующим режимом отопления, отличается от 20 °С, то кривая ПЗА автоматически сдвигается и определяет температуру ТН для этого значения.

# **8. Цифровое управление по ПЗА с контролем датчика воздуха**

- по температуре воздуха на улице, можно заранее вычислить необходимую температуру ТН, достаточную для поддержания комфортной температуры в помещении;
- зависимость температуры ТН от уличной температуры называется кривой ПЗА;
- кривые ПЗА рассчитываются для поддержания температуры воздуха в помещении равной 20 °С;
- если значение целевой температуры воздуха в помещении, заданное действующим режимом отопления, отличается от 20 °С, то кривая ПЗА автоматически сдвигается и определяет температуру ТН для этого значения;
- регулирование при таком варианте управления зависит сразу от двух параметров показаний датчика воздуха в помещении и показаний датчика уличной температуры. Поэтому значение температуры ТН вычисляется с учетом ПИД регулирования, и ограничивается значением определенным по кривой ПЗА.

#### **9. Цифровое управление по фиксированной температуре ТН**

- контролируется штатный датчик температуры ТН котла;
- фиксированная температура ТН задается как целевая для действующего режима отопления и передается в котел по цифровой шине. Поддерживается целевая температура за счет функции модуляции горелки или, если это невозможно, включением и выключением котла. Гистерезис и время выбега при таком управлении определяются штатными настройками котла.

#### **10. Релейное управление по фиксированной температуре ТН**

- контролируется датчик температуры ТН, установленный на трубу подачи теплоносителя из котла или на гидрострелке;
- котел управляется релейным способом;

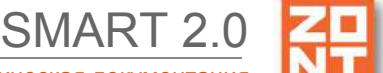

- если показания датчика температуры ТН отличаются от целевой температуры, заданной действующим режимом отопления, на величину больше, чем величина гистерезиса, то котел включается/выключается через реле;
- для того чтобы избежать возможного при таком управлении тактования котла, используется увеличенный гистерезис и время выбега.

#### **Особенности управления при отказе контролируемого режимом датчика температуры**

Если датчик температуры вышел из строя или по каким-либо другим причинам перестал выдавать показания, то котел переходит в режим периодического включения/выключения с интервалом 30 минут. То есть ожидается, что котел будет работать на 50 процентов мощности.

#### **5. Сброс устройства к заводским настройкам и записи типовой конфигурации**

**ВНИМАНИЕ!!!** Процедура возврата к заводским настройкам удаляет все сделанные ранее настройки конфигурации Контроллера.

**Файл заводской конфигурации** стирает все введенные настройки Контроллера. Скачать данный файл можно на сайте производителя [www.zont-online.ru](http://www.zont-online.ru/) в разделе "[Документация](https://zont-online.ru/manual)". Далее его следует загрузить в личном кабинете веб-интерфейса. Для этого надо на вкладке "Настройки" — "Общие настройки" выбрать "открыть из файла в редактор" и затем "сохранить":

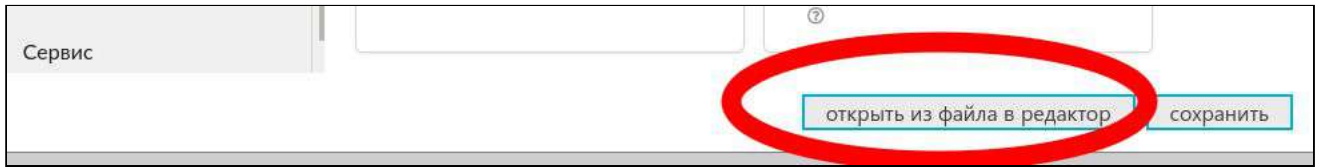

Этот способ применим для загрузки в устройство типовой конфигурации или конфигурации, ранее сохраненной пользователем .

# **ПРИЛОЖЕНИЯ**

# **Приложение 1. Гарантийные обязательства и ремонт**

Устройства, вышедшие из строя в течение гарантийного срока по причинам, не зависящим от потребителя, подлежат бесплатному гарантийному ремонту или замене. Гарантийный ремонт осуществляет производитель или уполномоченный производителем сервисный центр. Замена производится в тех случаях, когда производитель считает ремонт нецелесообразным.

Гарантийные обязательства не распространяются на устройства в следующих случаях:

- при использовании устройства не по назначению;
- при нарушении параметров окружающей среды во время транспортировки, хранения или эксплуатации устройства;
- при возникновении неисправностей, связанных с нарушением правил монтажа и эксплуатации устройства;
- при наличии следов недопустимых механических воздействий на устройства и его элементы: следов ударов, трещин, сколов, деформации корпуса, разъемов, колодок, клемм и т.п.;
- при наличии на устройстве следов теплового воздействия;
- при наличии следов короткого замыкания, разрушения или перегрева элементов вследствии подключения на контакты устройства источников питания или нагрузки, не соответствующих техническим характеристикам устройства;
- при наличии следов жидкостей внутри устройства и/или следов воздействия этих жидкостей на элементы устройства;
- при обнаружении внутри устройства посторонних предметов, веществ или следов жизнедеятельности насекомых;
- при неисправностях, возникших вследствие техногенных аварий, пожара или стихийных бедствий;
- при внесении конструктивных изменений в устройство или проведении ремонта самостоятельно или лицами (организациями), не уполномоченными для таких действий производителем;
- гарантия не распространяется на элементы питания, используемые в устройстве, а также на SIM-карты и любые расходные материалы, поставляемые с устройством.

**ВНИМАНИЕ!!!** В том случае, если во время диагностики будет выявлено, что причина неработоспособности устройства не связана с производственным дефектом, а также при истечении гарантийного срока на момент отправки или обращения по гарантии, диагностика и ремонт устройства производятся за счёт покупателя, по расценкам производителя или уполномоченного производителем сервисного центра. Расценки на ремонт согласовываются с покупателем по телефону или в почтовой переписке до начала работ по ремонту.

**ВНИМАНИЕ!!!** Для проведения гарантийного и негарантийного ремонта необходимо предъявить или приложить совместно с устройством следующие документы:

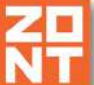

1. Заполненную "Заявку на [ремонт](https://zont-online.ru/_mod_files/files/%D0%97%D0%B0%D1%8F%D0%B2%D0%BA%D0%B0%20%D0%BD%D0%B0%20%D1%80%D0%B5%D0%BC%D0%BE%D0%BD%D1%82.docx)" (при отсутствии заполненной "Заявки на ремонт" диагностика и ремонт не выполняется).

- 2. Копию последней страницы паспорта устройства.
- 3. Копию документа, подтверждающего дату продажи устройства.

4. Копию паспорта отправителя в случае использования транспортной компании для доставки устройства после ремонта.

**ВНИМАНИЕ!!!** В случае отсутствия паспорта устройства или документа, подтверждающего дату продажи, до отправки устройства в ремонт согласуйте, пожалуйста, со специалистом техподдержки условия проведения ремонта.

#### *Примечания:*

1. Прежде чем обратиться по гарантии, свяжитесь, пожалуйста, со специалистом технической поддержки по e-mail: [s](mailto:support@microline.ru)[upport@microline.ru](mailto:support@microline.ru) для того, чтобы убедиться, что устройство действительно не работоспособно и требует ремонта.

Гарантийный ремонт устройства осуществляется только по предварительному согласованию со специалистом службы технической поддержки производителя.

- 2. Если Вы отправляете в ремонт контроллер, скачайте и сохраните, пожалуйста, созданную Вами конфигурацию. При проведении диагностики возможен сброс контроллера к заводским настройкам. Восстановить конфигурацию после сброса к заводским настройкам невозможно.
- 3. Неработоспособность применяемой в устройстве SIM-карты (в т.ч. неверно выбранного тарифа), нестабильность или слабый уровень приема GSM-сигнала на границе зон обслуживания оператора сотовой связи или в других местах неуверенного приема не являются неисправностью устройства.
- 4. Товары, приобретенные в комплекте с устройством (брелки, метки, блоки реле, датчики и т.п.), могут иметь гарантийные обязательства, отличающиеся от изложенных выше.
- 5. При транспортировке в ремонт устройство должно быть упаковано таким образом, чтобы сохранился внешний вид устройства, а корпус устройства был защищен от повреждений.
- 6. Устройства, производимые под торговой маркой ZONT технически сложные товары и не подлежат возврату в соответствии п.11 "Перечня непродовольственных товаров надлежащего качества, не подлежащих возврату или обмену на аналогичный товар" Постановления Правительства РФ от 19.01.1998 г. №55 в ред. от 28.01.2019 г.
- 7. Покупатель, совершивший покупку дистанционным образом (в интернет-магазине), вправе отказаться от товара в любое время до его передачи, а после передачи товара в течении семи дней в соответствии с пунктом 21 ст. 26.1 Закона РФ "О защите прав потребителей".

При возврате устройство должно быть укомплектовано в соответствии с паспортными данными, должно быть упаковано в оригинальную упаковку, иметь товарный вид, ненарушенные гарантийные пломбы и наклейки.

8. Доставка устройства покупателю после проведения ремонта осуществляется силами и за счет покупателя в соответствии с п.7 ст.18 Закона РФ "О защите прав потребителей".

# <span id="page-64-0"></span>**Приложение 2. Регистрация в онлайн-сервисе и добавление устройства**

Для регистрации в онлайн-сервисе необходимо включить устройство с установленной рабочей SIM-картой, настроить личный кабинет и добавить в него устройство.

# **1. Вариант регистрации с использованием регистрационной карты**

Внешний вид регистрационной карты:

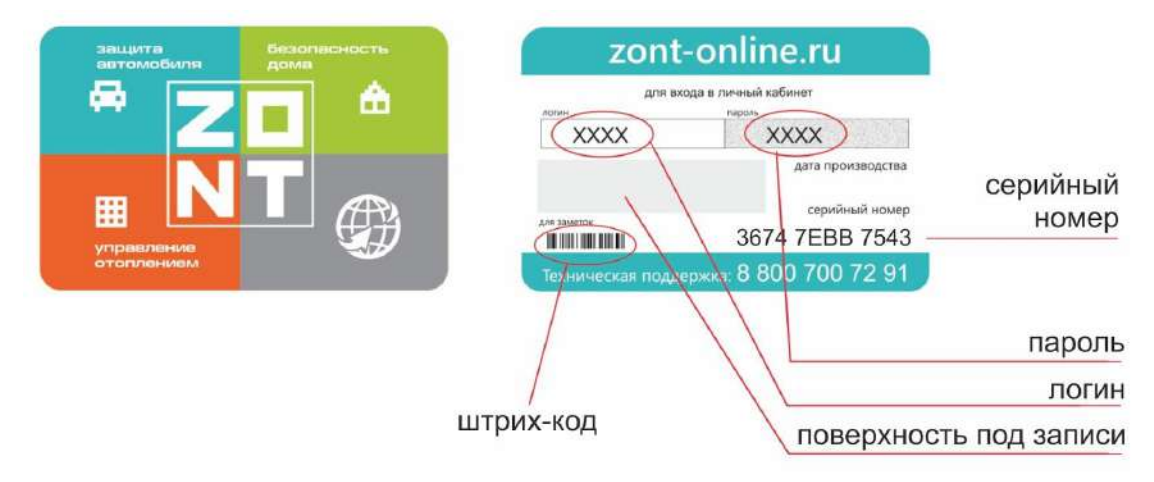

Порядок регистрации:

- зайдите на сайт [www.zont-online.ru/login;](https://zont-online.ru/login)
- в поля "**Логин**" и "**Пароль**" занесите данные из регистрационной карты, которая входит в комплект поставки (используйте латинский регистр и будьте внимательны при вводе символов);

Поля ввода логина и пароля в онлайн-сервисе ZONT

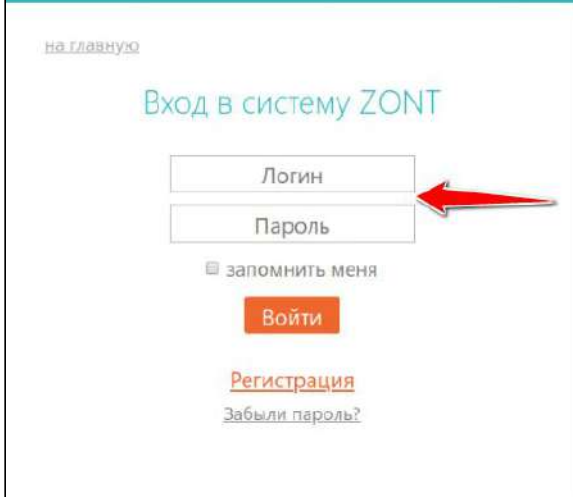

- нажмите кнопку "**Войти**": должна открыться веб-страница рабочего кабинета с уже подключенным устройством;
- заполните информацию по ссылке **"Профиль"**, расположенной в правом верхнем углу страницы:
	- введите имя,

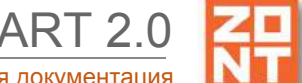

- введите адрес электронной почты,
- подтвердите адрес электронной почты (он может понадобиться для восстановления логина или пароля в случае их утери),
- смените пароль при необходимости,
- введите другие настройки.

#### **2. Вариант регистрации без использования регистрационной карты**

- зайдите на сайт [www.zont-online.ru/login;](https://zont-online.ru/login)
- выберите пункт "**Регистрация**";

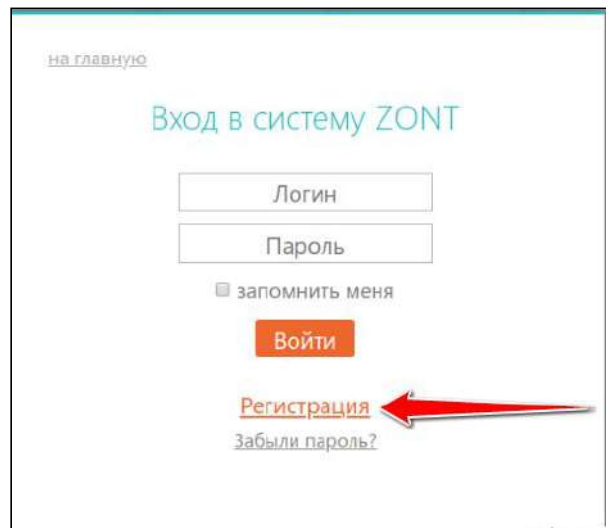

● в предлагаемой форме заполните необходимые поля. Обязательно укажите адрес электронной почты, так как он может понадобиться для восстановления логина или пароля в случае их утери;

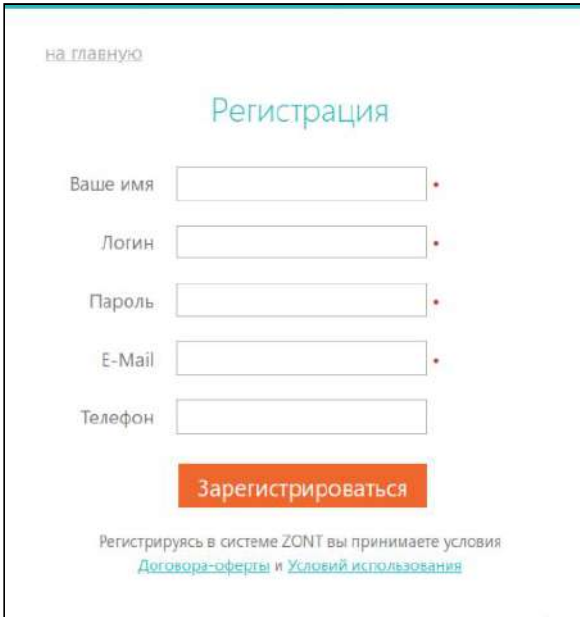

- нажмите кнопку "**Зарегистрироваться**";
- перейдите к добавлению нового устройства используйте уникальный серийный номер устройства, размещенный на пластиковой регистрационной карте;
- в личном кабинете онлайн-сервиса нажмите кнопку "**Добавить**" и из предлагаемого списка устройств выберите модель "Smart 2.0".

В появившемся окне следует указать серийный номер устройства и задать его название, указать модель отопительного котла (указанные параметры даны для примера). Под полями ввода есть поясняющие подсказки. Тип котла и производителя указываются в произвольной форме.

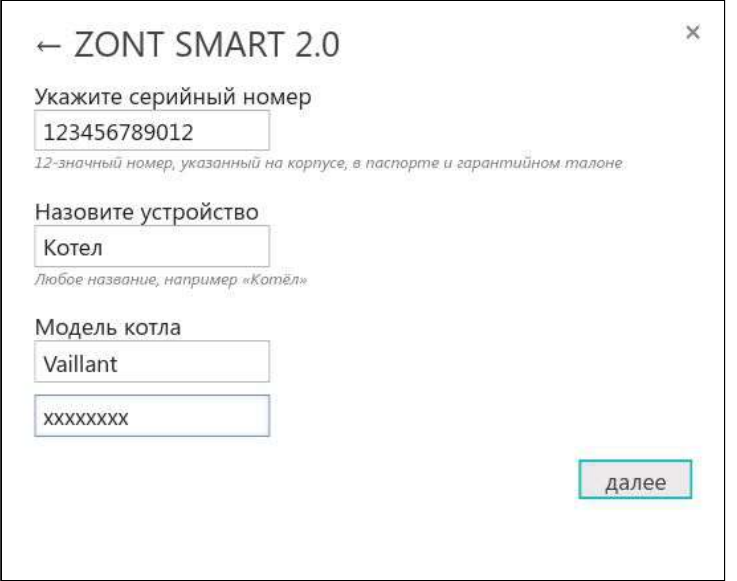

После нажатия кнопки "Далее" появится поле, в котором следует указать номер SIM-карты, установленной в Регуляторе. Если GSM не используется, нажмите кнопку "Пропустить".

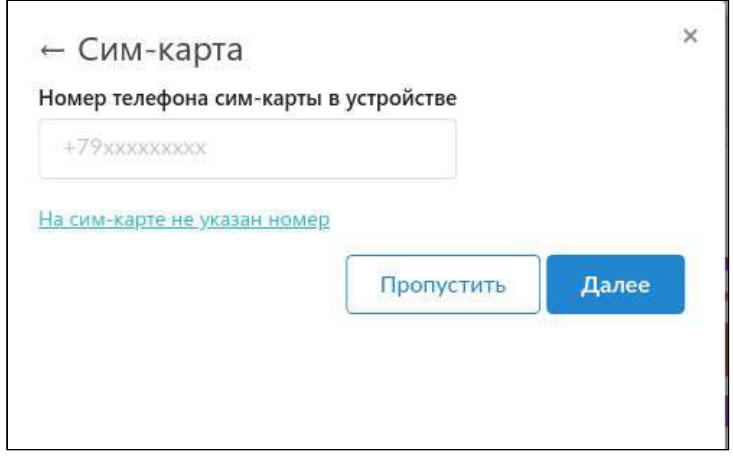

### **3. Обновление прошивки**

Обновленные версии прошивки выкладываются производителем на официальном сайте [www.zont-online.ru](http://www.zont-online.ru/) по мере обновления функциональных возможностей и/или исправления ошибок. После первоначальных настроек обновить прошивку можно через личный кабинет веб-интерфейса.

**ВНИМАНИЕ!!!** Во время обновления прошивки ни в коем случае нельзя отключать Контроллер от сети. В случае перебоев в питании и при не полностью заряженном внутреннем аккумуляторе может произойти сбой, что приведет к полной неработоспособности

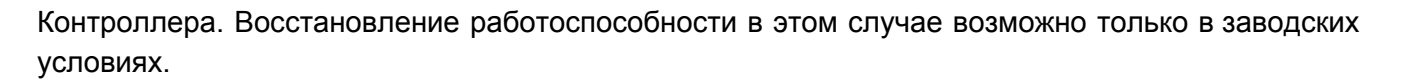

# **Приложение 3. Условные обозначения, сокращения и аббревиатуры**

**ZONT** – торговая марка, принадлежащая ООО "Микро Лайн", используется в названиях устройств и программного обеспечения, производимого ООО "Микро Лайн".

**Онлайн-сервис, интернет-сервис ZONT, сервис ZONT-ONLINE, веб-сервис** – программный сервис, доступный в веб-браузерах на персональных компьютерах и в приложениях для мобильных устройств (смартфонов и планшетов). Сервис предоставляется бесплатно для личного использования и на платной основе для коммерческого использования. Подробнее можно узнать на сайте производителя [www.zont-online.ru](https://zont-online.ru/) в разделе "О [сервисе".](https://zont-online.ru/service)

**Контроллер** – в настоящем документе этот термин используется для обозначения отопительного контроллера ZONT Smart 2.0.

**АКБ** – аккумуляторная батарея.

**DC** – постоянное напряжение.

**AC** – переменное напряжение.

**DS18S20, DS18B20** – маркировка цифровых датчиков температуры производства MAXIM.

**NTC** – тип аналогового датчика температуры.

**OpenTherm, E-Bus, Navien** – цифровые интерфейсы, используемые производителями оборудования для обмена данными между оборудованием и внешними устройствами. Производители оборудования могут расширять функции стандартных протоколов **OpenTherm, E-Bus, Navien** (добавлять свои команды и считываемые параметры) или использовать их частично. Поэтому не все функции у разных производителей реализованы одинаково, часть команд может быть недоступной или некоторые параметры могут некорректно отображаться в веб-интерфейсе и мобильном приложении ZONT.

Для безопасного подключения к котлам выходы адаптеров интерфейсов ZONT имеют гальваническую развязку.

**RS-485** – цифровой интерфейс широкого назначения, используемый для обмена данными в устройствах автоматики и контроля. Использует двухпроводную линию связи.

**1-Wire** – цифровой интерфейс, однопроводная шина данных для подключения датчиков температуры, считывателей ключей "Touch Memory", адаптеров датчиков давления, адаптеров аналоговых датчиков, измеряющих различные величины, и других устройств.

**K-Line** – цифровой интерфейс, однопроводная шина данных для обмена данными между устройствами (контроллеров с блоками расширения) и подключения различных устройств (адаптеров управления котлами, радиомодулей и пр.). Протокол закрытый, приватный.

**Гистерезис** – в устройствах ZONT под этим термином понимается диапазон параметров, при которых управляющее воздействие не изменяется.

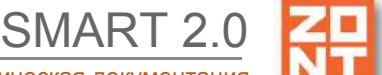

Например, если целевая температура 50 °С и гистерезис 5, то в диапазоне 45...55 °С управляющее воздействие не будет меняться.

- **ТП** теплый пол.
- **ТН** теплоноситель.
- **СО** система отопления.
- **ГВС** горячее водоснабжение.

**Прямой контур** – это высокотемпературный контур, температура теплоносителя в прямом контуре поддерживается котлом и включением/выключением насоса теплоносителя этого контура.

**Смесительный контур** – это низкотемпературный контур, в смесительном контуре температура теплоносителя поддерживается за счет подмеса обратного потока теплоносителя, что позволяет плавно регулировать температуру в этом контуре. Степень подмеса определяется положением заслонки исполнительного устройства — трехходового смесительного клапана с сервоприводом.

**ПЗА** – погодозависимая автоматика. Это алгоритм управления системами отопления, позволяющий регулировать мощность котла таким образом, чтобы поддерживать минимально необходимую температуру теплоносителя, фактически поддерживая минимально необходимую мощность котла, что приводит к снижению потребления газа или электричества.

Для регулирования (снижения/увеличения мощности котла) используются показания уличного датчика температуры. И в зависимости от уличной температуры поддерживается минимально необходимая температура теплоносителя.

В настройках регулятора задается один из группы графиков зависимости температуры ТН от уличной температуры. Настройка этой опции заключается в экспериментальном подборе конкретного графика для каждого здания в зависимости от теплопотерь этого здания.

В случае, если здание утеплено недостаточно, для компенсации теплопотерь потребуется несколько большая температура теплоносителя в отопительном контуре. Соответственно, наклон кривой будет крутым. И наоборот, если с теплоизоляцией дома все в порядке.

**Уровень модуляции** – в устройствах ZONT этот параметр отражает уровень мощности котла. Уровень модуляции, равный ста процентам, соответствует максимальной мощности котла. Котлы некоторых производителей могут некорректно выдавать этот параметр на запрос контроллера ZONT.

**Доверенные номера телефонов** – номера телефонов, с которых можно отправлять команды тонального набора без ввода пароля.

# **Приложение 4. Индикация состояний устройства**

# **1. Индикация при включении**

После включения питания красный индикатор Контроллера светится, что свидетельствует о наличии основного питания. В случае пропадания основного питания при работе аккумулятора красный индикатор не светится. В случае аварии котла красный индикатор мигает.

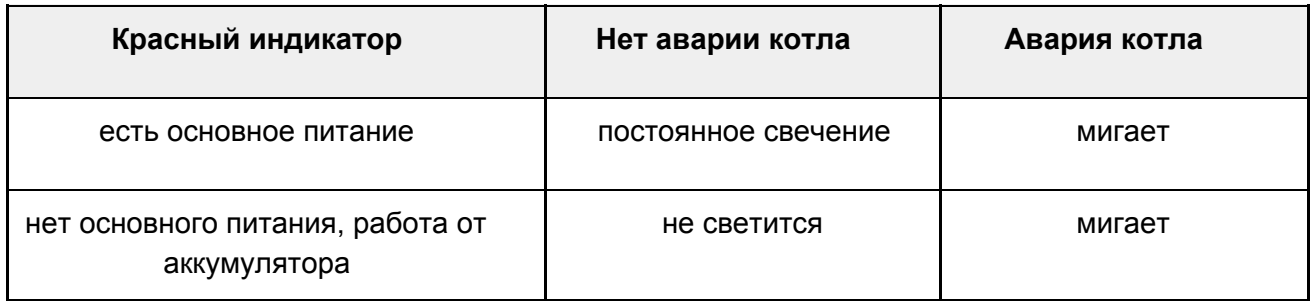

# **2. Индикация связи по GSM/ Wi-Fi каналу (индикация уровня сигнала GSM и наличия связи с сервером ZONT)**

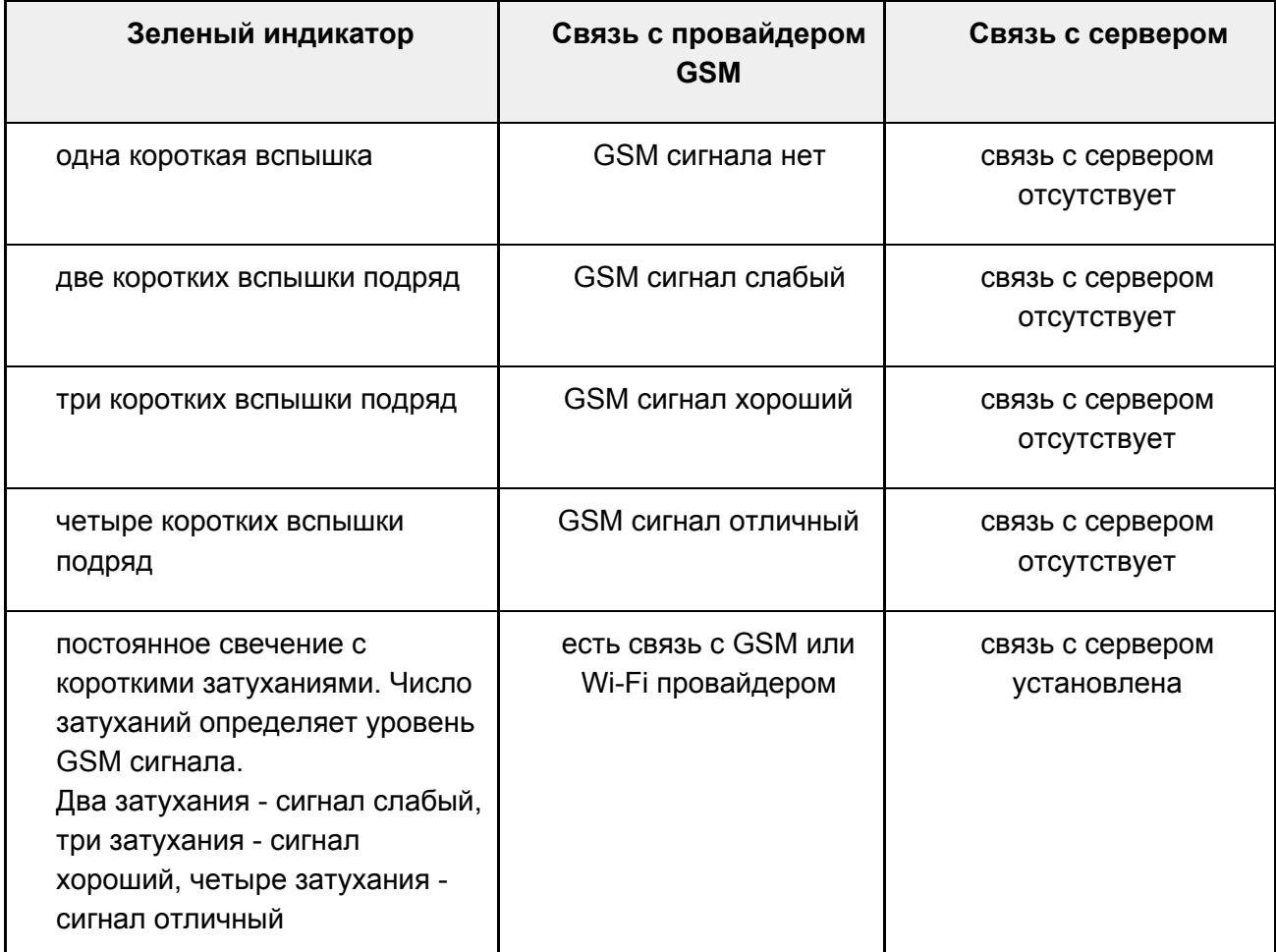

#### **3. Индикация состояния запроса на тепло**

Желтый индикатор загорается, когда Контроллер посылает запрос на тепло.

Отопительный контроллер ZONT SMART 2.0. Техническая документация

*Примечание:* Это может быть включение реле или команда от цифрового протокола.

# **Приложение 5. Схема расположения клемм подключения**

Контроллер имеет клеммы для подключения внешних цепей. Общий вид клемм устройства приведен на рисунке ниже:

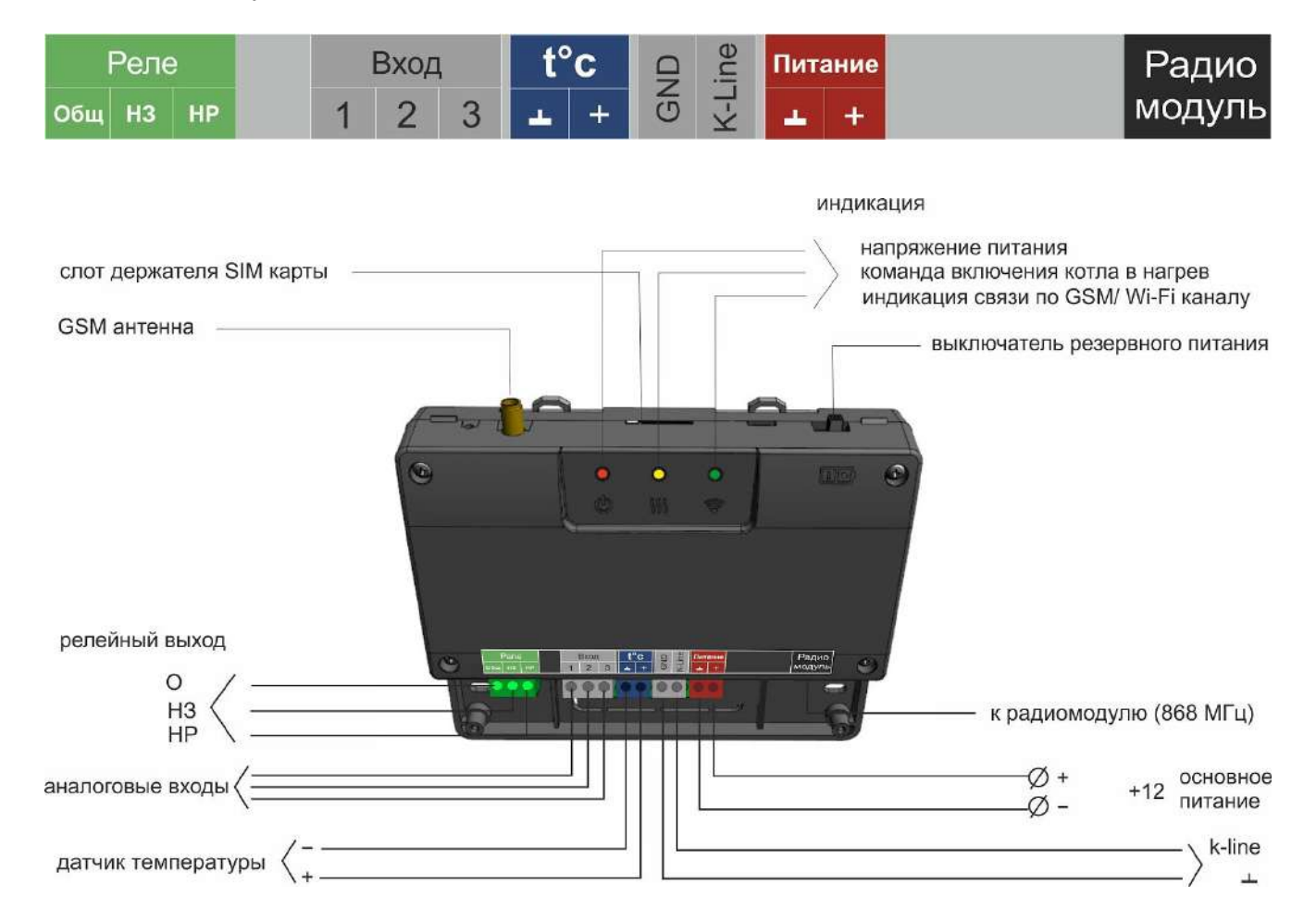

# <span id="page-70-0"></span>**Приложение 6. Примеры схем подключения датчиков к Контроллеру**

**Внимание!!!** Подключаемые датчики могут иметь свои требования к параметрам электропитания. Если блок питания, идущий в комплекте поставки, не соответствует их требованиям, то следует использовать другой блок питания.

#### **1.Подключение аналоговых датчиков температуры NTC**

Подключение датчиков NTC следует выполнять витой парой и учитывать сопротивление провода. Учесть, что сопротивление датчика резко уменьшается, например, при температуре 80 градусов NTC-10 КОм имеет сопротивление 1,26 КОм. Поэтому рекомендуется на больших расстояниях использовать провод сечением 0,2 кв.мм.

Погрешность датчика можно корректировать в пределах 5-ти градусов в настройках.

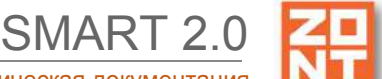

Если в настройках выбрать NTC-10 (10 КОм), то используется следующая таблица сопротивлений:

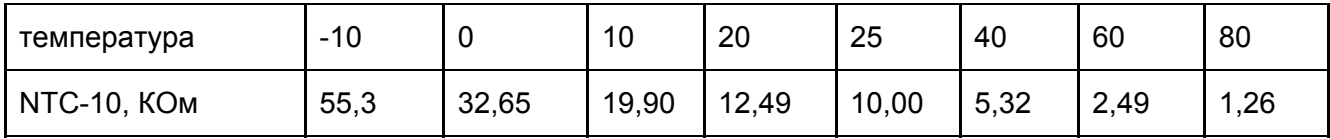

Схема подключения датчика NTC к Контроллеру приведена на рисунке ниже.

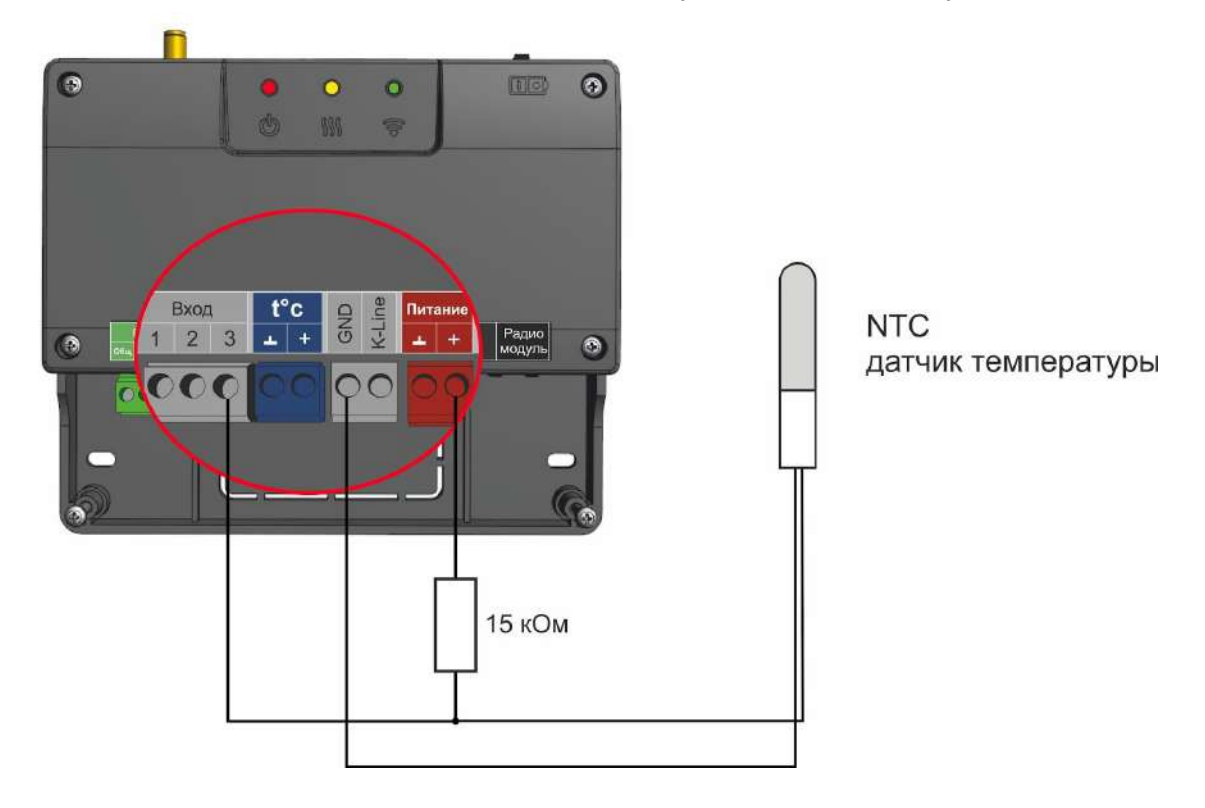

# **2. Подключение ИК датчика движения без контроля обрыва или замыкания шлейфа**

Ниже приведена схема подключения ИК датчика движения с замкнутым контактом в режиме "норма".
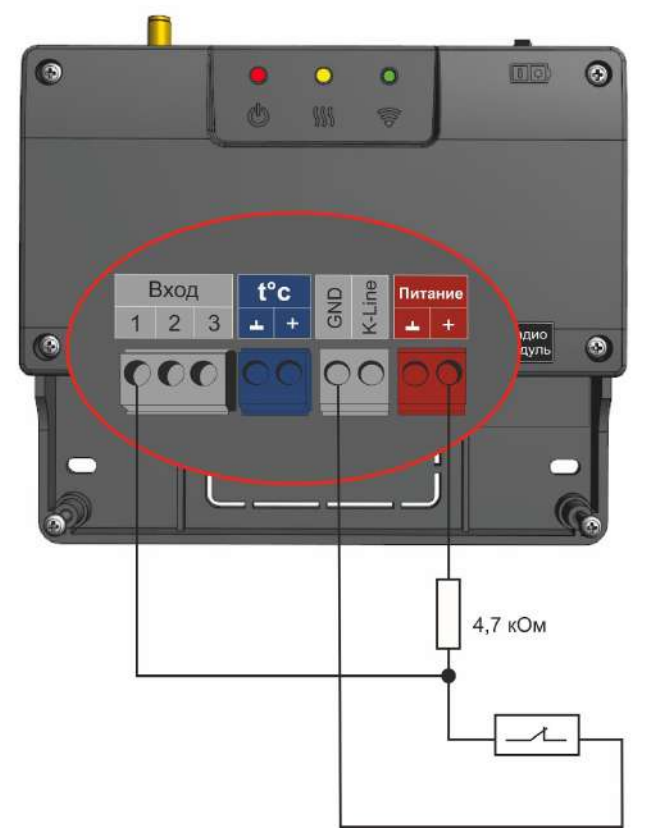

- U напряжение питания.
	- Верхний порог больше U \* 0,75 "тревога";
	- Нижний порог меньше U  $*$  0,25 "норма";
	- $\bullet$  Номинальное напряжение в состоянии "норма" 0 В;
	- Номинальное напряжение в состоянии "тревога" 1 \* U В.

## **3. Схема подключения магнитных датчиков открывания дверей/окна**

Ниже приведена схема подключения магнитных датчиков дверей/окна:

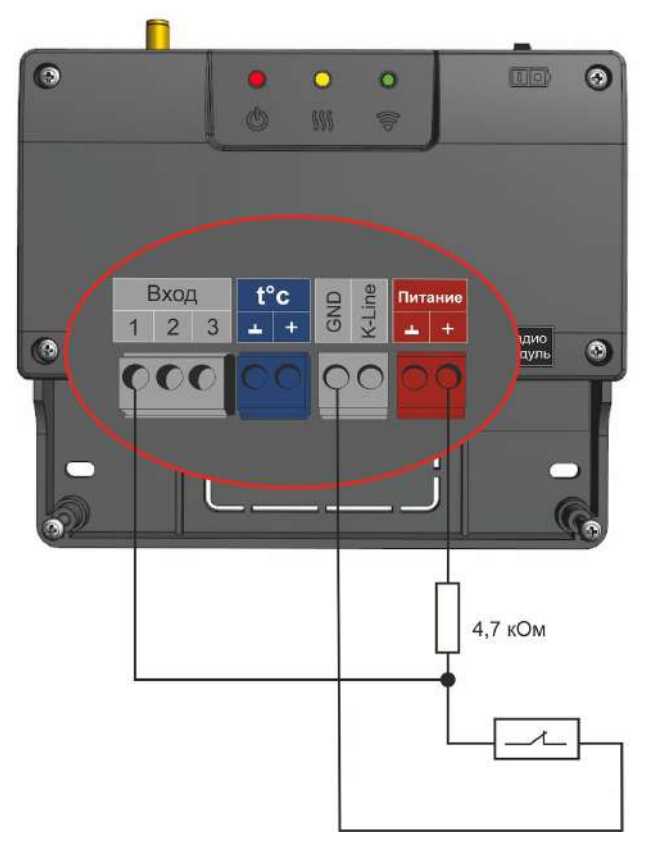

U — напряжение питания.

- Верхний порог больше U  $*$  0,75 "тревога";
- Нижний порог меньше U  $*$  0,25 "норма";
- Номинальное напряжение в состоянии "норма" 0 В;
- Номинальное напряжение в состоянии "тревога" 1 \* U В.

## **4. Схема подключения ИК датчиков движения с контролем обрыва или замыкания шлейфа**

Ниже приведена схема соединения шлейфом ИК датчиков движения с замкнутым контактом в режиме "норма".

U — напряжение на питания

- Верхний порог больше U \* 0,75 "тревога" (датчик сработал) или "обрыв" (возможно оборван шлейф);
- Нижний порог меньше U \* 0,25 "КЗ" (шлейф закорочен);
- Номинальное напряжение в режиме "норма"  $0.5$ \*U;
- Номинальное напряжение в режиме "тревога" 1\*U.

*Примечание:* Основное питание датчиков движения +12 В, на схеме эта цепь не показана.

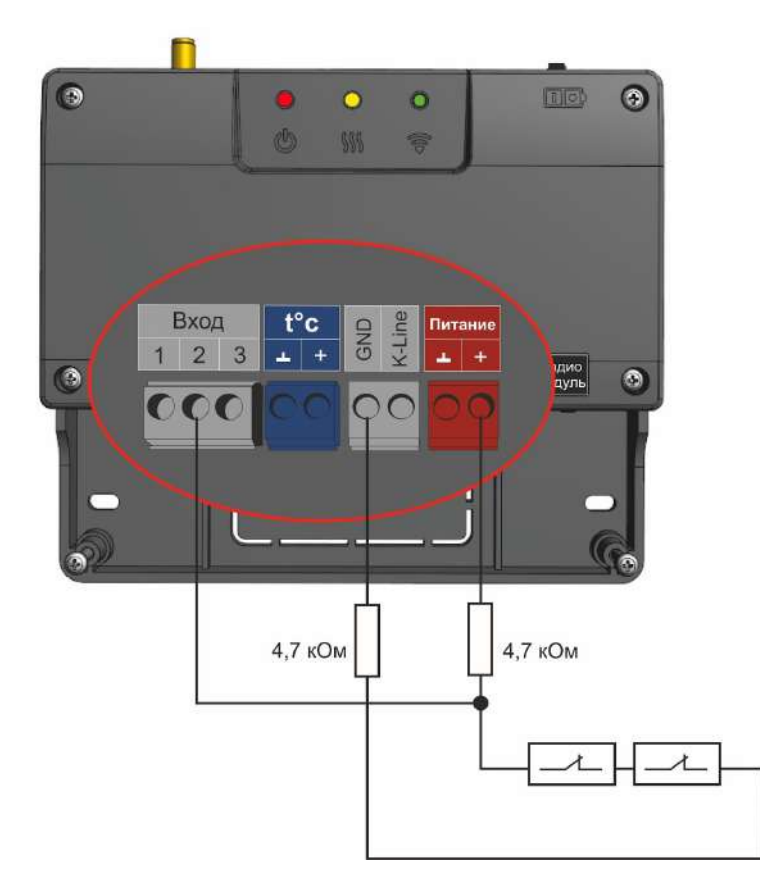

### **5. Подключение датчиков дыма типа ИП212 или аналогичных**

Для подключения такого датчика важно учитывать, что он нуждается в специальной процедуре постановки на охрану и снятия с охраны. После срабатывания, датчик не снимает состояние "замкнуты контакты 2-3/4" до тех пор пока не снимется питание. Требуется кратковременно снять питание с датчика. Датчик питается от шлейфа, поэтому достаточно, если шлейф будет замыкаться на короткое время.

Программа устройства пока не поддерживает такую функцию. В настоящее время функция программно дорабатывается, поэтому сброс датчика следует сделать вручную или какой-либо внешней схемой.

Ниже приведена схема подключения датчиков дыма шлейфом. Для примера приведены датчики ИП212 (по этой же схеме можно подключить любые датчики дыма, аналогичные ИП212).

Для датчика сопротивление в режиме "Пожар" не более 1 Ком;

Резистор подтяжки к питанию — 1 КОм. Оконечный резистор шлейфа 4,7 КОм.

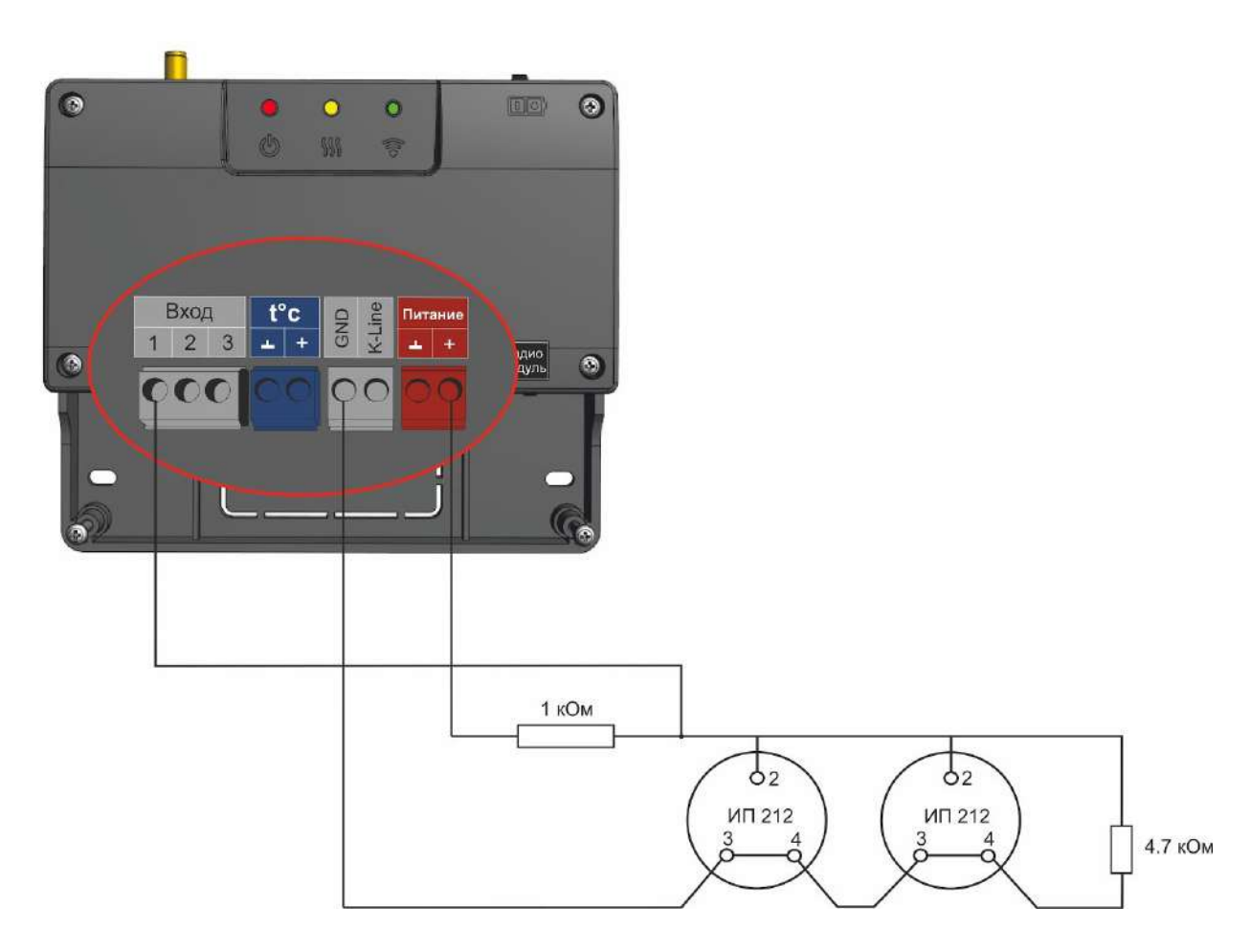

U — напряжение питания.

- Верхний порог больше U \* 0,91 оборван шлейф;
- Нижний порог меньше U  $*$  0,625 сработал один из датчиков или закорочен шлейф;
- Номинальное напряжение в покое 0,82U (фактически 9,9 В при U=12 В);
- Номинальное напряжение при срабатывании 0,45U (фактически 5,42 В при U=12 В).

## **6. Схема подключения датчика протечки Астра 361 или подобного**

Ниже приведена схема подключения датчиков протечки Астра 361 или аналогичных. При срабатывании датчика на выходе датчика уменьшается сопротивление.

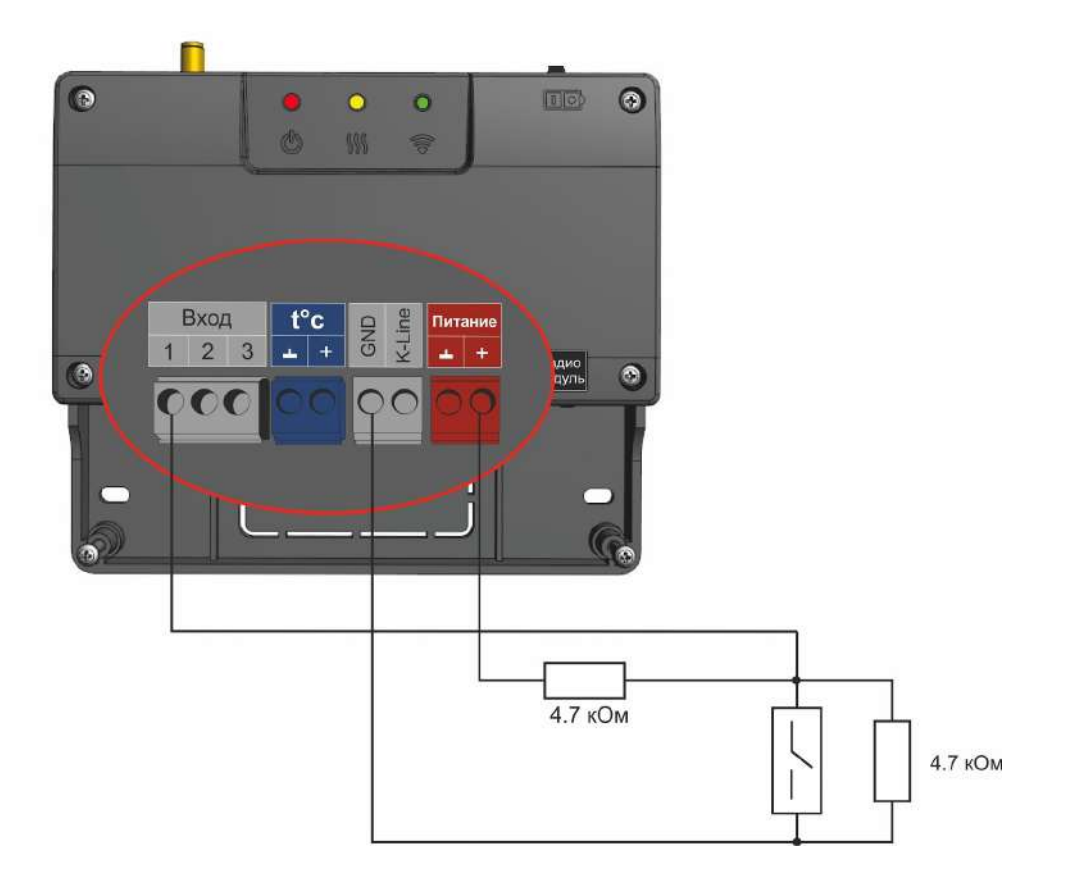

U — напряжение питания.

- Верхний порог больше U \* 0,75 оборван шлейф
- Нижний порог меньше U  $*$  0,2 сработал датчик или закорочен шлейф.
- Номинальное напряжение в покое 0,46\*U (фактически 7,4В при U=16 В, т.е. 0,4625U)
- Номинальное напряжение при срабатывании 0,1\*U (фактически 1,8В при U=16 В, т.е. 0,1125U)

## **7. Подключение датчика давления HK3022 или подобного**

Датчик давления с аналоговым выходом 0,5 В-4,5 В подключается к аналоговому входу. Для его работы потребуется отдельный блок питания 5 В с выходным током не менее 100 мА.

Датчик имеет кабель с тремя проводами:

- черный подключается к цепи "общий" (минус основного питания) и к цепи минус 5 В отдельного блока питания;
- красный подключается к источнику питания плюс 5 В;
- желтый подключается к одному из аналоговых входов (входы 1/2/3).

Вход датчика следует настроить на вкладке "НАСТРОЙКИ" — "ВХОДЫ",дать ему имя и выбрать профиль:

- "Датчик давления HK3022 5 бар";
- "Датчик давления HK3022 12 бар".

Ниже приведена схема подключения аналогового датчика давления HK3022 или аналогичного ему.

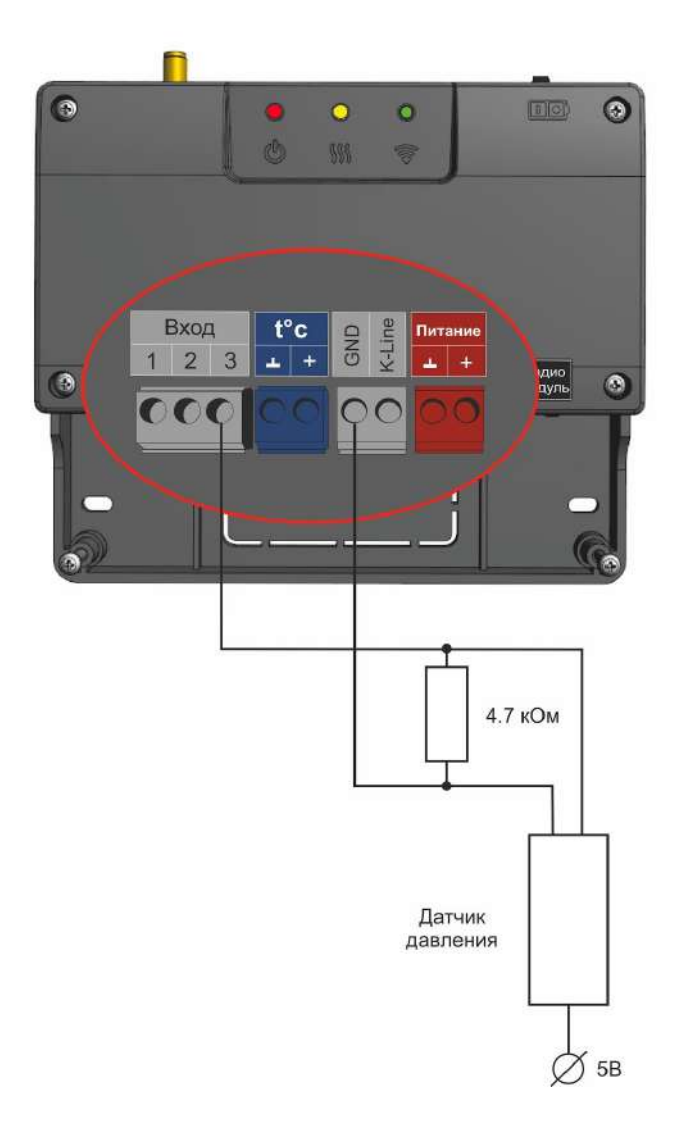

Номинальное напряжение на выходе датчика — от 0,5 В до 4,5 В. Опорные точки:

0 бар — 0,5 В;

 $5/12$  бар — 4,5 В.

*Примечание:* Для формирования сигнала "обрыв датчика" необходимо установить резистор подтяжки между аналоговым входом и общим проводом номиналом 4,7 кОм. Состояние "Обрыв Датчика" — 0,25 В.

# **Приложение 7. SMS-команды и оповещения**

#### **1. Оповещение**

Существующие способы оповещения владельца устройства:

● отправка уведомлений в личный кабинет онлайн-сервиса;

 $ART 2.0$ 

- отправка push-уведомлений в мобильном приложении;
- отправка писем на адрес электронной почты;
- отправка SMS-сообщений;
- отправка SMS и голосовых сообщений.

#### **2. Настройка оповещений**

Отправка информационных и тревожных (выделены красным цветом) уведомлений в личный кабинет онлайн-сервиса и push-сообщений в мобильном приложении предустановлены производителем.

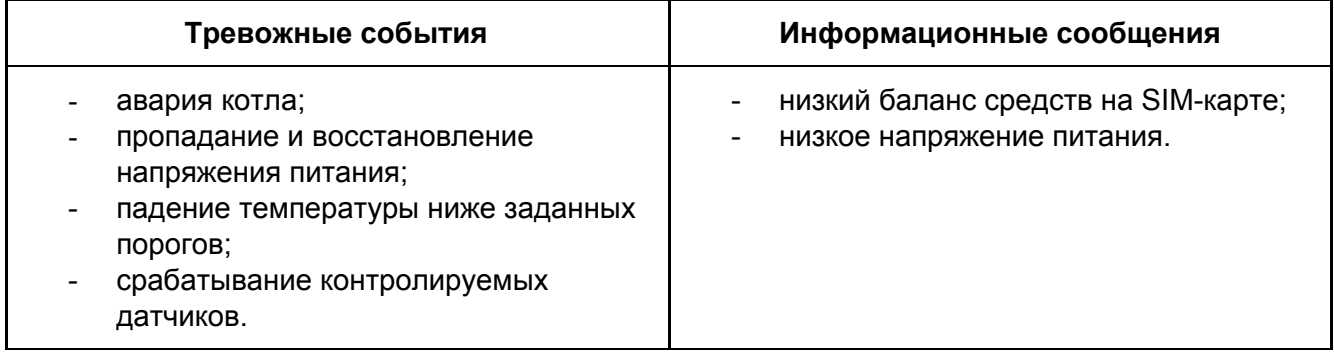

Для получения SMS и голосовых оповещений в настройках личного кабинета онлайн-сервиса в разделе Оповещение выберите один из вариантов получения сообщений, а также определите список их получателей.

Возможные варианты оповещений:

- оповещение по SMS;
- голосовое оповещение;
- голосовое и SMS-оповещение;
- оповещение по SMS, если голосовое оповещение не удалось.

При успешном дозвоне включается голосовое сообщение с информацией о причине тревоги.

*Примечание:* Данные оповещения работают даже если интернет связь не доступна.

#### **2.1 Голосовые оповещения**

В случае выбора голосовых оповещений их сообщения можно составить из списка предустановленных и доступных для набора слов и фраз:

"-","0","1","3","4","5","6","7","8","9","10","11","12","13","14","15","16","17","18","19","20","30","40","50"," 60","70","80","90","100","200","300","400",

"500","600","700","800","900","1000","баланс","в","введите","включен","внимание","вольт","вход"," выключен","выход","главное","градус","датчик","до\_свидания",

"запрещен","здравствуйте","зона","меню","на","не","неисправность","нет","ниже","нормы","обнар ужено","открыт","ошибка","питание","повтор","пожалуйста",

ART 2.0

"появление","пропадание","разрешен","с","симкарты","состояние","статус","температура","трево жная"

## **2.2 SMS-оповещения**

Текст для SMS возможно набирать как в русской раскладке клавиатуры, так и латиницей. Оповещения, которые отправляются с помощью SMS-сообщений и/или голоса настраиваются в несколько шагов:

- настройка пользователей указываются номера телефонов и статус пользователей;
- настройка оповещений указывается текст оповещения;
- добавление настроенных оповещений в настройки датчиков, адаптеров, охраны.

*Примечание.* Предусмотрено создание большого количества оповещений. Для упрощения можно использовать так называемое "оповещение-шаблон".

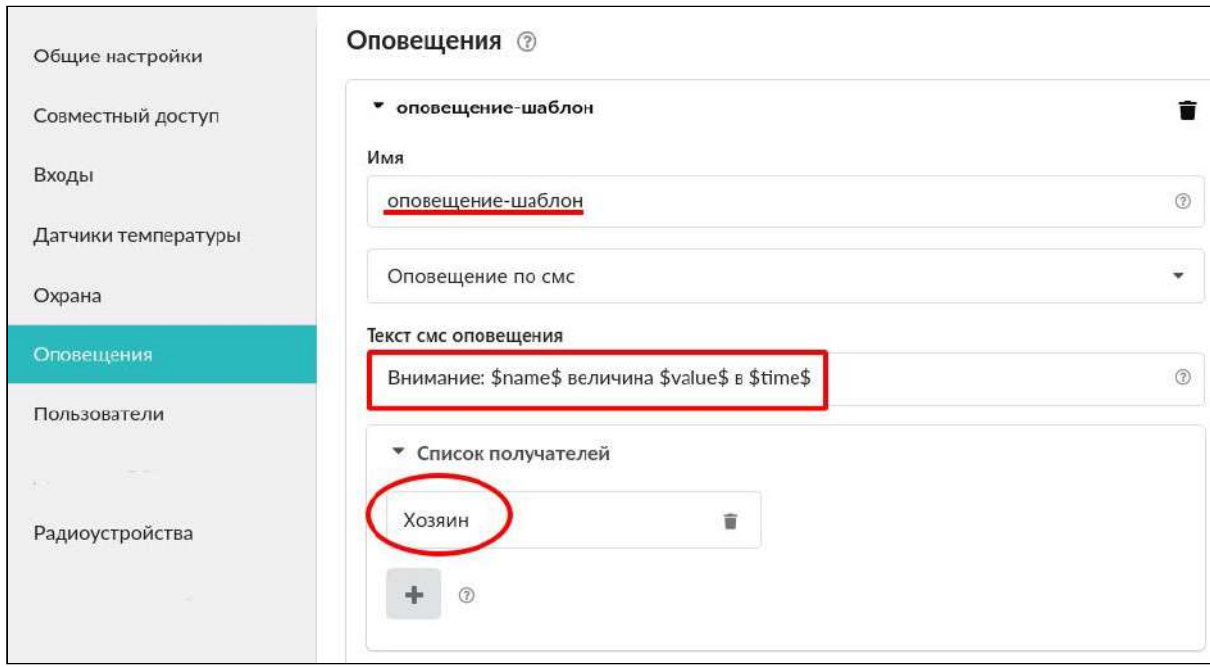

## *Пример.* Текст оповещения:

*● Внимание: \$name\$ величина \$value\$ в \$time\$*

Текст основан на специальном языке ключевых слов для формирования оповещений. Вместо ключевого слова подставляются текущая величина параметра.

Ключевые слова этого языка:

- **\$name\$** имя объекта, к которому привязано оповещение;
- **\$username\$** имя получателя;
- **\$time\$** время формирования события оповещения;
- **\$value\$** значение величины датчика (например температура).

*Пример.* Реализация оповещения. Если имя объекта "Датчик движения - вход 2", то текст SMS сообщения будет такой:

"Текст: Внимание: Датчик движения - вход 2 величина 14.7 в 12:14:34 26-2-2020".

#### **3. Включение и выключение режима контроля датчиков охраны**

#### **SMS-управление охраной и отоплением**

Команды и их формат приведены в таблице ниже. Ключевые слова "охрана", "баланс", "режим" могут начинаться с заглавной буквы. В названиях охранных зон, режимов отопления, контуров отопления можно произвольно менять строчные и заглавные буквы, поскольку это не влияет на функционирование команд.

*Примечание:* Обратите внимание, запятые в тексте SMS обязательны, поскольку они разделяют поля. Имена могут иметь пробелы.

Для управления охраной следует заранее настроить телефонный номер пользователя. Если управление будет осуществляться с другого номера телефона, то следует для этого пользователя добавить пароль в поле "пароль для управления с другого номера телефона". Тогда в начале SMS-команды надо будет добавлять пароль и следующий за ним пробел.

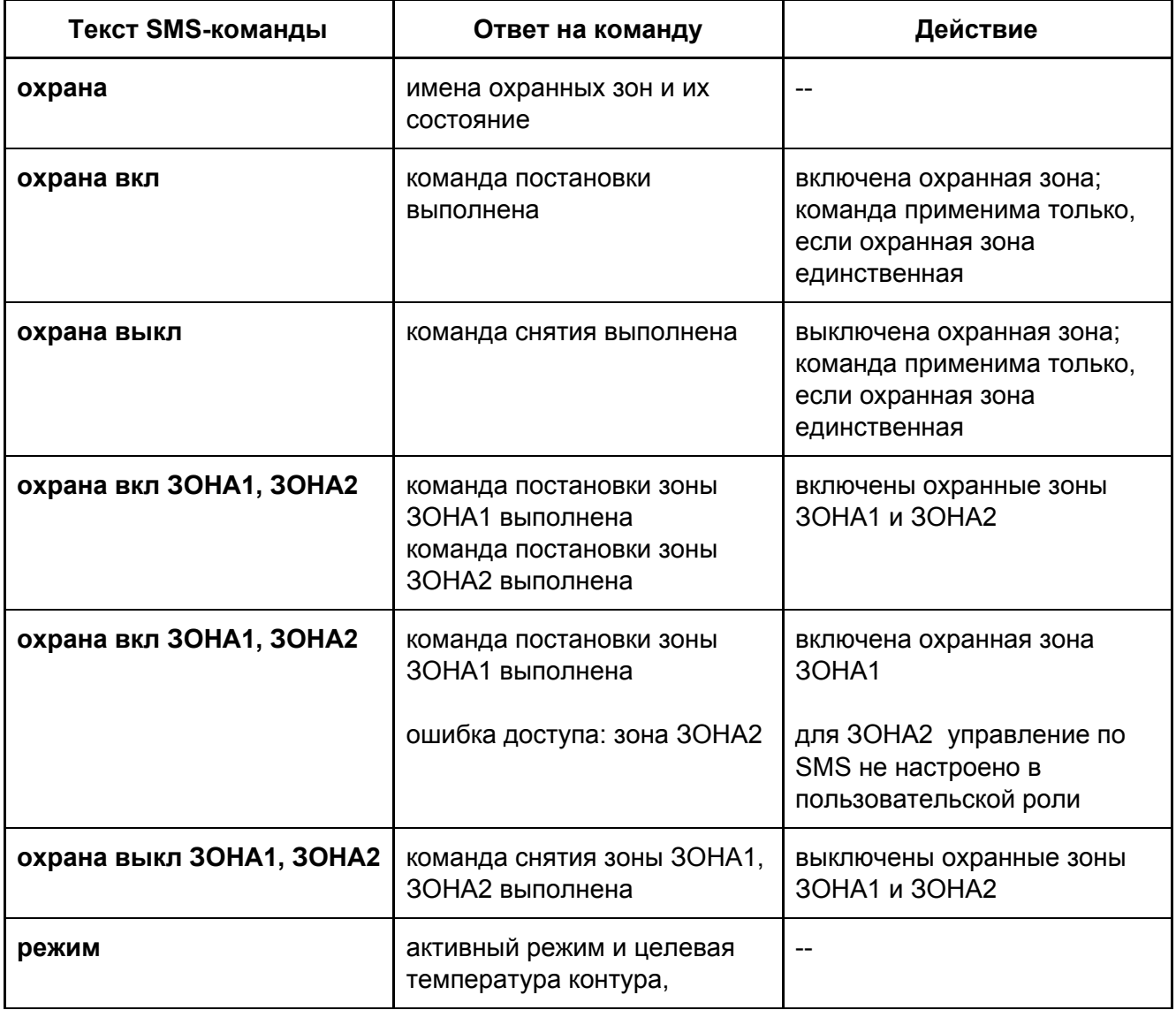

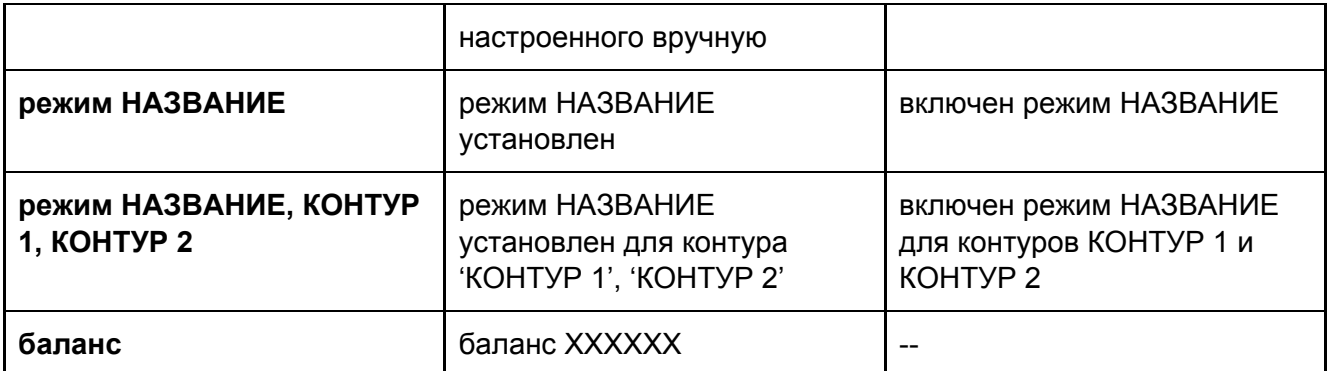

# **Приложение 8. Неисправности и способы их устранения**

#### **Поиск неисправности (устройство не на связи)**

Для самостоятельной проверки исправности GSM-модема любого устройства ZONT нужно вставить в него заведомо рабочую SIM-карту, обеспечивающую голосовую связь и мобильный интернет.

**ВНИМАНИЕ!!!** На SIM-карте должны быть активированы услуги GPRS/SMS/USSD, баланс лицевого счета должен быть положительным, предоставляемый интернет-трафик должен быть без ограничений по типу поддерживаемых устройств и **в том числе поддерживать устройства типа "Модем"**.

Затем необходимо включить основное питание устройства (подключить к нему блок питания).

По характеру индикации **зеленого светодиода** можно диагностировать причину отсутствия связи между устройством и сервером ZONT:

● Светодиод однократно мигает – **GSM-связи и Мобильного интернета нет**.

При этом осуществить дозвон на номер SIM-карты устройства с доверенного (сохраненного в настройках онлайн-сервиса) телефона невозможно.

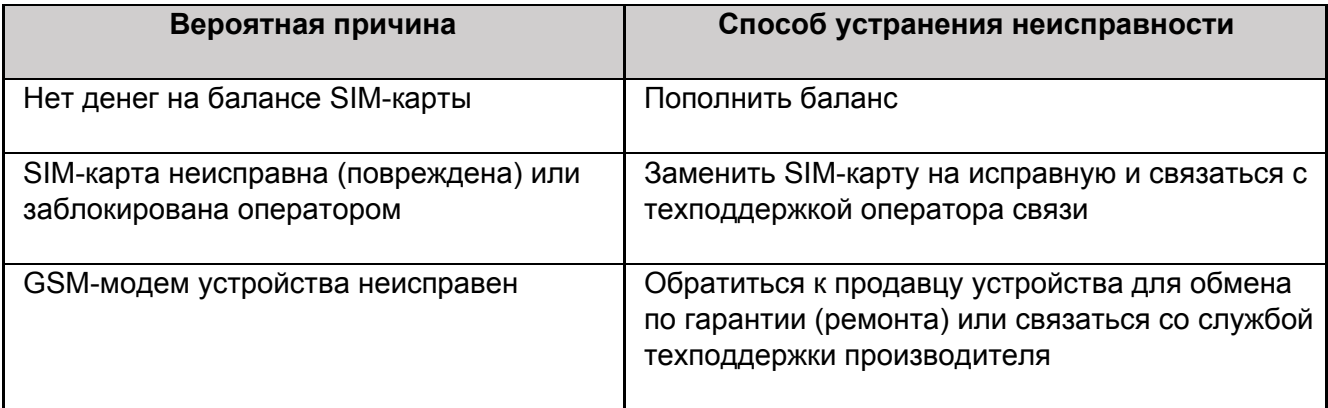

● Светодиод мигает серией вспышек (от 2-х до 4-х) — **GSM есть, Интернета нет**.

При этом на номер SIM-карты устройства можно позвонить с доверенного (сохраненного в настройках онлайн-сервиса) телефона и управлять устройством по SMS и через голосовое меню.

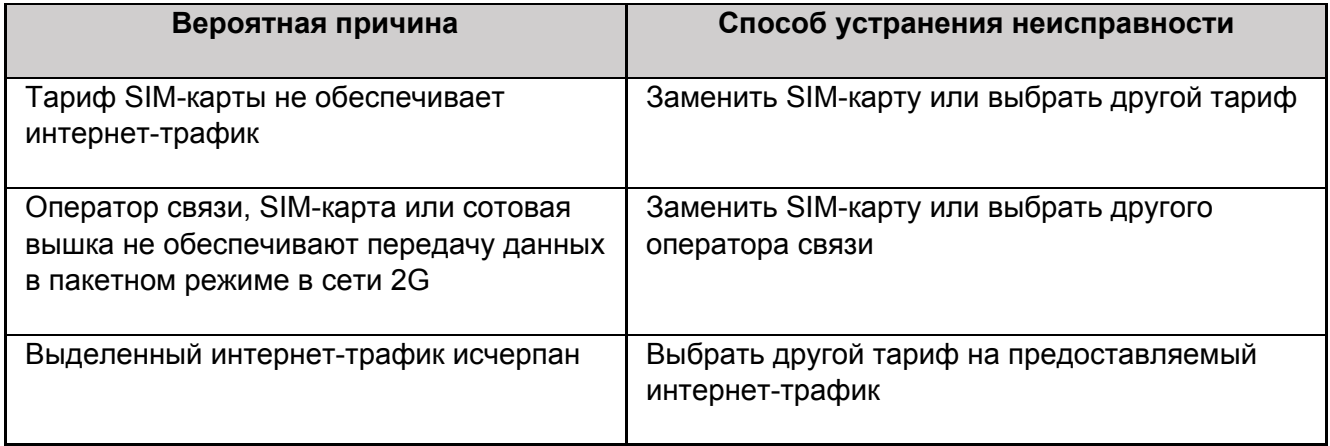

● Светодиод постоянно горит с серией кратких промаргиваний — **GSM есть, интернет есть**.

При этом на номер SIM-карты устройства можно позвонить с доверенного (сохраненного в настройках онлайн-сервиса) телефона и управлять устройством по SMS и через голосовое меню.

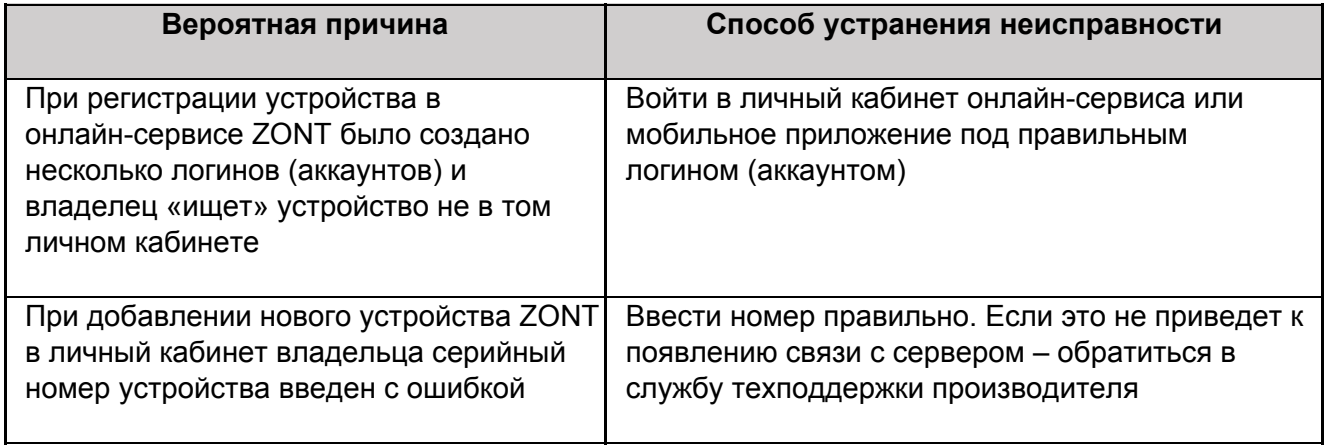